# **Euro-150i/o Flexy BAT Euro-150i/o Flexy BAT Plus** Používateľská príručka

verzia príručky 1.0.2

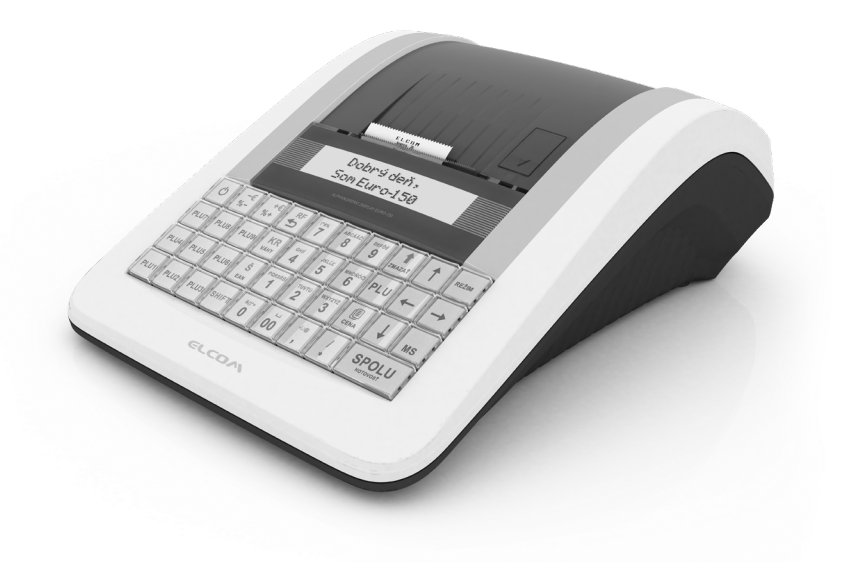

Táto príručka neprešla jazykovou korektúrou. Táto príručka a ani žiadna jej časť nesmie byť kopírovaná, rozmnožovaná alebo inak šírená bez súhlasu vydavateľa.

Všetky práva vyhradené. ELCOM, spoločnosť s ručením obmedzeným, Prešov © ELCOM, spoločnosť s ručením obmedzeným, Prešov, 2019

# **OBSAH**

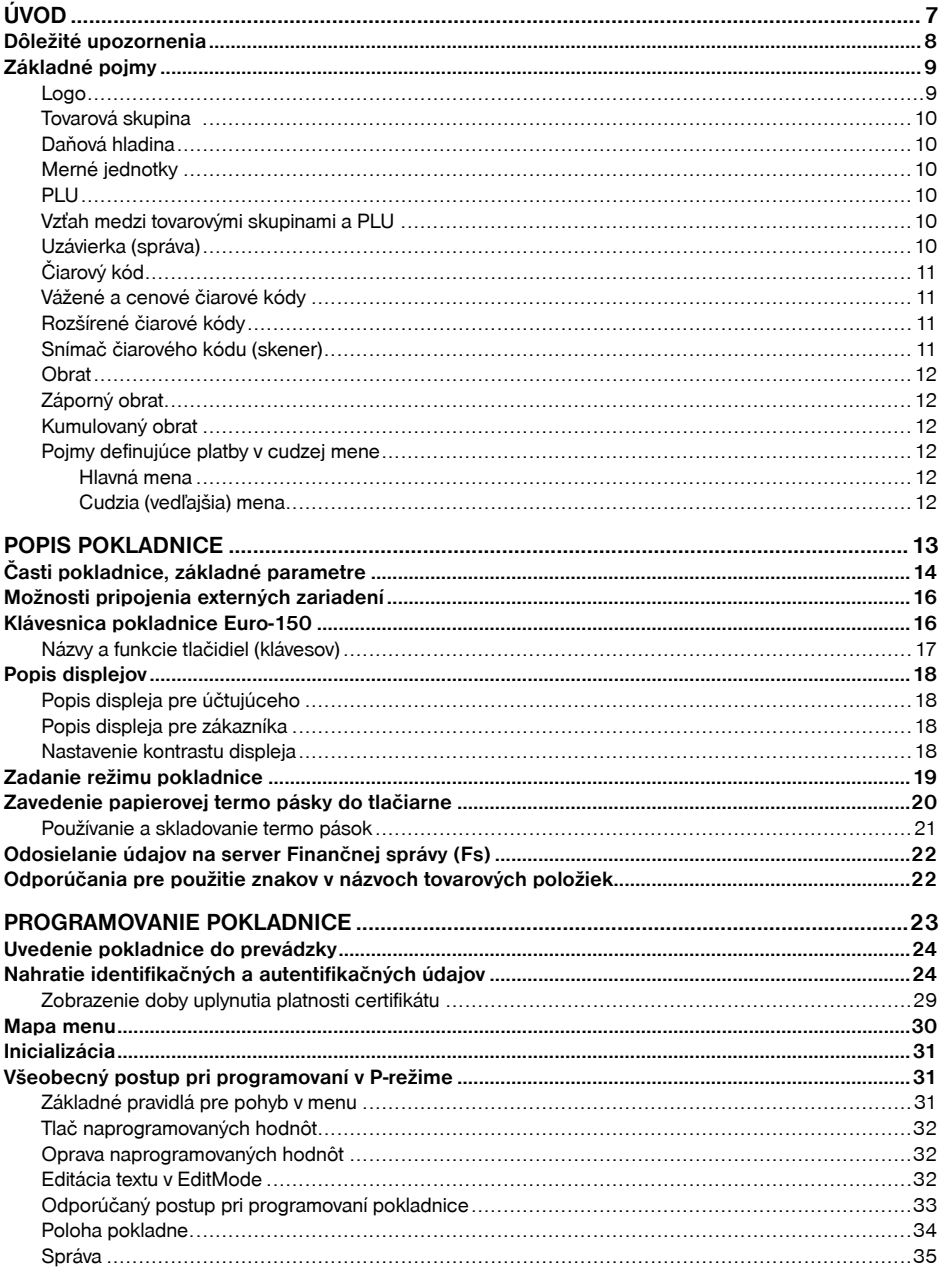

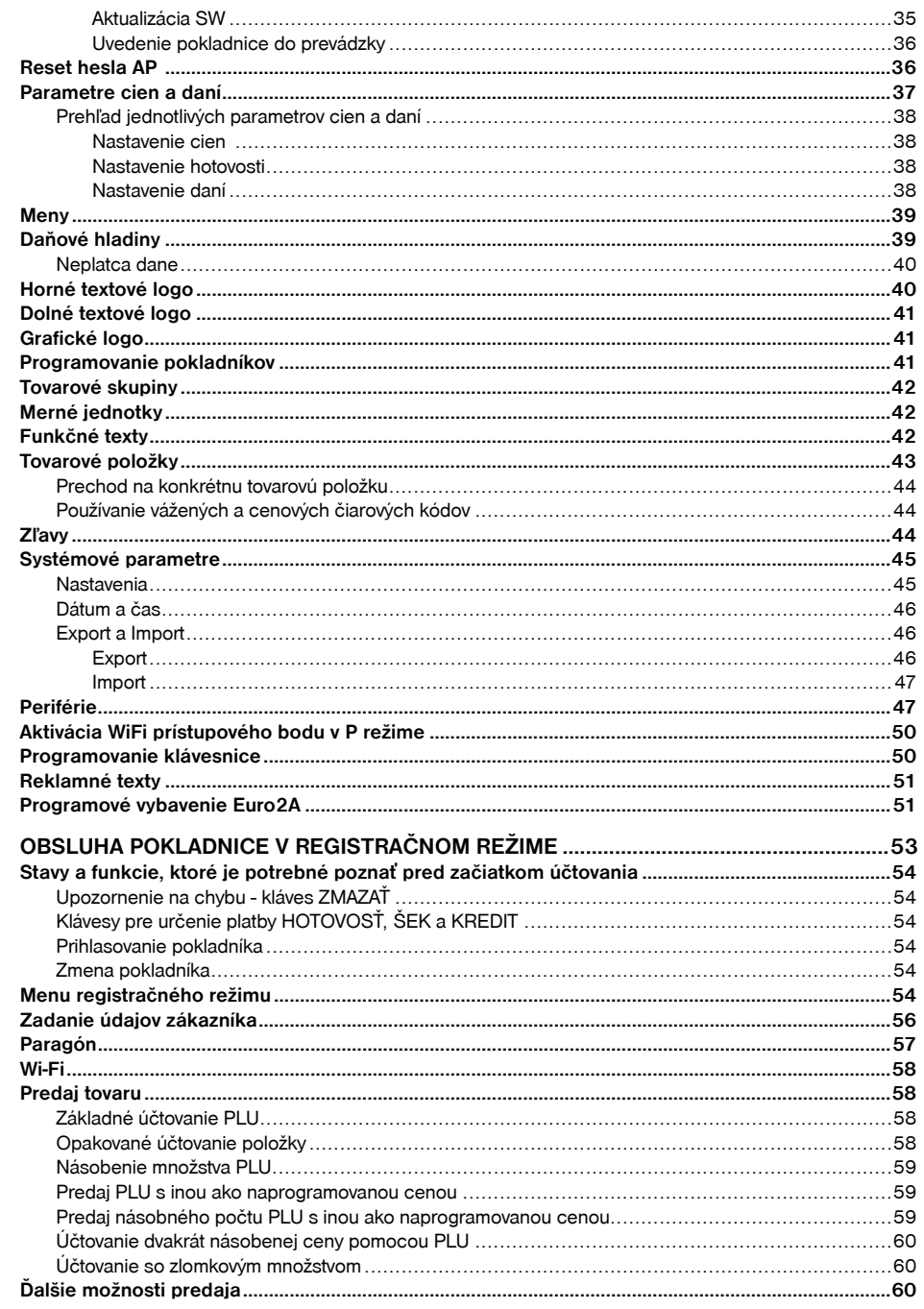

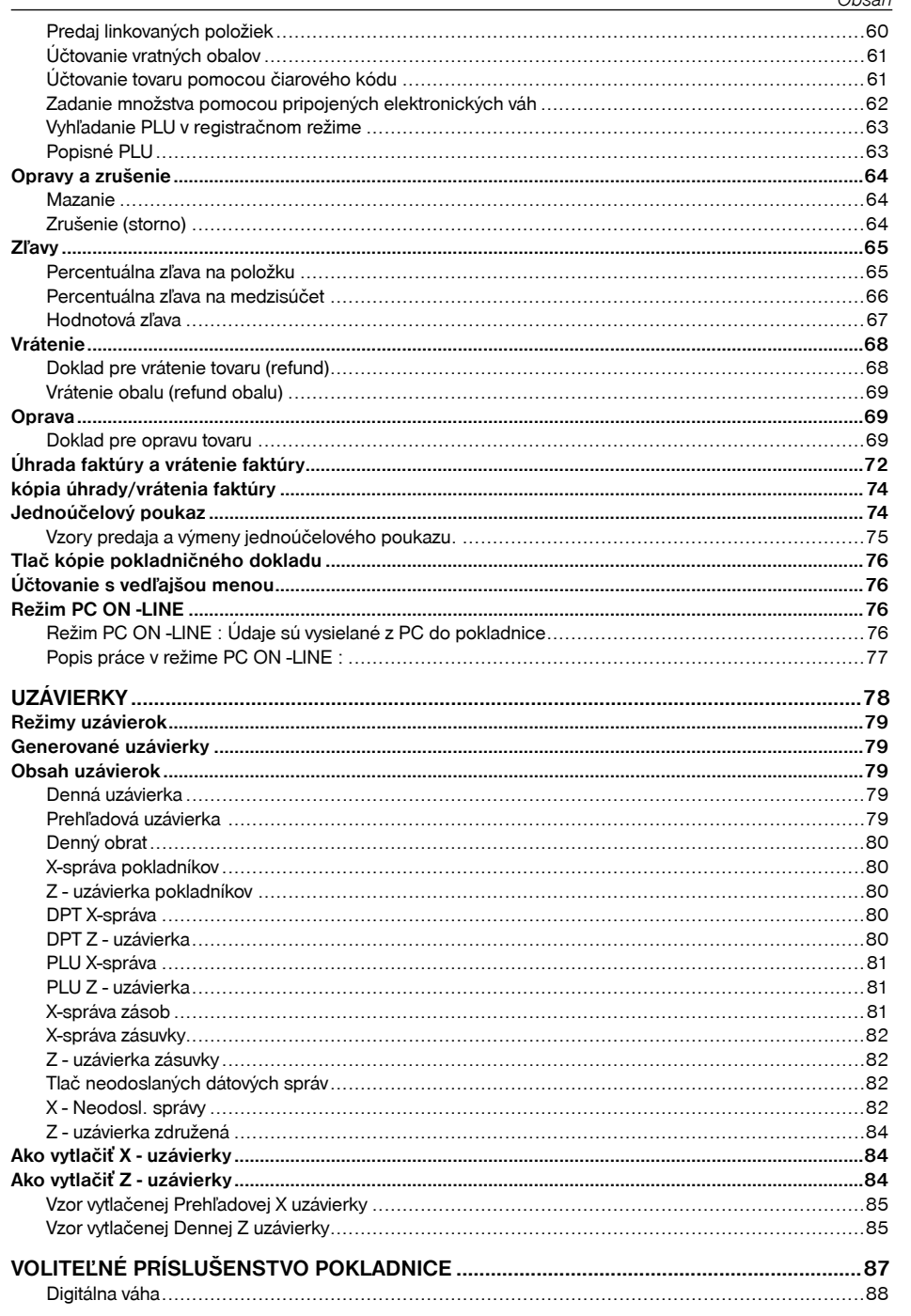

Obsah

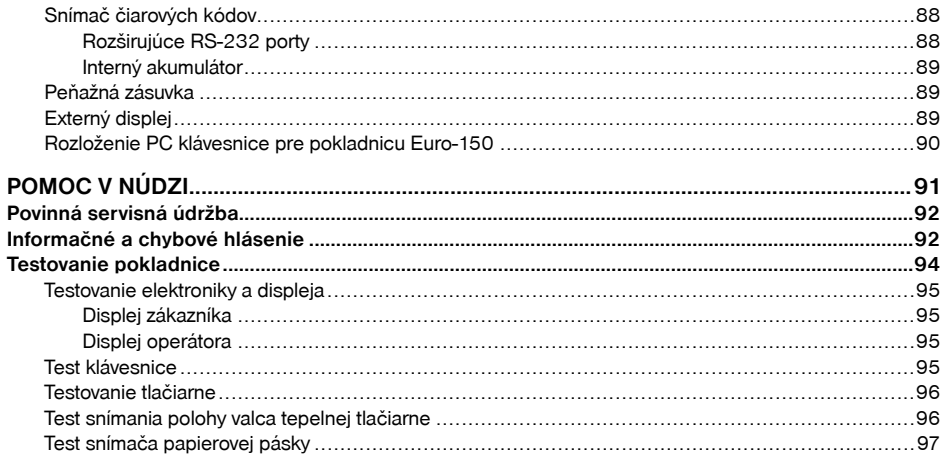

# <span id="page-5-0"></span>ÚVOD

<span id="page-6-0"></span>Ďakujeme Vám, že ste si vybrali elektronickú registračnú pokladnicu Euro-150. Skôr než začnete pokladnicu používať, prečítajte si tento návod k používaniu, aby ste sa oboznámili s jej vlastnosťami a funkciami. Túto príručku si odložte aj pre jej používanie v budúcnosti. Príručka Vám pomôže pri riešení niektorých situácií pri používaní pokladnice. Pokladnica je vyhotovená v súlade s požiadavkami zákona č. 289/2008 Z. z. v znení neskorších predpisov.

# **DÔLEŽITÉ UPOZORNENIA**

- Nad zapnutým zariadením alebo zariadením v režime "STAND BY" musí byť neustály dohľad až pokiaľ nie je vypnuté centrálnym vypínaèom a odpojené z elektrickej siete.
- Pri nabíjaní nesmie zostať zariadenie bez dozoru.
- Používajte len napájací adaptér a kábel schválený spoloènosťou ELCOM. Neschválené adaptéry alebo káble môžu spôsobiť výbuch batérie alebo poškodenie zariadenia.
- Nesprávne pripojenie adaptéra môže vážne poškodiť zariadenie. Na poškodenia spôsobené nesprávnym použitím sa nevzťahuje záruka.
- Nevyberajte batériu skôr, ako odpojíte napájací adaptér. Tým by sa mohlo zariadenie poškodiť.
- Nenabíjajte zariadenie , ak je prívodný kábel poškodený alebo ak elektrická zásuvka nie je uzemnená. Mohlo by dôjsť k úrazu elektrickým prúdom alebo k požiaru.
- Ak sa zariadenie prehreje, zaène dymiť, vydávať zvláštne zvuky alebo èudný zápach, okamžite vypnite hlavný elektrický vypínaè a zariadenie odpojte zo siete.
- Prívodný kábel neohýbajte ani naň neklaďte ťažké predmety. Stúpanie po napájacom kábli alebo jeho narušenie ťažkým predmetom by mohlo mať za následok úraz elektrickým prúdom alebo požiar.
- Poèas búrky alebo ak je zariadenie dlhšie mimo prevádzky, vytiahnite napájací adaptér z elektrickej zásuvky. Mohlo by dôjsť k úrazu elektrickým prúdom alebo k požiaru.
- Pokladnicu inštalujte na takom mieste, na ktorom nebude vystavená priamemu slnečnému žiareniu, neobvyklým zmenám teploty (pod 0°C a nad 45°C) a vysokej vlhkosti. Inštalácia na takomto mieste by mohla spôsobiť poškodenie alebo zničenie krytu a elektronických súčiastok.
- Pred samotným používaním nechajte pokladnicu pripojenú na napájací adaptér minimálne 4 hodiny, aby sa dostatočne dobil interný akumulátor (ak je pokladnica vybavená interným akumulátorom).
- Pri nabíjaní batérie pokladnice môže dôjsť k otepleniu vonkajšieho krytu pokladnice, preto neodporúčame umiestňovať pokladnicu blízko horľavých látok (ak je pokladnica vybavená interným akumulátorom).
- Pri prenášaní pokladnice z chladného prostredia do teplého a naopak, pokladnicu nezapínajte minimálne 20 minút.
- Pokladnica nesmie byť obsluhovaná osobou, ktorá má mokré ruky. Voda by mohla preniknúť do vnútra pokladnice a spôsobiť zlyhanie súčiastok.
- Pokladnicu čistite suchou, mäkkou látkou. Nikdy nepoužívajte také čistiace prostriedky ako benzín a rôzne riedidlá. Používanie takýchto chemikálií môže viesť k zničeniu krytu pokladnice alebo jej farby.
- Zabráňte poliatiu pokladnice nápojmi. Tekutiny môžu poškodiť funkčnosť pokladnice. Klávesnicu pokladnice je potrebné chrániť zvlášť dôkladne.
- Pokladnicu pripojte cez dodaný adaptér do štandardnej sieťovej zásuvky (230V±10%). Niektoré elektrické zariadenia produkujúce rušenie zapojené v rovnakom sieťovom okruhu, môžu spôsobiť nesprávnu funkčnosť pokladnice. V takomto prípade používajte špeciálne odrušovacie prostriedky odporúčané výrobcom pokladnice.

**Upozornenie**: Adaptér je určený len pre interiérové použitie!

- Ak pokladnica nepracuje správne, obráťte sa na autorizovaného servisného technika. Nepokúšajte sa pokladnicu opraviť sami. Pokladnicu neotvárajte a nepoškodzujte plombu!
- Ak má byť zariadenie úplne odpojené od elektrickej siete, vytiahnite sieťovú zástrčku.
- Ak máte k pokladnici pripojený externý adaptér, interný akumulátor, ktorý napája pokladnicu, je dobíjaný aj po vypnutí pokladnice.
- Ak je na papierovej páske zobrazený farebný pás označujúci koniec pásky, vymeňte túto papierovú pásku čo najskôr. Neskorá výmena pásky môže poškodiť tlačiareň, prípadne skrátiť jej životnosť.
- Používajte papierové pásky, ktorých koniec nie je lepený. Ak by bola použitá takáto papierová páska, a nebola včas vymenená za novú, môže poškodiť tlačiareň, prípadne skrátiť jej životnosť. V takomto prípade nebude na poškodenú tlačiareň uplatniteľná záruka.
- Doporučujeme používať len kvalitné papierové tepelné pásky. Nekvalitné pásky môžu poškodiť tlačiareň pokladnice, prípadne skrátiť jej životnosť. Pri používaní kvalitných pások a správnom zaobchádzaní má tlačiareň životnosť až 25 miliónov vytlačených riadkov. Podrobné informácie nájdete v kapitole Používanie a skladovanie papierových pások.
- Pre papierové pásky sú definované nasledujúce skladovacie podmienky: papierové pásky nevystavujte slnečnému žiareniu, teplote nad 40°C, zabráňte styku s mäkčeným PVC, zmäkčovadlami, organickými rozpúšťadlami, lepidlami a vodou. V prípade lepenia uzávierok do knihy pokladnice nanášajte preto lepidlo len na nepotlačené konce papierových pások, aby nedošlo k znehodnoteniu vytlačených údajov. Vlastnosti papierových pások musia pri dodržaní stanovených skladovacích podmienok zabezpečiť uchovanie údajov podľa platných predpisov. Je potrebné používať len pásky, ktoré majú výrobcom zaručené potrebné vlastnosti. V prípade nedodržania skladovacích podmienok alebo používania nekvalitných papierových pások firma Elcom neručí za kvalitu tlače a uchovanie údajov.
- Pre napájanie pokladnice používajte dodaný typ adaptéra, alebo zdroj výhradne doporučený autorizovaným predajcom pokladníc Euro. Použitie iného zdroja môže viesť k poškodeniu zdroja alebo pokladnice. **Upozornenie:** Pre komunikáciu pokladnice s počítačom používajte len program doporučený vašim predajcom a originálny prepojovací kábel.
- V prípade obsluhy a používania pokladnice iným spôsobom, než uvedeným v tomto návode, predajca nezodpovedá za správne údaje, prípadne poškodenie pokladnice.
- K pokladnici Euro-150 pripájajte len zariadenia, ktoré vyhovujú normám Európskej únie (CE). V opačnom prípade firma Elcom neručí za dodržanie noriem celého systému. O možnosti pripojenia jednotlivých zariadení sa informujte vo firme Elcom alebo u autorizovaných dodávateľov pokladníc Euro-150.

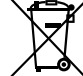

 $(P<sub>0</sub>)$ 

• Symbol na výrobku alebo jeho obale upozorňuje na to, že výrobok po ukončení svojej životnosti nepatrí k bežnému domácemu odpadu. Takýto výrobok je potrebné odovzdať do špeciálnej zberne odpadu na recyklovanie elektrických alebo elektronických komponentov. Správnou likvidáciou tohto produktu pomôžete zachovať prírodné zdroje a napomáhate prevencii potenciálnych negatívnych dopadov na životné prostredie a ľudské zdravie. Ďalšie podrobnosti si vyžiadajte od miestneho úradu alebo najbližšieho zberného miesta.

• Výrobok prispieva k ochrane životného prostredia používaním bezolovnatej technológie pri jeho výrobe.

# **ZÁKLADNÉ POJMY**

## **Logo**

Hlavička účtenky, ktorá sa tlačí na každú účtenku ako úvodná informácia pred popisom predávaného tovaru. Používa sa na identifikáciu majiteľa pokladnice (názov firmy, adresa prevádzky, IČO, DIČ, Kód pokladnice a pod.)

**Obrázok 1.1 – Logo účtenky**

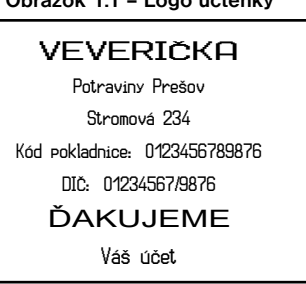

## <span id="page-7-0"></span>**Tovarová skupina**

Nazývaná tiež oddelenie alebo iná skupina, v skratke aj DPT (z angl. department) sa používa na označenie skupiny tovarov, ktoré majú nejaké spoločné vlastnosti (mliečne výrobky, potraviny, ovocie atď.). Je charakterizovaná názvom.

## **Daňová hladina**

Používa sa na určenie dane z pridanej hodnoty, s ktorou sa tovar predáva. Je charakterizovaná percentuálnou hodnotou a typom dane.

# **Merné jednotky**

Používajú sa v súvislosti s množstvom predaného tovaru (metre, litre, atď.). Ku každej tovarovej položke je priradená určitá merná jednotka, v ktorej je udávané množstvo predaného tovaru. Je možné naprogramovať 8 merných jednotiek v rozsahu maximálne troch písmen.

## **PLU**

(Price Look Up) je skratka pre označenie konkrétneho tovaru (tovarovej položky). PLU bližšie charakterizuje názov tovaru, predajná cena, čiarový kód a príznaky (priradenie k tovarovej skupine, DPH, typ PLU, a pod.). Napr.: plnotučné mlieko - 0,63 €, jogurt biely - 0,31 €.

## **Vzťah medzi tovarovými skupinami a PLU**

V nasledujúcom príklade je názorne popísaný vzťah medzi tovarovými skupinami (oddeleniami) a tovarovými položkami (PLU).

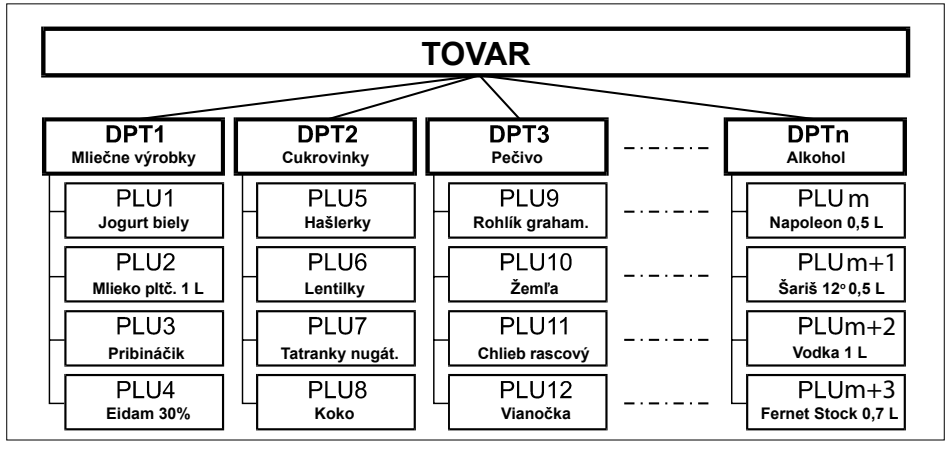

### **Obrázok 1.2 – Zobrazenie vzájomnej súvislosti medzi PLU a tovarovými skupinami**

## **Uzávierka (správa)**

Poskytuje prehľad o predaji podľa výberu (denná, mesačná, a pod.). Existujú dva typy uzávierok: "X" a "Z".

"X" uzávierky vypisujú konkrétne hodnoty predaja (podľa výberu uzávierky) bez nulovania týchto údajov v pamäti pokladnice.

"Z" uzávierky vypisujú hodnoty predaja vyvolanej uzávierky a po ich výpise sú tieto hodnoty v pamäti pokladnice vynulované.

# **Čiarový kód**

Čiarový kód je grafické zakódovanie číselného označenia tovaru podľa presne definovaných medzinárodných pravidiel. Ak má tovar pridelený čiarový kód, tak je zobrazovaný na každom obale tohto tovaru. Najčastejšie sa u nás pre označovanie tovarov používa 13-miestny kód normy EAN (EAN - 13) a 8 miestny kód EAN-8. Pokladnica Euro-150 je tiež schopná pracovať aj s EAN čiarovými kódmi, ktoré obsahujú rozširujúcu časť, dvojalebo päťmiestnu. Pokladnica neumožňuje priradenie rovnakého čiarového kódu rôznym tovarovým položkám.

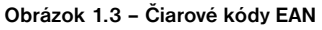

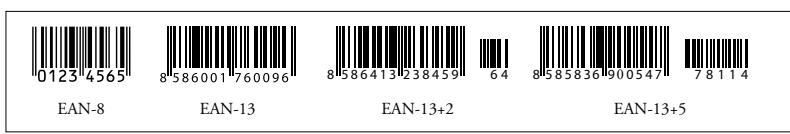

## **Vážené a cenové čiarové kódy**

Pokladnica je schopná spracovať aj čiarové kódy obsahujúce hmotnosť tovaru alebo cenu tovaru. Odporúčaný prefix pre zakódovanie množstva je 26, 27, 28 alebo 29 a pre zakódovanie ceny 24, 25.

Vážený čiarový kód má formát: PPXXXXVMMMMMK, kde PP je prefix čiarového kódu, XXXX je číslo PLU (využiteľný rozsah 0001 - 9999) alebo časť čiarového kódu PLU (využiteľný rozsah 0001 - 9999, potrebné zvoliť spôsob vyhľadávania v P–režime, viď. kapitola Programovanie pokladnice � Tovarové položky), V je kontrolná číslica váhy, MMMMM je hmotnosť tovaru na tri desatinné miesta a K je kontrolná číslica čiarového kódu. Ten istý formát má aj cenový čiarový kód, ale MMMMM je cena tovaru, nie hmotnosť.

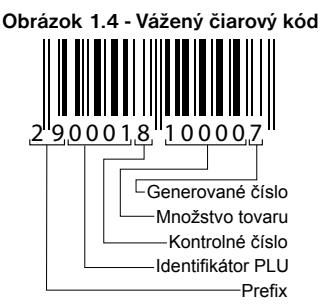

## **Rozšírené čiarové kódy**

Pokladnica Euro-150 umožňuje pracovať s rozšírenými čiarovými kódmi EAN-13 (+2) a EAN-13 (+5) s prefixom 977 a 978, ktoré sa používajú na označovanie seriálových publikácií. Ak sa v programovacom režime priradí tovarovej položke cez snímač čiarového kódu takýto rozšírený čiarový kód, obsluha pokladnice musí rozhodnúť, či sa zapamätá celý kód, alebo iba jeho 13-miestny základ. Pri zadaní rozšíreného čiarového kódu z klávesnice je tento zapamätaný celý, vrátane rozširujúcej časti. Ak sa v registračnom režime registruje položka zadaním rozšíreného čiarového kódu, na vyhľadávanie sa najprv použije celý zadaný kód. V prípade nenájdenia položky sa uskutoční ešte jedno vyhľadávanie, ale už iba s 13-miestnym základom zadaného kódu.

## **Snímač čiarového kódu (skener)**

Zariadenie, ktoré zabezpečuje snímanie čiarového kódu tovaru. Pri predaji sa používa na urýchlenie zaúčtovania tovaru nasnímaním jeho čiarového kódu a na minimalizáciu chýb pri účtovaní.

#### **Obrázok 1.5 – Snímač čiarových kódov**

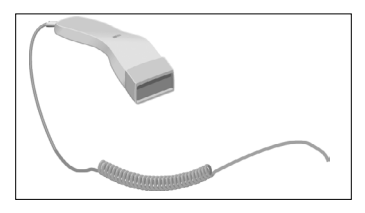

## <span id="page-8-0"></span>**Obrat**

Tržby znížené o sumu záporného obratu

## **Záporný obrat**

#### **Súčet súm:**

- 1. vrátení tovaru
- 2. záporných položiek evidovaných v elektronickej registračnej pokladnici
- 3. zliav poskytnutých pri predaji tovaru alebo pri poskytovaní služieb

## **Kumulovaný obrat**

Súčet všetkých obratov evidovaných v elektronickej registračnej pokladnici od jej uvedenia do prevádzky.

## **Pojmy definujúce platby v cudzej mene**

### **Hlavná mena**

Mena, v ktorej sú uchovávané všetky dôležité finančné počítadlá pokladnice.

## **Cudzia (vedľajšia) mena**

Ľubovoľná iná mena slúžiaca na vykonanie platieb a výberov súbežne s hlavnou menou. Pokladnica umožňuje evidenciu výberov a platieb pre jednu cudziu menu.

# <span id="page-9-0"></span>*POPIS POKLADNICE*

## <span id="page-10-0"></span>**ČASTI POKLADNICE, ZÁKLADNÉ PARAMETRE**

Používanie a programovanie pokladnice je jednoduché a intuitívne vďaka prehľadnému menu (viď. MAPA MENU v kapitole "Programovanie pokladnice").

Špičková pokladnica Euro-150 vychádza zo skúseností najúspešnejších obchodníkov so zreteľom na jednoduché ovládanie pokladnice a funkčný dizajn. Svojimi vlastnosťami je predurčená pre menšie až stredne veľké obchodné prevádzky ako napríklad predajne potravín, drogérie, textilu, prevádzky rýchleho občerstvenia a iné.

#### **Pokladnica Euro-150 môže byť napájaná:**

- z elektrickej siete (230V +/- 10%) prostredníctvom dodávaného sieťového adaptéra
- zo zabudovaného akumulátora, ktorý nie je súčasťou štandardnej dodávky pokladnice

Súčasťou balenia je pokladnica, adaptér, používateľský manuál. Pokladnica v plnej miere podporuje slovenčinu a slovenskú diakritiku.

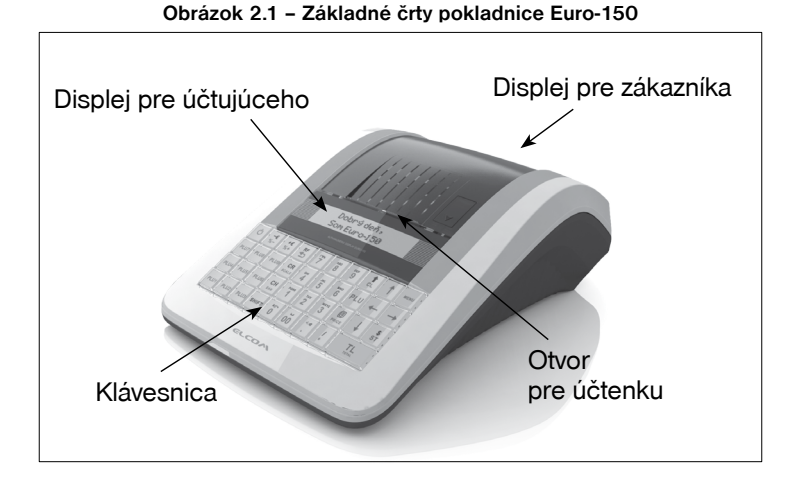

#### **Tabuľka 2.1 – Parametre pokladnice Euro-150**

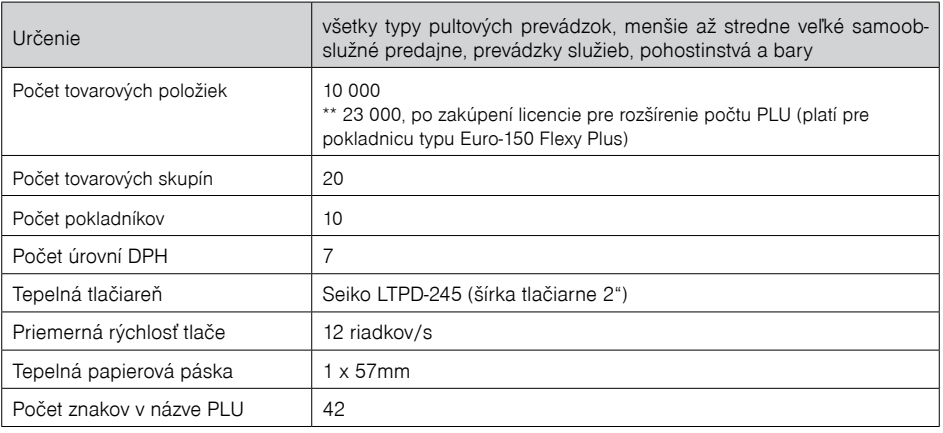

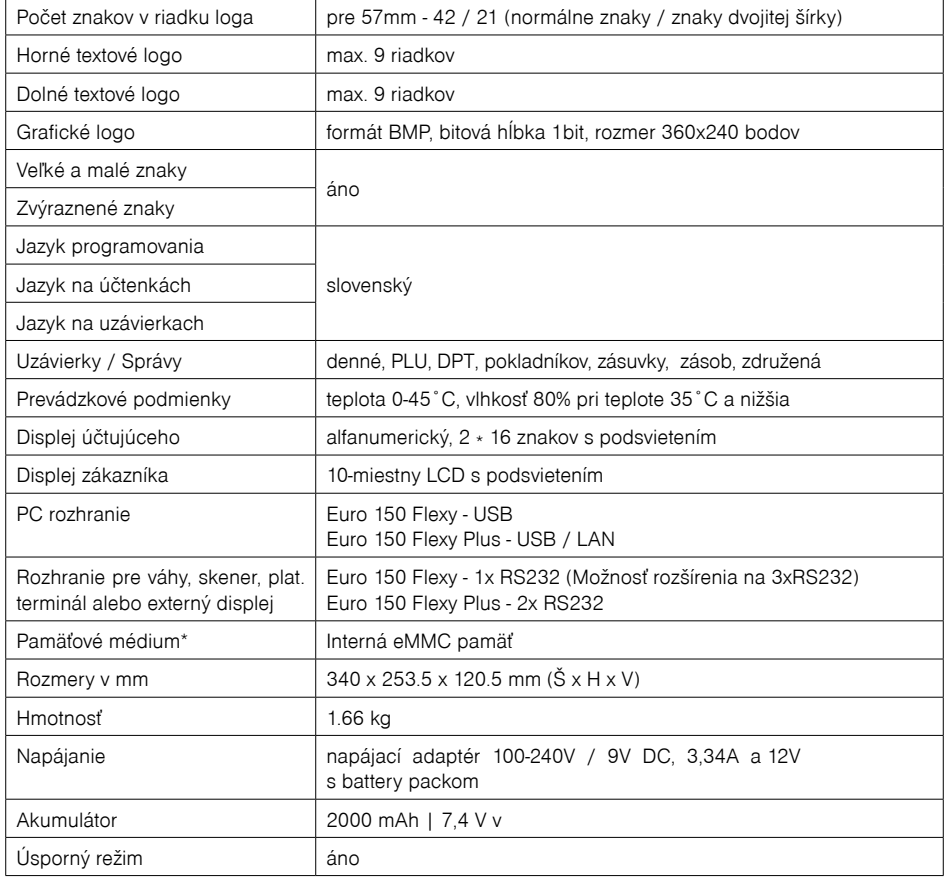

\* Pamäťové médium slúži na import a export (napr. tovarových položiek, DPT).

#### **Vyhlásenie o zhode**

Elcom spol. s. r. o. týmto vyhlasuje, že rádiové zariadenie typu (online registračná pokladnica typu Euro-150i/o Flexy BAT, Euro-150i/o Flexy BAT Plus), je v súlade so smernicou 2014/53/EÚ. Úplné EÚ vyhlásenie o zhode je k dispozícií na tejto internetovej adrese:

<https://www.elcom.eu/podpora/technicka-podpora/e-kasa-pokladnice/Euro-150o-Flexy-STD/612398>

Technické parametre:

a) frekvenčné pásmo resp. pásma, v ktorých rádiové zariadenie pracuje - 2,4 GHz.

b) maximálny vysokofrekvenčný výkon prenášaný vo frekvenčnom pásme, resp. pásmach, v ktorých rádiové zariadenie pracuje - 20 dBm.

# <span id="page-11-0"></span>**MOŽNOSTI PRIPOJENIA EXTERNÝCH ZARIADENÍ**

Upozornenie: O možnosti pripojenia jednotlivých zariadení sa informujte u svojho dodávateľa pokladnice.

**Obrázok 2.2 – Konektory pokladnice Euro-150i/o Flexy BAT / Euro-150i/o Flexy BAT Plus**

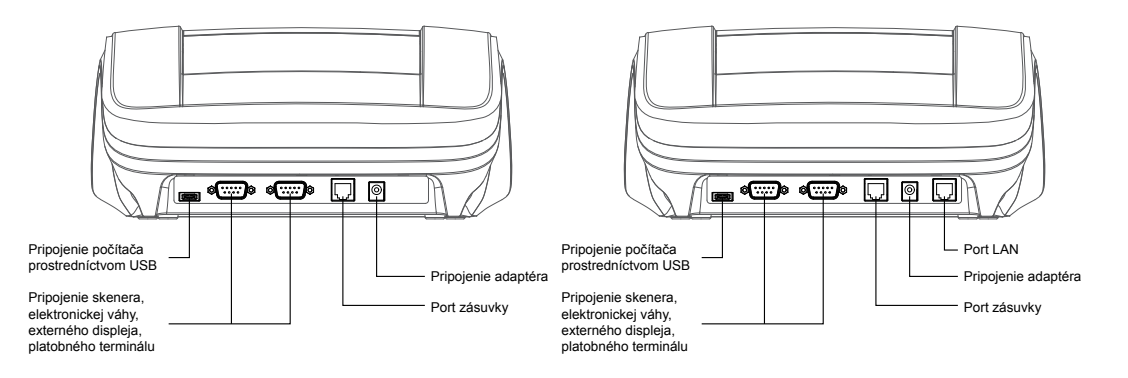

## **KLÁVESNICA POKLADNICE EURO-150**

Klávesnica pokladnice pozostáva z numerickej časti (čísla), programovateľných klávesov (priame PLU1 - PLU9) a funkčných klávesov. Ak sú na klávese dve funkcie, je potrebné jednotlivé funkcie vyberať nasledovne: funkcia v dolnej časti klávesu je vybraná priamym stlačením klávesu, pri výbere hornej funkcie je potrebné pred samotným stlačením pridržať klávesu "SHIFT". Klávesnica je veľmi komfortná a pripravená pre celodennú prácu. Klávesy sú pre rýchlu orientáciu označené veľkými a jednoduchými ikonami.

#### **Obrázok 2.3 – Klávesnica pokladnice Euro-150**

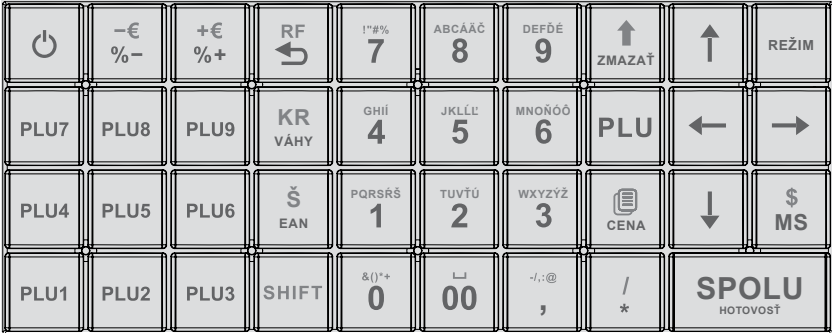

#### *Upozornenie:*

Na čistenie klávesnice používajte suchú a mäkkú látku. Nikdy nepoužívajte čistiace prostriedky ako **ABCÁÄČ DEFĎÉ** *čistenie silne znečistenej klávesnice odporúčame použiť čistiaci sprej 3M. benzín a rôzne riedidlá. Použitie takýchto chemikálií môže viesť k zničeniu klávesnice alebo jej farby. Na* 

## **Názvy a funkcie tlačidiel (klávesov)**

- [numerické klávesy slúžia na zadávanie číselných údajov a na zadávanie znakov pri editácii textov v "P" režime.
- Pridržaním tlačidla SHIFT a stlačením klávesu s dvoma funkciami sa vyvolá funkcia z hornej časti klávesu.
- Kláves ZMAZAŤ sa používa na vymazanie čiastky, ktorá bola chybne zadaná z numerickej klávesnice. Tento kláves tiež ruší chybne zadanú funkciu a zvukovú signalizáciu CHYBA/ALARM. Pri písaní textu ruší chybne zadané znaky.
- $\boxed{\mathfrak{T}}$  Kláves STORNO sa používa na opravu už zaúčtovanej položky. V režime  $\mathbb{P}^*$  sa týmto klávesom tlačia všetky aktívne položky daného menu.
- Kláves VRÁTENIE slúži na výkup vratných obalov počas predaja alebo ako samostatnú transakciu.
	- V režimoch "R" a "T" sa po zadaní hodnoty čiarového kódu a následnom stlačení klávesu EAN zaúčtuje položka s týmto čiarovým kódom. V režime "P" sa týmto klávesom tlačia konkrétne naprogramované parametre.
- **FR**<br>WART Pri prepojení pokladnice s elektronickou váhou sa kláves VÁHY používa na načítanie hmotnosti váženého tovaru do pokladnice. V režime "P" sa týmto klávesom tlačia všetky naprogramované parametre danej položky.
- **SHIFT** *SKLA* Kláves POSUV posúva pásku účtenky bez tlače. Stlačením tlačidla sa páska posunie o cca 1,5 cm.
- **EMIFT PLU** Vyhľadanie PLU v registračnom režime podľa názvu, interného čísla v databáze pokladnice. alebo podľa čiarového kódu.

**SHIFT S CHALL** Otvorenie peňažnej zásuvky.

- $\boxed{\cdot}$  Kláves NÁSOBENIE sa používa na násobenie, ak sa účtuje viac kusov z tej istej tovarovej položky.<br>
Kláves DELENIE sa používa pri predaji nie celého množstva.
	- Kláves DELENIE sa používa pri predaji nie celého množstva.
- Kláves CENA umožňuje ručné zadanie ceny tovarovej položky, ktorá potlačí naprogramovanú cenu PLU pre jeden záznam. V režime "P" sa používa na rýchle programovanie cien položiek.
- **FHIFT (BUL)** Po ukončení transakcie je možné stlačením klávesu KÓPIA vytlačiť opätovne celú poslednú účtenku. Účtenka je označená názvom "KÓPIA".
- Tlačidlo PLU (PRICE LOOK UP) dáva možnosť pomocou kódu položky zaúčtovať naprogramované údaje o cene položky, názve, príslušnosti k tovarovej skupine, DPH a pod.
- **SHIFT KRR** Kláves KREDIT sa používa na určenie typu platby v prípade platby kreditnou kartou.
- **SHIFT** SMET EN Kláves ŠEK sa používa na určenie typu platby v prípade platby šekom. V režime "P" sa používa na vytlačenie naprogramovaných údajov.
- $\sqrt{\frac{e}{n}}$  Tento kláves sa používa pre prirátanie percentuálnej zľavy, pre dané zaúčtovanie alebo pre celú transakciu podľa naprogramovaných hodnôt.
- **SHIFT** a REZAN Táto funkcia slúži na odhlásenie pokladníka (aktívne iba vtedy, ak aspoň jeden z pokladníkov má naprogramované heslo). Na odhlásenie je potrebné vystúpiť tlačidlom  $\approx$  do HLAVNÉHO MENU - R -režim.
- $\widehat{f}_{\text{Suff}}$  Tento kláves sa používa pre odpočítanie hodnotovej zľavy, pre dané zaúčtovanie alebo pre celú transakciu.
- Kláves MEDZISÚČET zobrazuje a tlačí súčasne hodnotu medzisúčtu.
- Kláves SPOLU (HOTOVOSŤ) sa požíva na ukončenie predaja, ak sa platí hotovosťou. V rámci menu pokladnice tento kláves slúži na prechod do podmenu, alebo potvrdenie zvolenej/zadanej hodnoty.
- Kláves REŽIM sa používa na vyvolanie menu režimov pokladnice, v menu slúži tento kláves na prechod o úroveň vyššie.
- $\widehat{F(T)}$  $\rightarrow$  Tieto klávesy slúžia na pohyb v menu pokladnice. V režime "R" pri otvorenom nákupe slúžia klávesy  $\uparrow$   $\uparrow$  na pohyb po jednotlivých naúčtovaných tovarových položkách.
- Kláves ON/OFF slúži na zapnutie a vypnutie pokladnice. Týmto klávesom sa tiež vychádza z Úsporného režimu.

## <span id="page-12-0"></span>**POPIS DISPLEJOV**

## **Popis displeja pre účtujúceho**

Displej pre účtujúceho (pokladníka) je dvojriadkový znakový LCD s podsvietením. V prvom aj druhom riadku je možné zobraziť 16 znakov.

## **Obrázok 2.4 – Alfanumerický LCD displej**

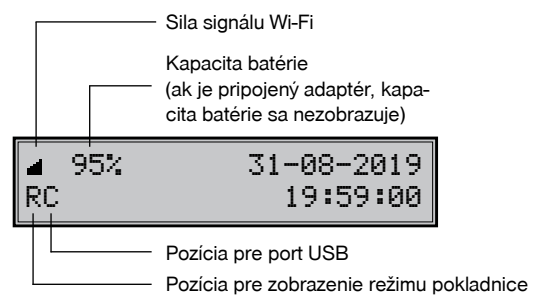

Na displeji pre účtujúceho je pridaná informácia o pripojených USB zariadeniach, ktorá sa zobrazuje blikaním vpravo od pozície určenej na zobrazenie režimu pokladnice.

Informácia sa zobrazuje jedným znakom, ktorý môže nadobúdať nasledujúce hodnoty:

- **' '** => prázdny znak, ak pokladnica nemá pripojené na USB port žiadne zariadenie,
- **C** => pripojená pokladnica k PC pre PC komunikáciu,
- **M** => ak je do pokladnice pripojená USB pamäť (USB kľúč),
- **K** => ak je do pokladnice pripojené zariadenie USB klávesnice (USB klávesnica, USB skener),
- **S** => ak je do pokladnice pripojený USB RS232 prevodník (pripojenie zariadení s konektorom RS232 na USB port pokladnice).

Pripojenie zariadenia bude sprevádzané zvukovou signalizáciou pri pripojení do pokladnice USB portu, alebo ak bude odpojené od pokladnice USB portu.

Pri zapnutí pokladnice bliká ikona plného signálu čo znamená, že informácia o kvalite signálu nie je k dispozícii. Ak ikona nie je zobrazená, pokladnica nie je pripojená na Wi-Fi sieť. Kvalita signálu sa aktualizuje priebežne každých 5 sekúnd.

## **Popis displeja pre zákazníka**

Displej pokladnice Euro-150 pre zákazníka je 10 miestny 7-segmentový LCD displej s podsvietením.

**Obrázok 2.5 – Rozdelenie 7-segmentového LCD displeja**

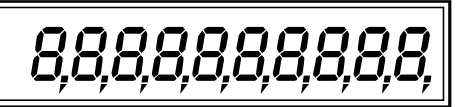

## **Nastavenie kontrastu displeja**

Pri rôznej intenzite osvetlenia prostredia je možné nastaviť kontrast zobrazovaných znakov na displeji obsluhy pokladnice.

Kontrast je možné nastaviť vo všetkých režimoch pokladnice zatlačením klávesu **MATT** (SHIFT) a stláčaním šípok  $\uparrow$  pre zvýšenie kontrastu, resp.  $\downarrow$  pre zníženie kontrastu. Nastavená hodnota kontrastu sa automaticky uloží a bude používaná aj po vypnutí a zapnutí pokladnice.

# **ZADANIE REŽIMU POKLADNICE**

Stláčaním klávesu <sup>(an</sup>) (REŽIM) sa dostanete do Hlavného menu pokladnice, kde použitím klávesov (← alebo → a následným potvrdením klávesom SPOLU (HOTOVOSŤ) je možné zvoliť pracovný režim pokladnice. Takýmto prepínaním je umožnené pracovníkom používajúcim registračnú pokladnicu pracovať v rôznych režimoch (účtovať, programovať, robiť uzávierky, atď.).

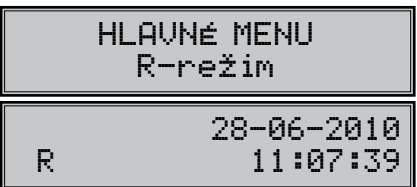

Registračný režim. Tento režim sa používa pre všetky registrácie a transakcie. Pri prepnutí do tohto režimu sa na displeji zobrazuje v prvom riadku aktuálny dátum a v druhom aktuálny čas až do začatia nákupu.

X-režim Prehľadová uzáv.

Režim "X" sa používa na vytlačenie všetkých druhov prehľadov, ktoré nenulujú predajné údaje pokladnice.

Z-režim Finančná uzáv.

Režim "Z" sa používa na vytlačenie všetkých druhov prehľadov, ktoré nulujú predajné údaje pokladnice.

P-režim Tovarové položky

Režim "P" sa používa na programovanie všetkých hodnôt a funkcií pokladnice.

HLAVNÉ MENU T-režim

Režim tréningu má .funkcie ako Predaj, Vrátenie. Operácie v tomto režime nie sú zarátavané do uzávierok. Pokladničné doklady vytlačené v tomto režime sú označené textom "NEPLATNÝ DOKLAD".

úsporný režim

"ÚSPORNÝ REŽIM" Pokladnica sa prepne do úsporného režimu vtedy, keď sa v určenom časovom limite na nej nevykonáva žiadna činnosť. V úspornom režime má pokladnica nízku spotrebu energie. Na displeji je zobrazený nápis "úsporný režim". Všetky klávesy, okrem klávesu <sup>[</sup>o] (ON/OFF), sú v tomto móde nefunkčné. Stlačením klávesu o (ON/OFF) sa úsporný režim zruší.

# <span id="page-13-0"></span>**ZAVEDENIE PAPIEROVEJ TERMO PÁSKY DO TLAČIARNE**

Pokladnica Euro-150 používa jednu papierovú termo pásku, ktorej šírka je 57 mm. Páska slúži na tlač účtenky pre zákazníka. Kontrolnú účtenku pokladnica uchováva v elektronickej podobe.

Odporúčame používať len kvalitné kotúče s max. návinom 55 mm. Pre správnu funkciu pokladnice je dôležité sa presvedčiť, či je tlač na termo páske dostatočne sýta. V prípade problémov kontaktujte autorizovaného predajcu pokladníc Euro-150.

#### **Obrázok 2.6 – Zavedenie pásky do pokladnice Euro-150**

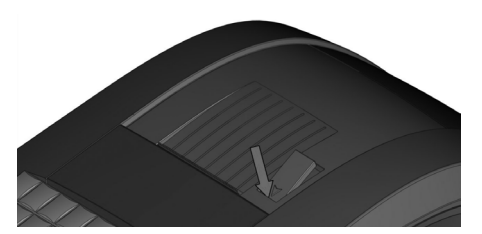

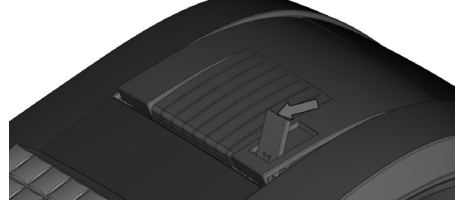

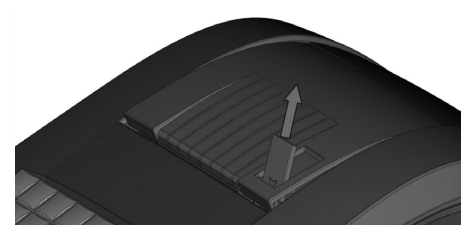

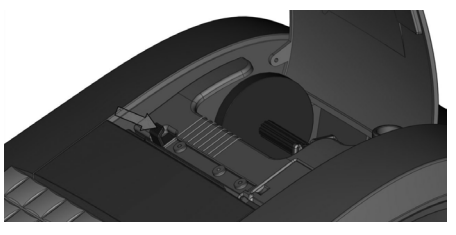

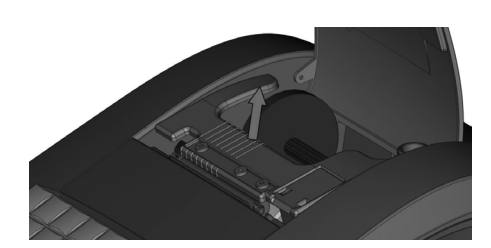

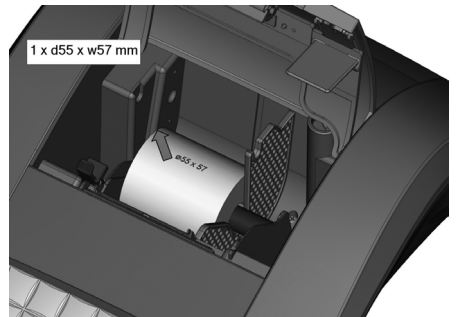

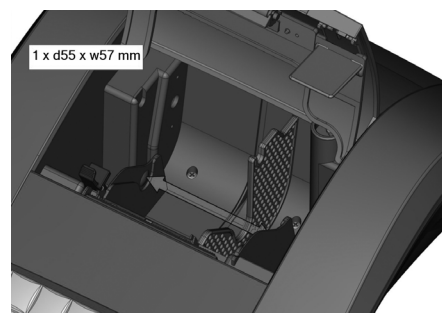

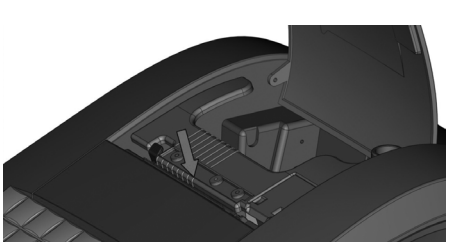

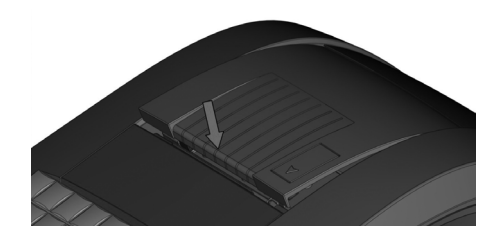

## **Používanie a skladovanie termo pások**

Podmienky správneho skladovania termo pások dodávaných firmou ELCOM, spoločnosť s ručením obmedzeným, Prešov, pri ktorých výrobca garantuje stálosť tlače minimálne na 5 rokov a špeciálnych páskach typu TC na minimálne 12 rokov:

- izbová teplota 18 až 25  $^{\circ}$ C,
- relatívna vlhkosť vzduchu max. 40 až 60 %,
- zabránenie prístupu svetla.

#### **Medzi vplyvy limitujúce stálosť tlače patria:**

- dlhšie pôsobenie teploty nad 40 °C,
- uschovanie vo vlhkom alebo mokrom prostredí,
- kontakt s mäkkými materiálmi (skladovanie v PVC fóliách), s rozpúšťadlami, zmäkčovadlami, lepidlami, s uhľovým a samoprepisovacím papierom, priame svetlo.

Pri lepení uzávierok do knihy pokladnice a tržieb nanášajte lepidlo len na nepotlačené konce termo pások, aby nedošlo k znehodnoteniu vytlačených údajov. V prípade nedodržaných skladovacích podmienok alebo používania nekvalitných termo pások, firma Elcom neručí za kvalitu tlače a uchovávanie údajov.

Ak je na termo páske zobrazený farebný pás označujúci koniec pásky, vymeňte túto termo pásku čo najskôr za novú. Neskorá výmena pásky môže poškodiť tlačiareň, prípadne skrátiť jej životnosť.

# <span id="page-14-0"></span>**ODOSIELANIE ÚDAJOV NA SERVER FINANČNEJ SPRÁVY (FS)**

Všetky pokladničné doklady vytlačené on-line registračnou pokladnicou sú odosielané na server FS.

V prípade, že je pokladnica pripojená k internetu a prebehne úspešné odoslanie pokladničného dokladu, tak je doklad ukončený správou **ON-LINE DOKLAD** s vytlačeným **UID** a **OKP**.

V prípade, že pokladničný doklad nebol odoslaný na server FS alebo pokladnica nie je pripojená na internet, pokladničný doklad je ukončený správou **OFF-LINE DOKLAD** a s vytlačeným **PKP** a **OKP**.

Obidva pokladničné doklady sú plnohodnotnými daňovými dokladmi.

OFF-LINE doklady sú uložené v CHDÚ a po pripojení pokladnice k internetu sú automaticky odosielané na server FS v intervale 5 minút.

#### *Poznámka:*

*Zákon 289/2008 Z.z. - Zákon o používaní elektronickej registračnej pokladnice*

*§ 3 Povinnosť evidovať tržbu elektronickou registračnou pokladnicou alebo pokladnicou e-kasa klient*

*§ 3a Konanie o povolení odkladu zo zasielania údajov z on-line registračnej pokladnice do systému e-kasa*

## **ODPORÚČANIA PRE POUŽITIE ZNAKOV V NÁZVOCH TOVAROVÝCH POLOŽIEK**

Pre minimalizáciu rizika zablokovania prijatia bločku v systéme eKasa aplikačným firewallom odporúčame nasledovné:

1. V názvoch tovarových položiek používať len malé a veľké písmená (vrátane diakritiky), číslice a tzv. bezpečné znaky, t.j. interpunkčné znamienka (. , ? !), podtrhovník, pomlčku a matematické znaky (+ - \* /)

2. Je možné použiť aj iné znaky, pri týchto znakoch však môže za určitých okolností dôjsť ku zablokovaniu bločku, hlavne pri kombinácii viacerých takýchto znakov bezprostredne za sebou. Problémy môže spôsobiť aj bezprostredná kombinácia viacerých bezpečných znakov, ako aj kombinácia viacerých bezpečných a iných znakov.

3. Pokiaľ je u konkrétneho zákazníka nevyhnutná potreba používať iné znaky alebo kombinácie znakov, odporúčame pred uvedením do prevádzky tieto znaky a/alebo ich kombinácie otestovať v integračnom prostredí eKasa, pokiaľ budú prepustené, v prevádzke budú takisto prepustené

# <span id="page-15-0"></span>*PROGRAMOVANIE POKLADNICE*

<span id="page-16-0"></span>Pred prvým použitím on-line registračnej pokladnice podnikateľ je povinný nahrať identifikačné (IU) a autentifikačné údaje (certifikát) (AU) získané z portálu Finačnej správy.

Proces získania autentifikačných údajov (certifikátu) a identifikačných údajov je bližšie popísaný v kapitole **Nahratie identifikačných a autentifikačných údajov**.

Po úspešnom nahratí certifikátu a identifikačných údajov je nutné potvrdiť začatie prevádzky pokladnice v **P-režim - Správa - Začať prevádzku**.

Pokiaľ nebudú zabezpečené vyššie spomenuté kroky, nie je možné vystavovať akékoľvek typy pokladničných dokladov.

Ak potvrdíte "Začať prevádzku" v tom okamihu na pozadí prebehne nasledujúca kontrola či je:

- nahraté IU v CHDÚ - nahraté AU v CHDÚ

- nahratý kód pokladnice v CHDÚ

- či je naprogramované sériové číslo (SN) v pokladnici - **P-režim - Sys. parametre - Verzia softveru - Sériové číslo**

# **NAHRATIE IDENTIFIKAČNÝCH A AUTENTIFIKAČNÝCH ÚDAJOV**

Pre potreby získania **identifikačných a autentifikačných** údajov on-line registračnej pokladnice nevyhnutných na evidenciu tržieb a zasielanie dátových správ do systému e-kasa bude na webovom sídle finančného riaditeľstva zriadená e-kasa zóna podnikateľa. Ide o webovú aplikáciu, ktorá bude podnikateľovi dostupná po prihlásení sa na portál finančnej správy v časti Osobná internetová zóna. Podnikateľ v rámci tejto zóny získa prehľad o všetkých svojich pokladniciach e-kasa klient a k nim prislúchajúcim identifikačným a autentifikačným údajom, ktoré si bude môcť stiahnuť pre následný import do svojej pokladnice e-kasa klient. **Identifikačné údaje** on-line registračnej pokladnice predstavujú základné údaje, ktoré je podnikateľ povinný uvádzať na pokladničnom doklade, dokladoch označených slovami "NEPLATNÝ DOKLAD", "VKLAD", alebo "VÝBER". Primárne ide o identifikačné údaje o podnikateľovi, adresu predajného miesta odlišného od miesta podnikania alebo sídla, kód pokladnice e-kasa klient (známy ako "DKP" pri elektronickej registračnej pokladnici).

Identifikačné údaje podnikateľa sú špecifikované v zákone 289/2008 Z.z., §7a, odstavec 4.

**Autentifikačnými údajmi** on-line registračnej pokladnice sa rozumie elektronický certifikát (kryptografická informácia), ktorý slúži pre autentifikáciu on-line registračnej pokladnice pri zasielaní dátovej správy do systému e-kasa. Pred prvým použitím on-line registračnej pokladnice je podnikateľ povinný získať elektronický certifikát a spolu s identifikačnými údajmi ich nahrať do svojej on-line registračnej pokladnice. Autentifikačné údaje spolu s identifikačnými údajmi tvoria tzv. **inicializačný balíček**, po jeho nahraní do on-line registračnej pokladnice bude možné túto pokladnicu používať na evidenciu tržieb v e-kasa systéme. Podnikateľ je zároveň povinný zabezpečiť ochranu autentifikačných údajov k on-line registračnej pokladnici pred stratou, odcudzením, zneužitím, čo mu zabezpečí chránené dátové úložisko. Elektronický certifikát je vydávaný pre každú on-line registračnú pokladnicu osobitne a má definovanú časovú platnosť, po ktorej ukončení má podnikateľ možnosť požiadať o nový elektronický certifikát (autentifikačné údaje).

#### Pred nahratím identifikačných a autentifikačných údajov musíte mať:

- aktivované Wi-Fi prístupového bodu prostredníctvom funkcionality v P režime: **P-režim – Web. konfigurácia**, (viac v kapitole "AKTIVÁCIA WIFI PRÍSTUPOVÉHO BODU V P REŽIME") - zapnutú pokladnicu.

K tomu, aby ste nahrali údaje, potrebujete PC ( poprípade mobil alebo tablet ) s možnosťou pripojenia na Wi-Fi sieť.

Na PC whľadáte Wi-Fi sieť pokladnice v podobe ElcomICM\_XXXXXXXXXXX (napr.: ElcomICM\_ABD-45678TD65), zadáte heslo: "**Elcom1234**"a pripojíte sa na ňu.

Odporúčame zmeniť heslo v sekcii "**Nastavenie prístupového bodu**" a zapísať ho do servisnej knihy pokladnice v časti Poznámky, aby sa zamedzilo prípadnej strate hesla. Po úspešnom pripojení na Wi-Fi sieť otvoríte webový prehliadač (odporúčame použiť Google Chrome) a v riadku prehliadača zadáte adresu: **http:\\192.168.4.1.** (tým sa pripojíte na WEB server).

#### *Poznámka:*

*Zariadenie podporuje pripojenie k WiFi sieti pracujúcej vo frekvenčnom pásme 2,4 GHz.*

Následne sa Vám zobrazí úvodné okno aplikácie s názvom "**Hlavná stránka**", ktoré slúži pre nastavenie pokladnice (viď obr.).

V pravom hornom rohu sa nachádza informácia o poslednej nahratej verzii SW pre chránené dátové úložisko: napr.: ICM v0.8.12.

# **V ľavej časti aplikácie sa nachádza jednoduché menu v členení:**

•Certifikát •WIFI

• Chránené dátové úložisko

•Identifikačné údaje •Aktualizácia systému

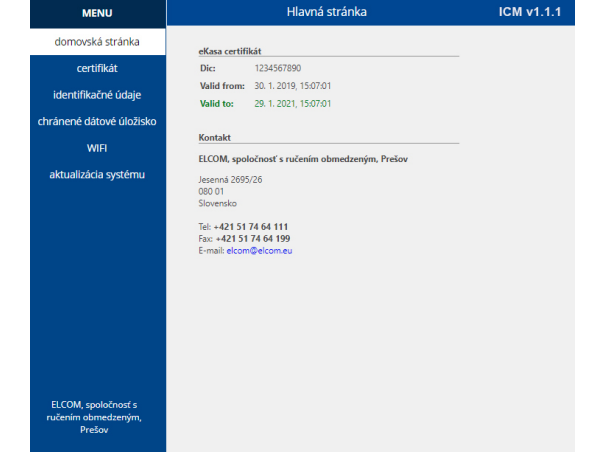

V ľavom menu zvolíte možnosť "**WIFI**" a následne sa zobrazí okno s názvom "**Správa WiFi siete**". V tomto okne zadáte prístupové údaje k sieti, cez ktorú budete komunikovať so serverom Finančnej správy a taktiež nastavíte prístupové údaje pre CHDÚ:

• v sekcii "**Nastavenie WiFi siete**" - v poli **SSID (názov siete)** – zadáte názov externej WIFI siete a prístupové heslo v poli **Heslo** (napr.: SSID: 5.p\_Elcom; Heslo:\*\*\*\*\*\*\*\* - príklad je uvedený na obrázku).

• V sekcii "**Nastavenie prístupového bodu**" si môžete okrem iného aj zmeniť názov a heslo WIFI siete Vašej pokladnice, ako je to uvedené v príklade: ElcomICM\_XXXXXXXXXXXX napr. na: názov Pokladnica 1, PO-KLADNICA2, s novým prístupovým heslom. Po zrealizovaní zmien v tomto okne kliknete na tlačidlo "**Odoslať**" na úspešné uloženie údajov v pokladnici.

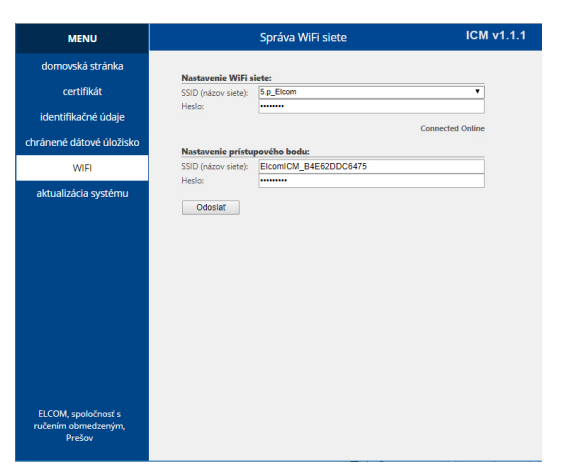

Ak zvolíte možnosť "**Identifikačné údaje**" z ľavého menu, tak sa zobrazí stránka s názvom "**Správa identifikačných údajov**".

Toto okno slúži na nahratie identifikačných údajov a to kliknutím na tlačidlo "Vybrať súbor".

Následne sa zobrazí okno, kde vyhľadáte cestu s nahratými identifikačnými údajmi, vyberiete súbor s identifikačnými údajmi a kliknete na tlačidlo "Open/Otvoriť".

Následne v okne "**Správa identifikačných údajov**" sa zobrazia identifikačné údaje, ktoré ste získali z Finančnej správy. Po nahraní identifikačných údajov kliknete na tlačidlo "**Odoslať**" na úspešné uloženie údajov v pokladnici.

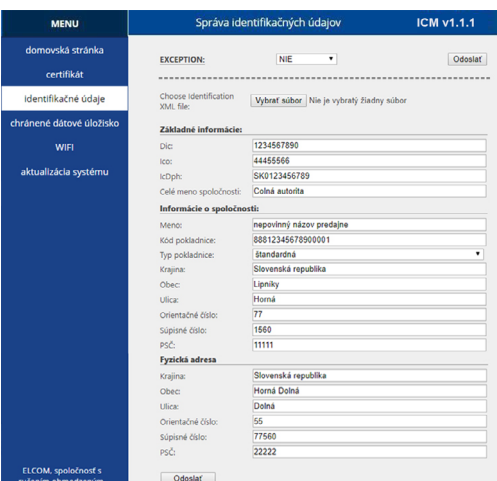

Na základe §3a, ak predajné miesto nie je pokryté internetovým signálom, t. j. podnikateľ sa nemôže pripojiť k internetu za účelom evidencie prijatých tržieb v systéme e-kasa, navrhuje sa, aby túto skutočnosť oznámil a zároveň aj preukázal na ktoromkoľvek daňovom úrade. Preukázaním sa na účely tohto zákona rozumie potvrdenie od príslušných operátorov, resp. dodávateľov internetu na území Slovenskej republiky.

Na základe žiadosti o povolenie odkladu zo zasielania údajov z on-line registračnej pokladnice, daňový úrad vydá rozhodnutie, v ktorom podnikateľovi umožní, aby boli dátové správy zasielané do systému e-kasa najneskôr do 30 dní od ich uloženia v chránenom dátovom úložisku on-line registračnej pokladnice. Z uvedeného teda vyplýva, že podnikateľ musí v každom prípade používať pokladnicu e-kasa klient, avšak s tým, že dátové správy nebudú odosielané do systému e-kasa on-line, ale podnikateľ musí zabezpečiť ich dodatočné odosielanie z miesta, ktoré je pokryté internetovým signálom.

**Ak podnikateľ je vlastníkom predmetného rozhodnutia, v takomto prípade v políčku Exception nastaví áno.** Kliknutím na tlačidlo **"Odoslať"** informácia bude uložená v CHDÚ - pamäti pokladnice.

Ak zvolíte možnosť "**Certifikát**" z ľavého menu, tak sa zobrazí stránka s názvom "**Správa certifikátov**". Dané okno slúži na nahratie certifikačných údajov.

Kliknutím na tlačidlo "**Vybrať súbor**" sa zobrazí okno, kde vyhľadáte cestu s nahratými certifikačnými údajmi a vyberiete súbor scertifikačnými údajmi , ktorý ste získali od Finančnej správy. Následne kliknete na tlačidlo **Open/Otvoriť**.

#### Pole ... **Alias**" sa wplní automaticky.

Heslo, ktoré ste dostali k svojmu certifikátu, napíšete do poľa "**Heslo**" a "**Overenie hesla**". Po zrealizovaní zmien v tomto okne kliknete na tlačidlo "**Send**" na úspešné uloženie údajov v pokladnici.

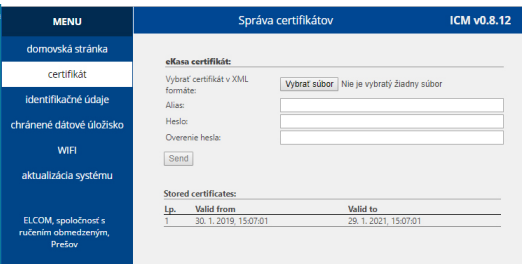

V sekcii "**Správa certificates**" sa zapisujú poradové čísla nahraného certifikátu a interval jeho platnosti. V prípade, že certifikát je neplatný, informácia o tom sa vypíše pod možnosťou menu "**Domovská stránka**".

Funkčný je posledný nahraný certifikát v zozname.

Ak zvolíte možnosť "**Aktualizácia systému**", môžete aktualizovať SW pokladnice a chráneného dátového úložiska.

V pravom hornom rohu okna sa nachádza informácia o poslednej nahratej verzii SW pre chránené dátové úložisko.

Kliknutím na tlačidlo "**Vybrať súbor**" sa zobrazí okno, v ktorom vyberiete súbor aktualizácie SW pre typ vašej pokladnice. Názov súboru sa zobrazí v okne. Potom stlačíte tlačidlo "**Upload**" pre nahratie SW do pokladnice. Po zobrazení informácie "**Successful uploaded!**" je nutné pokladnicu vypnúť a zapnúť.

Po zapnutí pokladnice sa na displeji operátora zobrazí hlásenie o dostupnosti novej aktualizácie pokladnice alebo CHDÚ.

Ak chcete aktualizovať SW pre pokladnicu a CHDÚ, tak pri zobrazení správy na displeji operátora na pokladnici **Aktualizovať? áno=**  $\binom{s}{M}$ , nie=  $\frac{1}{M}$ , kliknete na kláves  $\binom{s}{M}$ .

Ak stlačíte kláves , aktualizácia SW bude odložená o 24 hodín. Aktualizáciu môžte vyvolať manuálne v P-režime - Správa - Aktualizácia SW (vid. kapitola Aktualizácia SW).

Číslo verzie v pravom hornom rohu okna sa aktualizuje po úspešnom nahratí SW pre CHDÚ a opätovnom prihlásení sa na WEB server.

<span id="page-18-0"></span>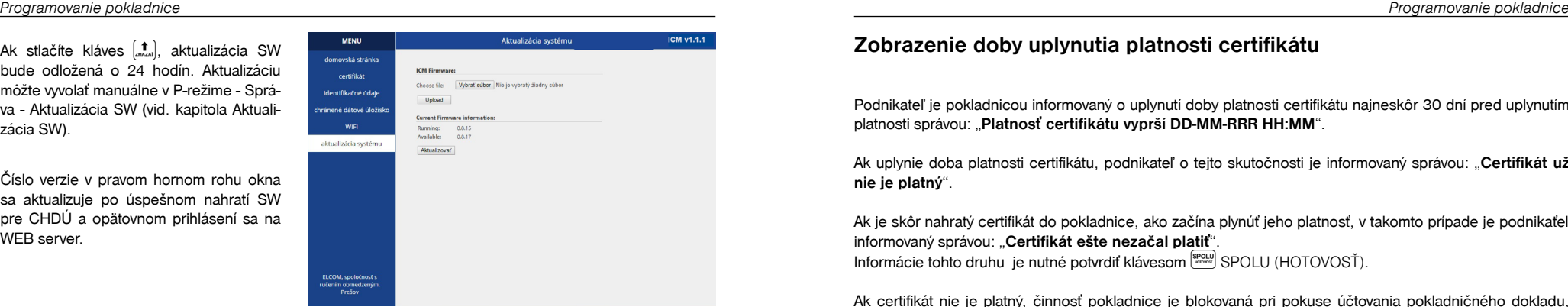

Ak zvolíte možnosť "**Chránené dátové úložisko**" z ľavého menu, tak sa zobrazí stránka s názvom "**Chránené dátové úložisko**".

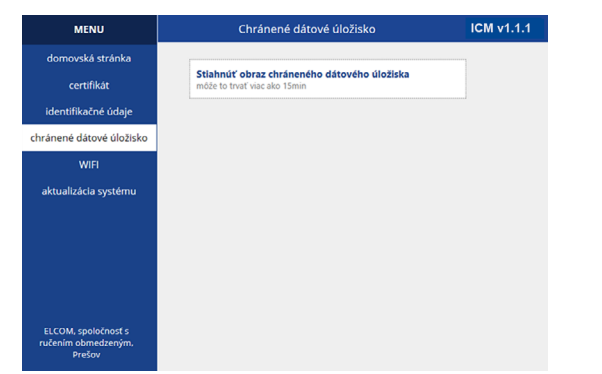

Predmetné okno slúži na stiahnutie obrazu CHDÚ, ktorý tvorí podklad na kontrolu pre kontrolné orgány. Kliknutím na text "**Stiahnúť obraz chráneného dátového úložiska**" začne proces sťahovania obrazu.

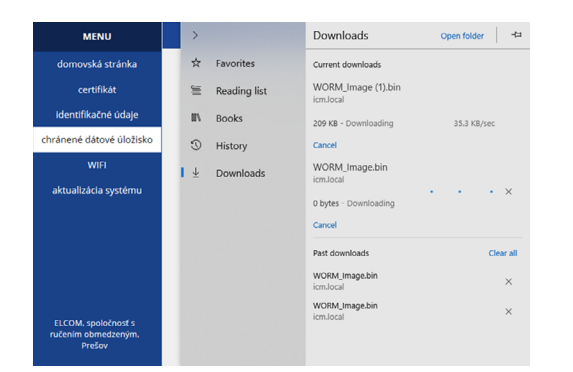

Celý proces sťahovania obrazu je možné sledovať prostredníctvom stránky " **Downloads**". Následne stiahnutý obraz uložíte na svojom lokálnom úložisku.

## **Zobrazenie doby uplynutia platnosti certifikátu**

Podnikateľ je pokladnicou informovaný o uplynutí doby platnosti certifikátu najneskôr 30 dní pred uplynutím platnosti správou: "**Platnosť certifikátu vyprší DD-MM-RRR HH:MM**".

Ak uplynie doba platnosti certifikátu, podnikateľ o tejto skutočnosti je informovaný správou: "**Certifikát už nie je platný**".

Ak je skôr nahratý certifikát do pokladnice, ako začína plynúť jeho platnosť, v takomto prípade je podnikaťeľ informovaný správou: "**Certifikát ešte nezačal platiť**". Informácie tohto druhu je nutné potvrdiť klávesom spolu SPOLU (HOTOVOSŤ).

Ak certifikát nie je platný, činnosť pokladnice je blokovaná pri pokuse účtovania pokladničného dokladu, alebo pri odoslaní dátovej správy o polohe pokladnice.

<span id="page-19-0"></span>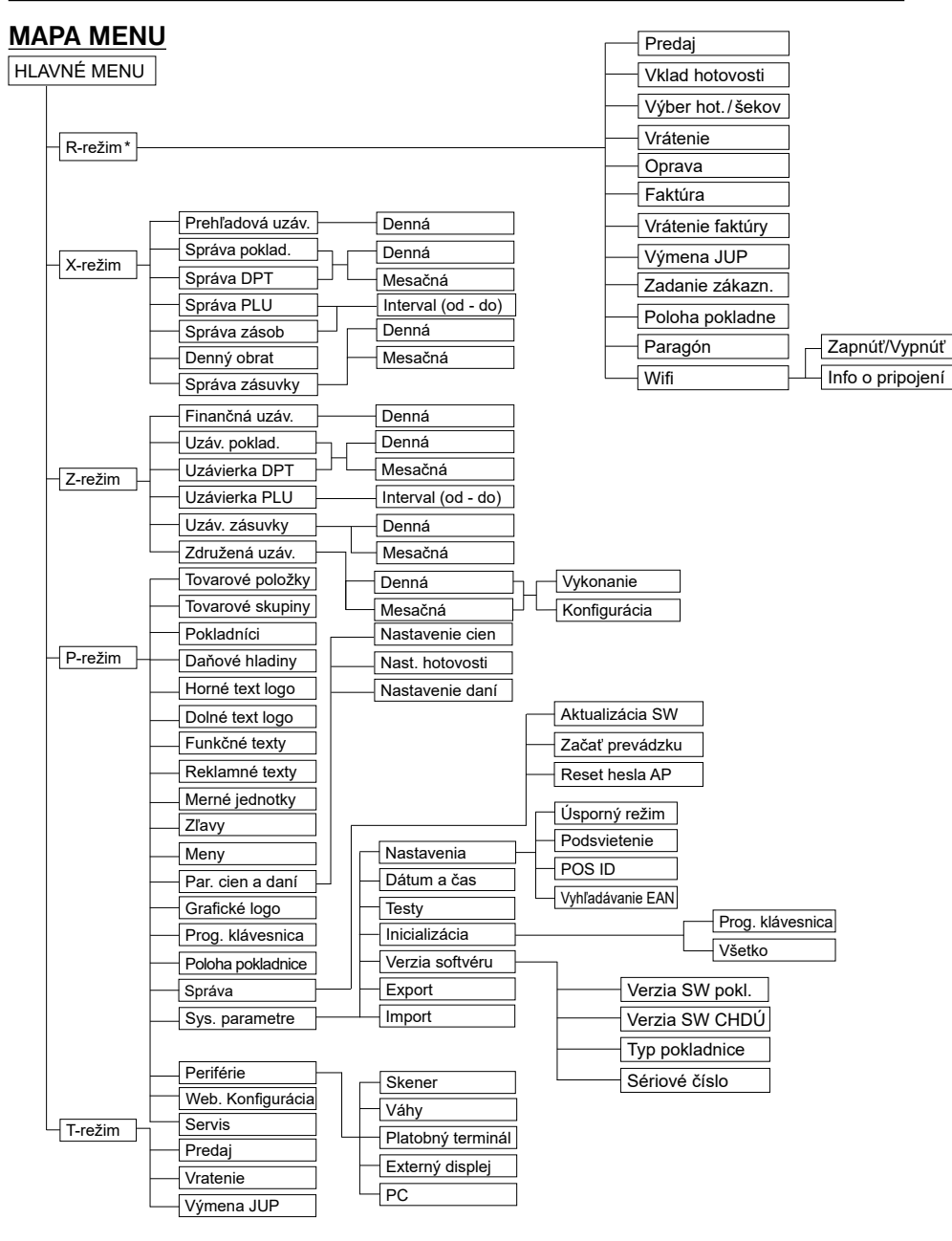

\* z hlavného menu po výbere R-režimu prejdete priamo do "Predaja"; do menu registračného režimu (Predaj / Vklad / Výber / Vrátenie ...) sa dostanete stlačením klávesu **[xxia]** (REŽIM) v R alebo T režime

## **INICIALIZÁCIA**

Inicializácia umožňuje vrátiť do pôvodného nastavenia vybrané nastavenia pokladnice (v menu je použitý popis "Všetko") alebo len rozloženie programovateľnej klávesnice. Ak pokladnicu uvádzate prvýkrát do činnosti, je vhodné ju inicializovať úplne. Úplná inicializácia registračnej pokladnice vymaže všetky naprogramované údaje a ich počítadlá pre tovarové položky, tovarové skupiny, pokladníkov, merné jednotky a zľavy. Ostatné nastavenia a počítadlá pokladnice ostanú zachované.

### **Postup pri inicializácii:**

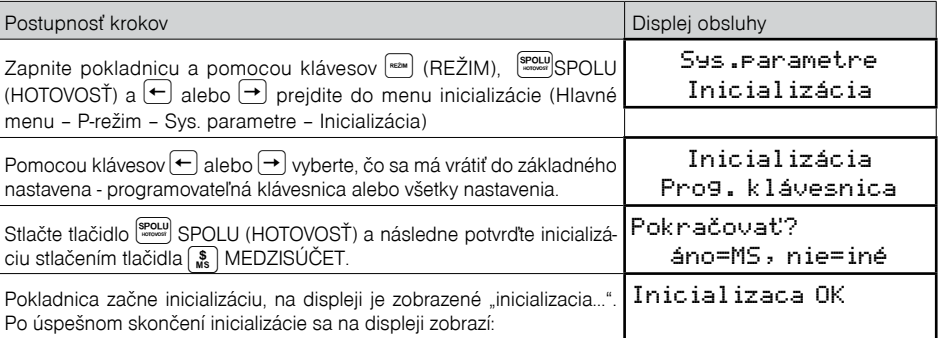

# **VŠEOBECNÝ POSTUP PRI PROGRAMOVANÍ V P-REŽIME**

Skôr, ako začnete pokladnicu programovať, odporúčame si túto kapitolu prečítať aspoň raz celú!

#### *Poznámka:*

*Ak sú na klávese dve funkcie, funkcia v dolnej časti klávesu je vybraná priamym stlačením, pri výbere hornej funkcie je potrebné pred samotným stlačením pridržať kláves (SHIFT).*

## **Základné pravidlá pre pohyb v menu**

1) Pokladnicu prepnite do Hlavného menu stláčaním klávesu <sup>(sese</sup>) (REŽIM) a šípkami <sup>(---</sup> alebo <sup>---</sup> prejdite na menu P-režim,

HLAVNÉ MENU P-režim

následne potvrďte voľbu tlačidlom (spou) SPOLU (HOTOVOSŤ). Na displeji sa objaví:

P-režim Tovarové položky

- 2) Stláčaním tlačidiel  $\leftarrow$  alebo  $\rightarrow$  sa pohybujete po jednotlivých položkách programovacieho režimu, ktoré sú bližšie popísané v nasledujúcich kapitolách.
- 3) Stlačením klávesu  $\frac{|\mathcal{L}_{max}|}{|\mathcal{L}_{max}|}$ SPOLU (HOTOVOSŤ) vstúpite do vybranej položky menu, resp. potvrdíte (uložíte) naprogramovanú hodnotu. Podobne pokračujete, pokiaľ naprogramujete všetky potrebné parametre. Naopak stlačením klávesu (REŽIM) sa prepínate v menu o úroveň vyššie (naspäť).
- <span id="page-20-0"></span>4) Po zvolení konkrétneho parametra sa hodnota nastaví buď ručne zadanou číselnou hodnotou (cena, EAN,...), zadaním textu z klávesnice (názvy PLU, DPT, merných jednotiek,...) alebo stláčaním šípok alebo  $\overline{+}$ . Po nastavení správnej hodnoty je túto možné potvrdiť tlačidlom  $\overline{\mathbb{R}^n}$  SPOLU (HOTOVOSŤ), novo naprogramovaný parameter je následne vytlačený na účtenku.
- 5) Pokiaľ ste urobili chybu pri zadávaní číselnej hodnoty, alebo textu stlačením klávesu **II** zMAZAŤ zle zadané znaky odstránite.
- 6) Pokiaľ nie je žiadúce zmeniť (uložiť) daný parameter, je možné prejsť na inú položku šípkami  $\leftarrow$  alebo  $\rightarrow$  alebo opustiť dané menu tlačidlom  $\left( \mathbb{R}^2 \right)$  (REŽIM).
- 7) Programovanie ukončíte stlačením klávesu (REŽIM).

**TIP:** Stlačením **surice alebo surice sa presúvate medzi** rovnakými parametrami iednotlivých položiek. Napr. pri programovaní názvu prvej tovarovej položky po stlačení **samovaní automaticky presuniete na programovanie** názvu druhej tovarovej položky.

## **Tlač naprogramovaných hodnôt**

Tlač hodnoty konkrétneho naprogramovaného parametra je možné stlačením klávesu (\*) (EAN), tlač všetkých parametrov danej položky stlačením  $\left[\frac{MR}{4m}\right]$  (VÁHY) a klávesom  $\left[\frac{RT}{2}\right]$  ZRUŠIŤ vytlačíte všetky aktívne položky v danom menu.

## **Oprava naprogramovaných hodnôt**

- 1) Aby ste mohli zmeniť nastavenie ktoréhokoľvek z parametrov, prepnite pokladnicu do P-režimu a nájdite v menu príslušný parameter.
- 2) Zadajte novú hodnotu a potvrďte klávesom (SPOLU (HOTOVOSŤ).

#### *Poznámka:*

*Postupujte podľa kapitoly "Základné pravidlá pre pohyb v menu".*

#### **Upozornenie:**

Niektoré parametre je možné zmeniť len po dodržaní podmienok pre zmenu (napríklad denná uzávierka (správa), nastavenie kurzu,...), podmienky zmeny budú uvedené pri konkrétnom parametri.

## **Editácia textu v EditMode**

EditMode je funkcia na editovanie a zadávanie nového textu. Štartuje sa pri textovej položke hneď po zadaní nového textu, pričom sa vymaže pôvodný obsah alebo tlačidlom  $\lceil \cdot \rceil$ , pričom ostane pôvodný text, ktorý je možné upraviť.

Pri zapnutom EditMode sa využívajú nasledovné klávesy :

- $\lceil \frac{1}{2} \rceil$  Vstup/výstup z EditMode. Zapnutie Edit Modu je indikované blikajúcim "
- $\leftarrow$  posun kurzora vľavo.
- $\rightarrow$  posun kurzora vpravo.
- <sup>[SHIFT</sup>] presun kurzora na začiatok textu,
- $\boxed{\text{SHIFT}}$  presun kurzora na koniec textu.
- zapnutie/vypnutie vkladania alebo náhrada textu (InsertMode). Režim vkladania textu je indikovaný zobrazením znaku "".
- $\left[\begin{matrix} \mathbf{F} \\ \mathbf{F} \end{matrix}\right]$  zapnutie/vypnutie písania číslíc (NumLock),
- $\begin{bmatrix} -\epsilon \\ \infty \end{bmatrix}$  mazanie celého riadku.

\* kurzor sa zobrazuje na konci riadku naznačujúc aktuálnu polohu kde sa bude meniť, zadávať text.

## **Odporúčaný postup pri programovaní pokladnice**

Pri programovaní jednotlivých funkcií pokladnice odporúčame užívateľovi programovať pokladnicu v tomto poradí:

- 1) parametre cien a daní
- 2) meny (pokiaľ prijímate platby aj v cudzej mene)
- 3) logá účtenky
- 4) tovarové skupiny
- 5) merné jednotky
- 6) tovarové položky
- 7) zľavy
- 8) systémové parametre Dátum a čas
- 9) periférie (pokiaľ ich používate)
- 10) Poloha pokladne (pokiaľ používate prenosnú pokladnicu)

#### **Tabuľka 3.1 - Štruktúra menu v P-režime**

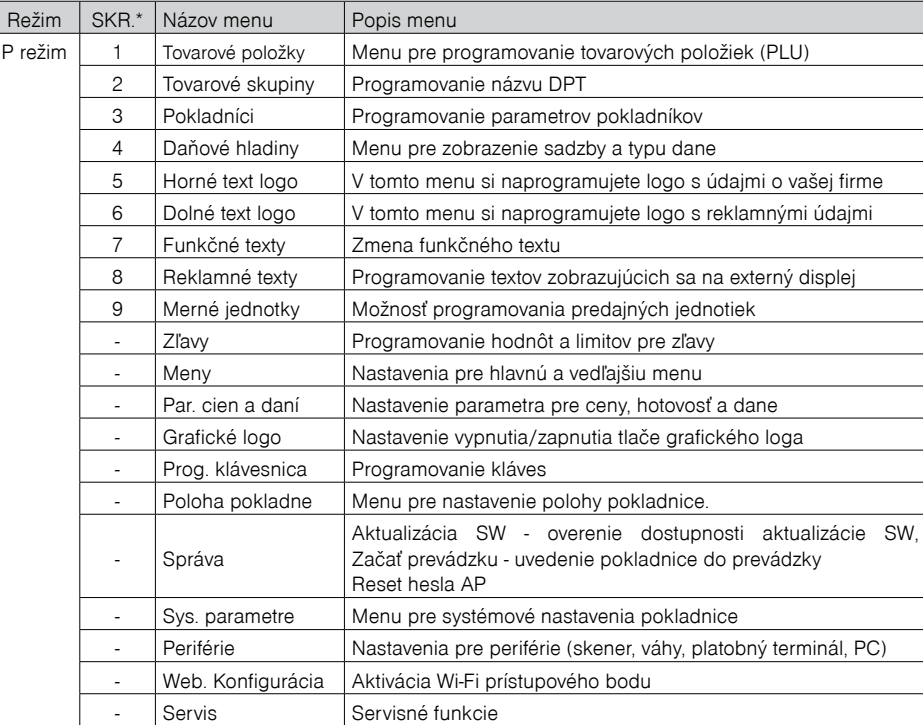

\* skratky sa používajú pre rýchlejšiu navigáciu v menu

**Príklad:** ak ste v P režime a zatlačíte napríklad číslo 5, prejdete na menu pre programovanie textového loga

## <span id="page-21-0"></span>**Poloha pokladne.**

#### *Poznámka:*

*Pred začatím programovania si najskôr prečítajte časť "Všeobecný postup pri programovaní v P režime", ktorá sa nachádza na začiatku kapitoly "Programovanie pokladnice".*

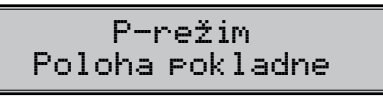

Táto kapitola sa týka používania prenosných pokladníc. Ak podnikateľ používa pokladnicu na rôznych predajných miestach v odlišnom čase, ako **predajné miesto** uvedie **prenosná pokladnica e-kasa klient**, pričom podnikateľ je povinný zaevidovať do pokladnice e-kasa klient adresu predajného miesta, na ktorom podnikateľ v reálnom čase eviduje prijatú tržbu, vklad alebo výber hotovosti.

*P-režim - Poloha pokladne - slúži na zaevidovanie :*

*Typu polohy:*

*adresa a iné* 

*Pod fyzickou adresou rozumieme zadanie:*

*- Obce - Ulice*

*- Orientačného čísla*

- *Súpisného čísla*
- *PSČ*

Povinne musia byť vyplnené údaje ako **Obec** a **Ulica**.

*Typ polohy - adresa - slúži na zaznamenanie fyzickej adresy prenosnej pokladnice, na ktorej budete prijímať v danom čase tržbu.*

*Typ polohy iné - tu je možné zaevidovať iný spôsob definovania umiestnenia prenosnej pokladnice, na ktorej v danom čase budete prijímať tržbu.* 

*Túto možnosť použijete v prípade, ak chcete zadefinovať GPS súradnice prenosnej pokladnice, alebo EČ vozidla, napríklad :"BA 123 AA; odpočívadlo Zeleneč D1".*

*GPS - číselná hodnota súradníc sa zapisuje vo formáte ako desatinné číslo v dekadickom zápise: xx.xxxxx; yy.yyyyy.*

#### *Poznámka:*

*Ak sa podnikateľ rozhodne, že PEKK bude okrem stáleho predajného miesta používať, či už jednorazovo alebo dlhšie aj na inom predajnom mieste (iných predajných miestach), ako predajné miesto uvedie v zmysle§ 7a ods. 8 zákona č. 289/2008 Z. z. "prenosná PEKK".*

*Podnikateľ je povinný zmenu predajného miesta v zmysle § 7a ods. 7 zákon č. 289/2008 Z. z. oznámiť ktorémukoľvek DÚ. Rovnako bude postupovať aj v prípade, ak sa rozhodne zmeniť predajné miesto "prenosná PEKK" na stále predajné miesto alebo ak sa rozhodne zmeniť konkrétne predajné miesto na iné konkrétne miesto.*

*Pokiaľ je ako predajné miesto uvedené "prenosná PEKK", pri evidencii tržieb je podnikateľ povinný zasielať do systému e-kasa údaje podľa § 8a ods. 6 zákon č. 289/2008 Z. z.* 

*Poznámka: Skratka PEKK znamená pokladnica e-kasa klient.*

## **Správa**

#### **Aktualizácia SW**

Aktualizácia SW slúži pre aktualizáciu SW pokladnice a CHDÚ.

#### *Upozornenie:*

*Pred spustením aktualizácie SW odporúčame zrealizovať výber všetkých platieb z pokladnice.* 

Nové aktuálne SW sa automaticky sťahujú z Cloud servera.

P-režim Správa

#### *Poznámka:*

*Pred začatím programovania si najskôr prečítajte časť "Všeobecný postup pri programovaní v P režime" ktorá sa nachádza na začiatku kapitoly "Programovanie pokladnice".*

Správa Aktualizácia SW

Ak si zvolíte túto položku: "**Správa - Aktualizácia SW**", najprv dôjde ku kontrole dostupnosti aktualizácie SW. Ak nie je dostupná žiadna nová aktualizácia, tak pokladnica Vás o tejto skutočnosti bude informovať správou: "**Aktualizácia SW nie je dostupná**" a proces aktualizácie sa skončí.

Ak je na Cloude dostupná nová veriza SW a ak ešte nedošlo k úplnému stiahnutiu SW z Cloudu, pokladnica Vás o tom bude informovať zobrazením priebehu sťahovania SW. Po úspešnom stiahnutí SW, alebo ak už bol SW stiahnutý skôr, v takomto prípade o tejto skutočnosti budete informovaný na displeji operátora správou: "**Dostupná nová verzia softvéru**".

Následne sa Vám na displeji operátora zobrazia po sebe idúce správy informujúce o novej číselnej verzii SW pre pokladnicu a verzii SW pre CHDÚ (zobrazuje sa verzia toho SW, ktorý sa bude aktualizovať). Následne sa zobrazí otázka o potvrdení vykonania aktualizácie.

Ak chcete aktualizovať SW, tak pri zobrazení správy **Aktualizovať? áno=**, **nie=**, **kliknete na kláves**  $\sqrt{s}$ 

#### <span id="page-22-0"></span>*Poznámka:*

*Pokladnica musí mať pred aktualizáciou pripojený adaptér. Ak nie je, pokladnica Vás na to upozorní správou: "***Pripojte prosím adaptér***". Po stlačení ľubovoľného klávesu sa zobrazí správa s otázkou : "* **Pokračovať?"***. Po potvrdení klávesom , začne prebiehať samotný proces aktualizácie.*

#### **V procese aktualizácie SW sa realizuje export a import databázy na internú eMMC pamäť.**

#### *Proces aktualizácie pozostáva z týchto krokov:*

- *1. Kontrola podpisov SW pokladnice a CHDÚ*
- *2. Stiahnutie súboru SW pokladnice z CHDÚ do pamäte pokladnice (zobrazuje sa priebeh sťahovania v %:* **Načítavanie SW***)*
- *3. Export DB– zálohovanie DB na internú eMMC pamäť*
- *4. Kontrola stiahnutého súboru SW pokladnice*
- *5. Aktualizácia SW CHDÚ, ak je potrebná*
- *6. Aktualizácia SW pokladnice, ak je potrebná*
- *7. Inicializácia pokladnice*
- *8. Import z internej eMMC pamäte, tlač výpisu importu*
- *9. Ukončenie procesu aktualizácie pokladnice zobrazenou správou na displeji operátora:*

#### **"INICIALIZÁCIA OK – vypnite pokladnicu"**

*Proces aktualizácie nie je možné prerušiť klávesom "ZMAZAŤ"* $\frac{1}{n}$ 

#### **Uvedenie pokladnice do prevádzky**

#### *Poznámka:*

*Pred začatím programovania si najskôr prečítajte časť "Všeobecný postup pri programovaní v P režime" ktorá sa nachádza na začiatku kapitoly "Programovanie pokladnice".*

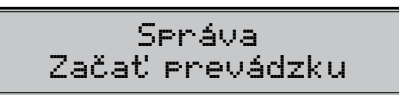

Po úspešnom nahratí certifikátu a identifikačných údajov je nutné potvrdiť začatie prevádzky pokladnice v **P-režim - Správa - Začať prevádzku**.

Uvedenú voľbu potvrdíte klávesou **SPOLU (HOTOVOSŤ).** 

#### *Poznámka:*

*Ak potvrdíte " Začať prevádzku", v tom okamihu na pozadí prebehne nasledujúca kontrola, či je: - nahraté IU v CHDU*

*- nahraté AU v CHDU*

*- nahratý kód pokladnice v CHDU*

*- či je naprogramované sériové číslo (SN) v pokladnici - P-režim - Sys. parametre - Verzia softveru - Sériové číslo.* 

*Až v tomto okamihu môžete vystavovať akékoľvek typy pokladničných dokladov.* 

## **RESET HESLA AP**

Správa Reset hesla AP Ako už bolo vyššie spomenuté v kapitole **Nahratie identifikačných a autentifikačných údajov**, ak zvolíte v ľavom menu možnosť "**WiFi**", zobrazí sa okno s názvom **Správa WiFi siete**. V sekcii **Nastavenie prístupového bodu** si môžete zmeniť heslo pre Váš prístupový bod ( WiFi siete Vašej pokladnice).

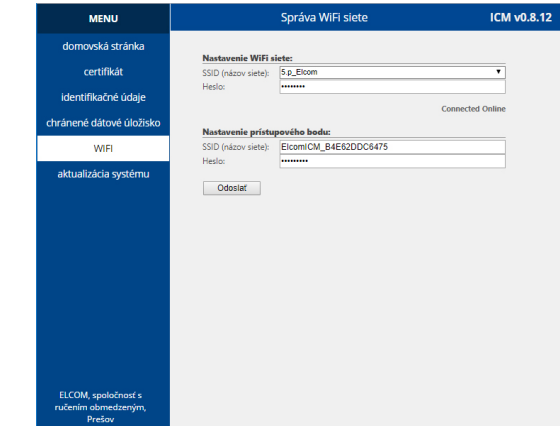

V prípade, že po zmene hesla ste zmenené heslo zabudli (stratili) a neviete sa prihlásiť na WEB server, tak v tomto prípade je možné vygenerovať nové heslo na Vašej pokladnici.

K tomu je k dispozícii nová funkcionalita v P -režime a to menu **Reset hesla AP: P-režim – Správa – Reset hesla AP.**

Na otázku Resetovať heslo? **áno = MS**, nie = iné, ak potvrdíte resetovanie hesla tlačidlo MS  $\binom{2}{n}$ , tak dôjde k vygenerovaniu nového hesla.

Nové vygenerované heslo sa zobrazí na displeji operátora. Odporúčame Vám, aby ste si nové vygenerované heslo zapísali pre jeho ďalšie použitie:

• nové vygenerované heslo použijete pre vyhľadanú WiFi sieť napr.: na PC, alebo NB.

Po vygenerovaní nového hesla je nutné vypnúť/zapnúť pokladnicu.

Na WEB servery, v okne Správa WiFi siete, v sekcii **Nastavenie prístupového bodu** v poli s názvom Heslo už nové vygenerované heslo bude predvyplnené.

## **PARAMETRE CIEN A DANÍ**

#### *Poznámka:*

*Pred začatím programovania si najskôr prečítajte časť "Všeobecný postup pri programovaní v P režime", ktorá sa nachádza na začiatku kapitoly "Programovanie pokladnice".*

P-režim Par. cien a daní

Tieto parametre sú údaje, ktoré majú hlavný vplyv na správnu funkčnosť celej pokladnice (počet desatinných miest, zaokrúhľovanie, a pod.) V pokladnici je po uvedení do prevádzky vytvorené nastavenie všetkých parametrov, v súlade s platným zákonom.

### <span id="page-23-0"></span>Tabuľka 3.2 – Parametre cien a daní - prechod po menu šípkami ← alebo →

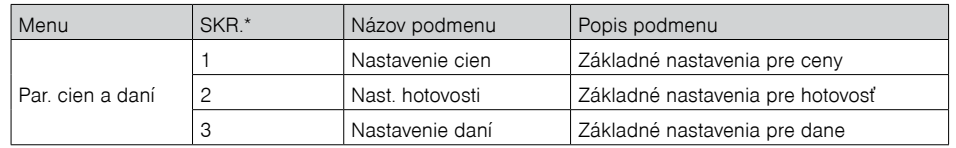

*\* skratky sa používajú pre rýchlejšiu navigáciu v menu*

## **Prehľad jednotlivých parametrov cien a daní**

#### **Nastavenie cien**

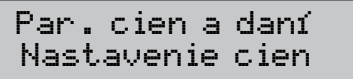

V tabuľke je uvedený prehľad jednotlivých parametrov pre nastavenie cien s uvedeným rozsahom možných hodnôt, základným nastavením a stručným popisom.

### **Tabuľka 3.3 – Nastavenie cien – prechod po menu šípkami ← alebo →**

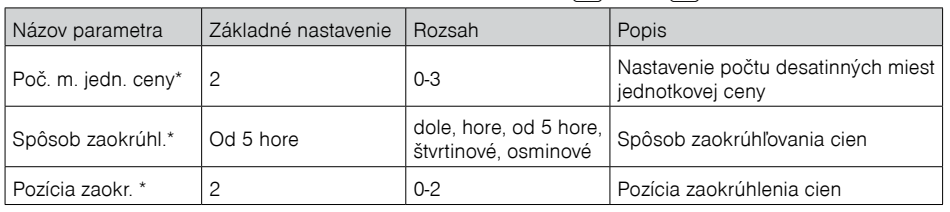

*\* spôsob editácie – použite šípky alebo* 

#### **Nastavenie hotovosti**

V tabuľke je uvedený prehľad jednotlivých parametrov pre nastavenie hotovosti s uvedeným rozsahom možných hodnôt, základným nastavením a stručným popisom

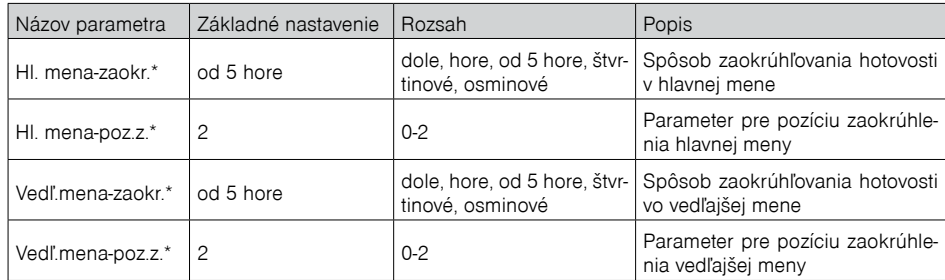

## Tabuľka 3.4 - Nast. hotovosti - prechod po menu šípkami ← alebo →

\* *spôsob editácie – použite šípky alebo* 

### **Nastavenie daní**

V tabuľke je uvedený prehľad jednotlivých parametrov pre nastavenie daní s uvedeným rozsahom možných hodnôt, základným nastavením a stručným popisom.

#### Tabuľka 3.5 – Nastavenie daní – prechod po menu šípkami  $\leftarrow$  alebo  $\rightarrow$

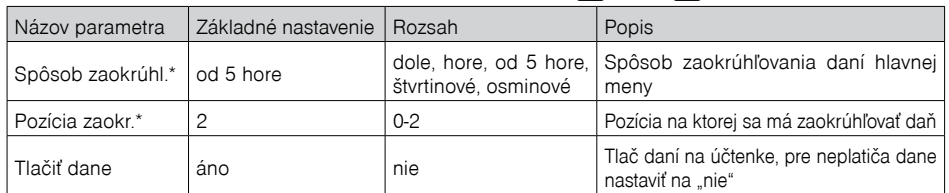

\* spôsob editácie – použite šípky  $\uparrow$  alebo  $\downarrow$ 

## **MENY**

### *Poznámka:*

*Pred začatím programovania si najskôr prečítajte časť "Všeobecný postup pri programovaní v P režime", ktorá sa nachádza na začiatku kapitoly "Programovanie pokladnice".*

> P-režim Meny

V pokladnici je možné prijímať platby v hotovosti aj v cudzej mene. Pre tento účel slúži menu pre nastavenie mien, ktoré obsahuje nasledovné parametre:

### Tabuľka 3.6 – Meny – prechod po menu šípkami  $\left| \leftarrow \right|$  alebo  $\left| \rightarrow \right|$

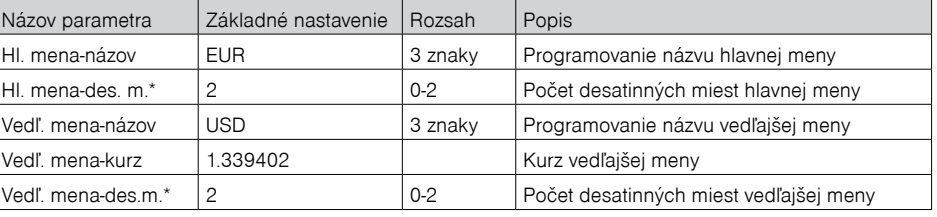

*\* spôsob editácie – použite šípky alebo* 

#### *Upozornenie:*

*Niektoré parametre je možné programovať len po splnení určitých podmienok. Napr. vykonanie dennej Z uzávierky (zmena kurzu vedľajšej meny).* 

# **DAŇOVÉ HLADINY**

#### *Poznámka:*

*Pred začatím programovania si najskôr prečítajte časť "Všeobecný postup pri programovaní v P režime", ktorá sa nachádza na začiatku kapitoly "Programovanie pokladnice".*

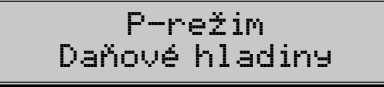

Sadzby dane a ich typy nie sú programovateľné v P-režime, sú dostupné len na čítanie.

<span id="page-24-0"></span>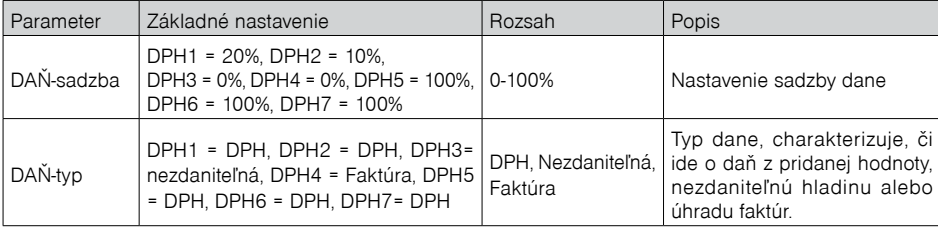

#### *Poznámka:*

*Daňová hladina nastavená na hodnotu 100% je neaktívna. PLU priradené k neaktívnej daňovej hladine nie je možné registrovať.*

## **Neplatca dane**

Ak ste neplatcovia dane, tak je nutné priradiť nulovú hladinu dane jednotlivým tovarovým položkám a to v **P-režime - Tovarové položky**. Jedná sa o daňovú hladinu typu **"C" – nezdaniteľná**.

Pre neplatcov dane na pokladničných dokladoch nebudú vytlačené dane.

Pokladničné doklady zasielané na server Finančnej správy nebudú obsahovať žiadne dane. To platí aj pre dodatočné odosielanie pokladničných dokladov.

V prípade, ak predsa ste priradili k tovarovej položke daňovú hladinu a chcete ju zaúčtovať v **R-režime – Predaj**, pokladnica Vás o nesprávnom priradení daňovej hladiny bude informovať správou: **Neaktívna daň – Žiadna položka v nákupe**.

V tomto prípade je nutné vytvoriť anulovanú účtenku – vid kapitola Opravy a zrušenie – Zrušenie (anulácia) celej účtenky.

## **HORNÉ TEXTOVÉ LOGO**

#### *Poznámka:*

*Pred začatím programovania si najskôr prečítajte časť "Všeobecný postup pri programovaní v P-režime", ktorá sa nachádza na začiatku kapitoly "Programovanie pokladnice".*

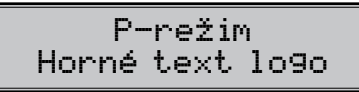

Pokladnica umožňuje vytlačiť na začiatku účtenky až 9 riadkov loga firmy (napr.: "Potraviny pod gaštanom", "Ďakujeme vám", Kód pokladnice, a pod.) Každý riadok umožňuje vytlačiť 42 znakov normálnej šírky, alebo 21 znakov dvojitej šírky. Znak dvojitej šírky zadáte tak, že pred znakom stlačíte **PHP** 00. Na displeji sa zobrazí znak "···", ktorý indikuje, že nasledujúci znak bude dvojitej šírky.

$$
\fbox{\scriptsize{1.~riadok~1o9a}} \\ \hbox{$\sim$E~\sim$L~\sim$C~\sim$M$~\sim$M$}\\
$$

Na prechod medzi jednotlivými riadkami textového loga použite šípky  $\leftarrow$  alebo  $\rightarrow$ . Pre potvrdenie (uloženie) zmeny obsahu riadku loga stlačte kláves SPOLU ( HOTOVOSŤ), pre opustenie programovania loga zatlačte tlačidlo 
<sup>REŽIM</sup>).

Pokladnica tlačí iba riadky textového loga, ktoré obsahujú znaky (za znak sa považuje aj medzera). Prázdne riadky sa na účtenke nevytlačia. Zmazanie riadku sa vykonáva klávesom  $\sqrt{s}$  (PERCENTUÁLNA ZĽAVA) v EditMode.

# **DOLNÉ TEXTOVÉ LOGO**

#### *Poznámka:*

*Pred začatím programovania si najskôr prečítajte časť "Všeobecný postup pri programovaní v P-režime", ktorá sa nachádza na začiatku kapitoly Programovanie pokladnice".*

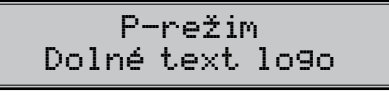

Pokladnica umožňuje vytlačiť na konci účtenky až 9 riadkov textu (napr.: "Ďakujeme vám", otváracie hodiny, a pod.) Každý riadok umožňuje vytlačiť 42 znakov normálnej šírky, alebo 21 znakov dvojitej šírky. Znak dvojitej šírky zadáte tak, že pred znakom stlačíte **[8HF]** (o). Na displeji sa zobrazí znak "~", ktorý indikuje, že nasledujúci znak bude dvojitej šírky.

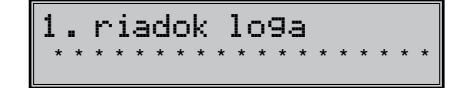

Na prechod medzi jednotlivými riadkami textového loga použite šípky → alebo →. Pre potvrdenie (uloženie) zmeny obsahu riadku loga stlačte kláves **(POLU ( HOTOVOSŤ**), pre opustenie programovania loga zatlačte tlačidlo (REŽIM).

Pokladnica tlačí iba riadky textového loga, ktoré obsahujú znaky (za znak sa považuje aj medzera). Prázdne riadky sa na účtenke nevytlačia. Zmazanie riadku sa vykonáva klávesom  $\frac{e}{\sqrt{2}}$  (PERCENTUÁLNA ZĽAVA) v EditMode.

## **GRAFICKÉ LOGO**

Programovanie grafického loga v pokladnici je možné realizovať pomocou komunikačného softvéru Euro2A dostupného na stránke www.elcom.eu alebo funkciou Import z internej eMMC pamäte. Pri importe z internej eMMC pamäte musí byť v koreňovom priečinku karty súbor LOGO.BMP s nižšie uvedenými vlastnosťami. Program Euro2A si dokáže poradiť aj so súbormi, ktoré nespĺňajú špecifikáciu, ale upraví ich tak (oreže, doplní, zmení farby), že do pokladnice sa však uloží vždy logo s nasledovnými parametrami:

#### **Parametre grafického loga:**

- formát bmp
- bitová hĺbka 1bit (čiernobiele, bez stupňov šedej)
- rozmery loga 360 (presne) x 240 (maximálne) bodov

Tlač grafického loga je možné vypnúť tlačidlami  $\boxed{\uparrow}$  v menu pre grafické logo, následne treba potvrdiť nastavenie tlačidlom **SPOLU (HOTOVOSŤ). Pokiaľ je nastavená tlač grafického loga na "áno" a logo nebolo** naprogramované, grafické logo sa nevytlačí na účtenku.

## **PROGRAMOVANIE POKLADNÍKOV**

#### *Poznámka:*

*Pred začatím programovania si najskôr prečítajte časť "Všeobecný postup pri programovaní v P-režime", ktorá sa nachádza na začiatku kapitoly "Programovanie pokladnice".* 

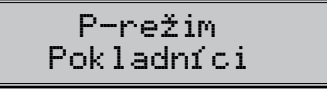

Pokladnica umožňuje evidovať finančné operácie pre desať nezávislých pokladníkov. Programovanie pokladníkov sa skladá z deviatich programovateľných údajov:

#### <span id="page-25-0"></span>**Tabuľka 3.8 - parametre pre programovanie pokladníkov**

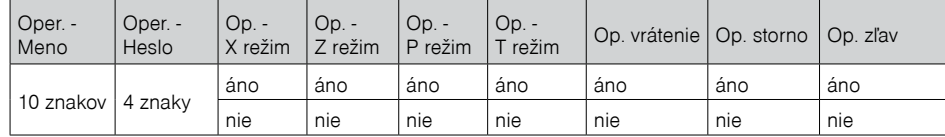

Programovanie hesla pokladníka umožňuje naprogramovať heslo pre každého pokladníka, pomocou ktorého sa bude daný pokladník prihlasovať k pokladnici, a tým využívať jednotlivé funkcie pokladnice. Po prihlásení konkrétneho pokladníka bude na účtenkách vytlačené jeho meno a taktiež všetky vykonané operácie budú evidované pod jeho menom.

#### *Poznámka:*

*Ak bolo zmenené meno aktuálne prihláseného pokladníka, je potrebné vykonať odhlásenie a opätovné prihlásenie, aby sa zmena mena prejavila na účtenkách.*

## **TOVAROVÉ SKUPINY**

#### *Poznámka:*

*Pred začatím programovania si najskôr prečítajte časť "Všeobecný postup pri programovaní v P-režime", ktorá sa nachádza na začiatku kapitoly "Programovanie pokladnice".*

P-režim Tovarové skupiny

Pokladnica Euro-150 má možnosť naprogramovať 20 tovarových skupín. (Čo tovarová skupina je a jej príklad použitia nájdete v úvodnej časti manuálu v kapitole "Základné pojmy"). Tovarovej skupine je možné naprogramovať len názov na 42 znakov alebo 21 znakov dvojitej šírky.

## **MERNÉ JEDNOTKY**

#### *Poznámka:*

*Pred začatím programovania si najskôr prečítajte časť "Všeobecný postup pri programovaní v P- režime", ktorá sa nachádza na začiatku kapitoly "Programovanie pokladnice".*

P-režim Merné jednotky

Ku každej tovarovej položke (PLU) je možné priradiť predajnú jednotku, ktorá charakterizuje konkrétny tovar. Je možné naprogramovať 8 predajných jednotiek v rozsahu maximálne 3 písmen.

#### **Tabuľka 3.9 - základné predprogramované merné jednotky**

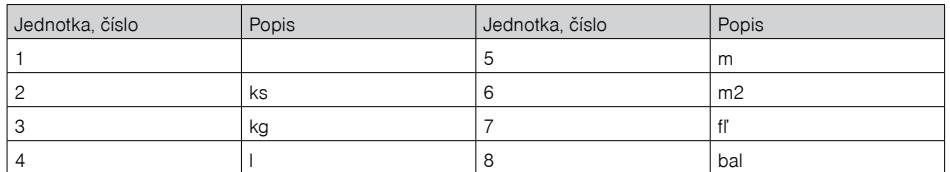

## **FUNKČNÉ TEXTY**

V tejto časti je možné zmeniť popis "REFERENČNÉ ČÍSLO" zobrazené pri zadávaní referenčného čísla. Po zadaní sa nastavenie potvrdí tlačidlom **(EQU)** SPOLU ( HOTOVOSŤ). Pri vymazaní textu sa vytlačí prázdny riadok. Text je možné naprogramovať na 42 znakov alebo 21 znakov dvojitej šírky.

# **TOVAROVÉ POLOŽKY**

#### *Poznámka:*

*Pred začatím programovania si najskôr prečítajte časť "Všeobecný postup pri programovaní v P-režime", ktorá sa nachádza na začiatku kapitoly "Programovanie pokladnice".*

# P-režim Tovarové položky

Na pokladnici Euro-150 je možnosť naprogramovať 10000/23000 položiek. Pre každú tovarovú položku je možné naprogramovať:

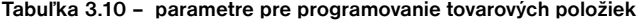

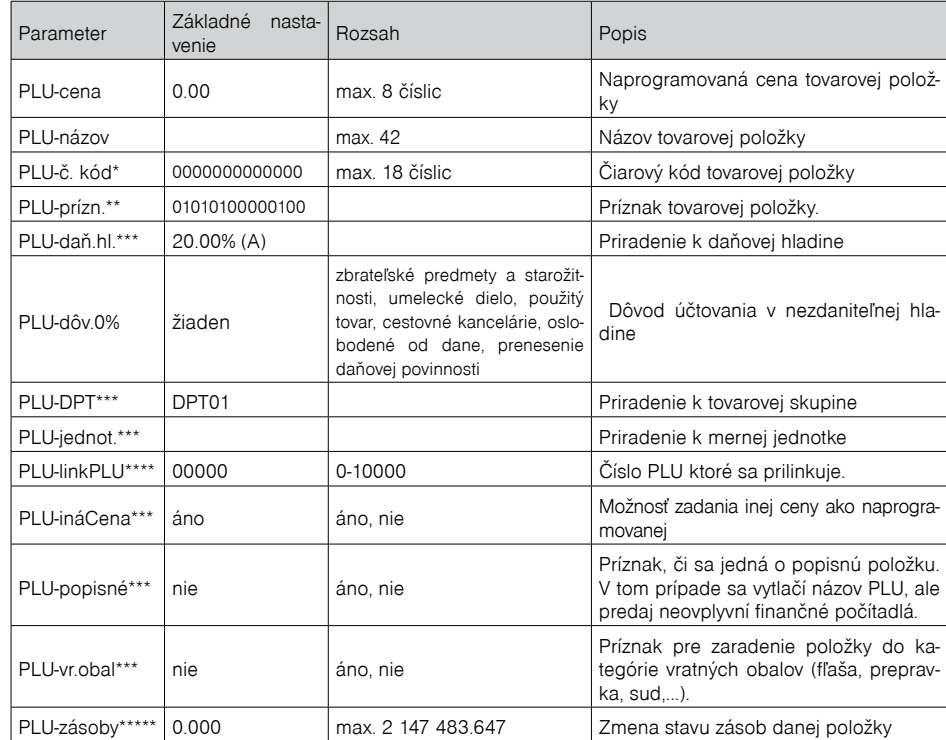

\* čiarový kód je možné zadať ručne, alebo zoskenovaním pomocou skenera čiarových kódov, pri zadávaní vážených a cenových čiarových kódov sa riaďte časťou "Používanie vážených a cenových čiarových kódov". Nie je možné naprogramovať rovnaký čiarový kód dvom rôznym PLU.

- \*\* pre vstup do programovania príznakov tovarovej položky stlačte kláves (soup) SPOLU (HOTOVOSŤ), alebo zadajte manuálne príznak pre dané PLU a potvrďte zmenu klávesom <sup>(SSSC</sup>). Pokiaľ chcete preskočiť programovanie príznakov stlačte kláves
- \*\*\* spôsob editácie použite šípky  $\uparrow$  alebo  $\downarrow$
- \*\*\*\* ak má PLU nastavenú linkovanú tovarovú položku, pri predaji daného PLU dôjde k automatickému zaúčtovaniu linkovanej tovarovej položky. Túto funkciu je možné použiť pri rôznych akciách, v prípade vratných obalov (vratná fľaša, prepravka, …) napr. nákup PLU1 (minerálka) a k tomu sa naúčtuje PLU1500

<span id="page-26-0"></span>(fľaša). Pri nastavení na hodnotu 0, nie je k tovarovej položke prilinkované žiadne PLU. Nie je možné nalinkovať PLU samo na seba!

\*\*\*\*\*ak chcete zadať nový stav zásob, zadajte číslo a stlačte <sup>[2004</sup>] SPOLU (HOTOVOSŤ). Ak chcete zvýšiť stav zásob, zadajte číslo a stlačte kláves  $\frac{1}{2}$ : Ak chcete znížiť stav zásob, zadajte číslo a stlačte kláves  $\frac{1}{2}$ :

### *Poznámka:*

*Tovarová položka bez názvu, resp. priradená k neaktívnej daňovej hladine je neaktívna (nie je možné ju naúčtovať).*

## **Prechod na konkrétnu tovarovú položku**

Ak chceme zmeniť parametre napríklad pre 25. položku, je to možné uskutočniť nasledovne:

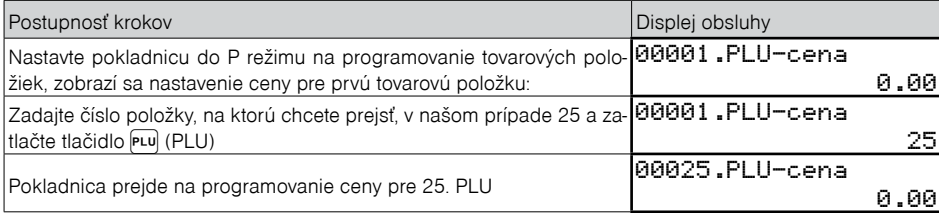

*TIP: Stlačením alebo sa presúvate medzi rovnakými parametrami jednotlivých položiek. Napr. pri programovaní názvu prvej tovarovej položky po stlačení sa automaticky presuniete na programovanie názvu druhej tovarovej položky. Pri programovaní ceny položky podobným spôsobom funguje aj kláves CENA, t. j. pokiaľ pri programovaní ceny pre prvú tovarovú položku stlačíte kláves CENA, automaticky prejdete na programovanie ceny druhej tovarovej položky.* 

## **Používanie vážených a cenových čiarových kódov**

K dispozícii sú dva režimy vyhľadávania PLU pri načítaní vážených alebo cenových čiarových kódov počas predaja. Výber režimu sa riadi príznakom Svs. parametre → Nastavenia → Vyhľadávanie EAN.

V prvom režime "Podľa čísla PLU" sa identifikátor PLU zakódovaný v 3. až 6. číslici načítaného čiarového kódu interpretuje ako číslo PLU, ktorého hmotnosť alebo cena je zakódovaná v čiarovom kóde. Príslušná tovarová položka musí byť preto v pokladnici naprogramovaná na danom PLU.

V druhom režime "Podľa časti EAN" sa vyhľadáva prvých 6 číslic váhového alebo cenového čiarového kódu (28XXXX alebo 29XXXX) medzi čiarovými kódmi priradenými jednotlivým PLU. Pri programovaní PLU a použití druhého režimu sa do príznaku "PLU-č. kód" daného PLU programuje len prvých 6 číslic váženého resp. cenového čiarového kódu. Pri programovaní môžete použiť skener na načítanie váženého alebo cenového čiarového kódu – pokladnica zachová iba prvých 6 číslic, ostatné ignoruje. Spracovanie iných čiarových kódov než vážených a cenových týmto nastavením nie je ovplyvnené.

Režim vyhľadávania podľa časti EAN umožňuje používať vážené a cenové EAN kódy s identifikátorom PLU mimo rozsahu 1 - 9999, na ktorý sú obmedzené čísla PLU. Rovnako sa predíde situácii, keď je na PLU s číslom, ktoré je zakódované v EAN kóde tovaru už naprogramovaná iná tovarová položka.

#### *Poznámka:*

*V pokladniciach so staršou verziou komunikačného protokolu je dostupné iba vyhľadávanie podľa čísla PLU.*

## **ZĽAVY**

#### *Poznámka:*

*Pred začatím programovania si najskôr prečítajte časť "Všeobecný postup pri programovaní v P-režime", ktorá sa nachádza na začiatku kapitoly "Programovanie pokladnice".*

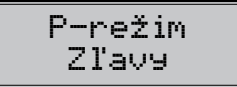

#### **Tabuľka 3.11 – parametre pre programovanie zľavy**

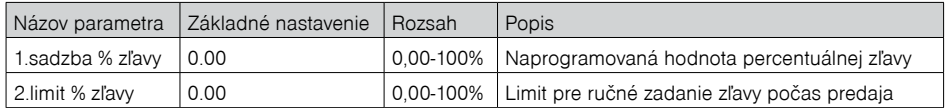

Parameter "Limit percentuálnej zľavy" určuje aj možnosť použitia hodnotovej zľavy. To znamená, že ak chcete zakázať použitie hodnotových zliav, je potrebné nastaviť limit percentuálnej zľavy na hodnotu 0.

## **SYSTÉMOVÉ PARAMETRE**

#### *Poznámka:*

*Pred začatím programovania si najskôr prečítajte časť "Všeobecný postup pri programovaní v P-režime", ktorá sa nachádza na začiatku kapitoly "Programovanie pokladnice".*

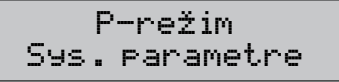

#### Tabuľka 3.12 – Systémové parametre - prechod po menu šípkami  $\leftarrow$  alebo  $\leftarrow$

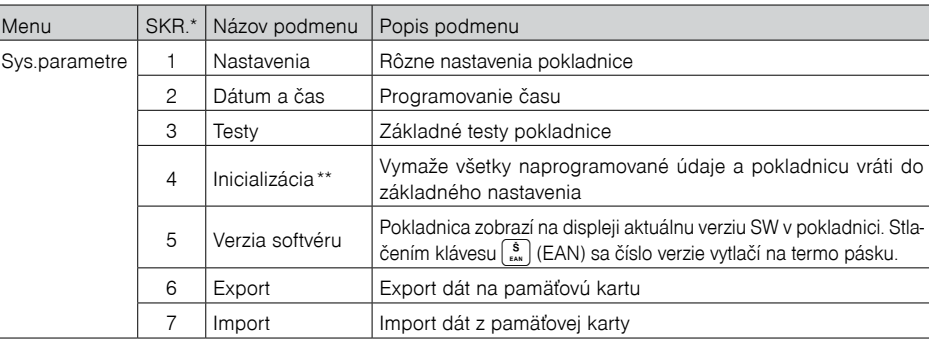

\* skratky sa používajú pre rýchlejšiu navigáciu v menu

\*\* viac informácií v kapitole "Inicializácia"

## **Nastavenia**

Menu Sys. parametre � Nastavenia umožňuje konfigurovať niekoľko vlastností pokladnice.

#### **Tabuľka 3.13 – Nastavenia pokladnice**

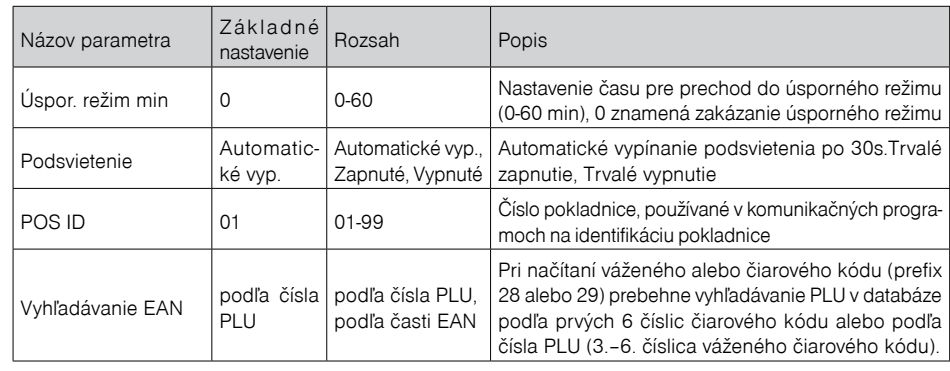

<span id="page-27-0"></span>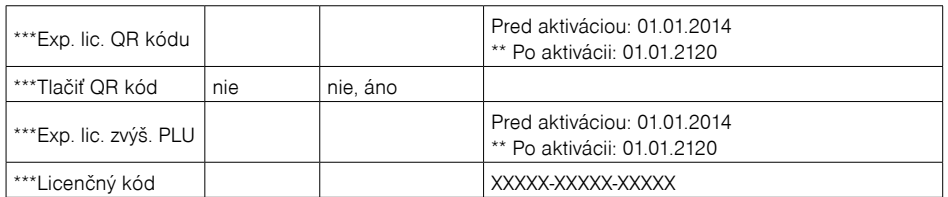

\* funkcia nedostupná v pokladniciach so staršou verziou komunikačného protokolu, detaily sú uvedené v časti "Používanie vážených a cenových čiarových kódov".

\*\* v prípade záujmu o aktiváciu tlače QR kódov pre bločkovú lotériu alebo aktiváciu rozširenia počtu PLU z 10000 na 23000 navštívte náš e-shop (eshop.elcom.eu), alebo kontaktujte Vášho dílera.

\*\*\* tieto nastavenia sú aktívne len pre registračnú pokladnicu Euro-150 Flexy Plus.

## **Dátum a čas**

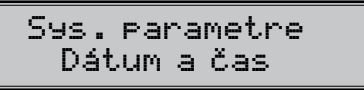

Funkcia "Dátum a čas" slúži na nastavenie len správneho času.

Celý dátum a čas je možné opraviť v menu Servis po zadaní správneho servisného kódu servisným technikom.

#### **P-režim -> Sys. parametre -> Dátum a čas.**

Čas potvrdíte kliknutím na kláves 
<sup>SPOLU</sup> (HOTOVOSŤ).

Na displeji operátora sa zobrazí najprv okno s dátumom a následne na to okno s časom. Správne zadaný čas potvrdíte kliknutím na kláves 
<sup>SPOLU</sup> (HOTOVOSŤ).

V ďalšom kroku sa zobrazí na displeji operátora informácia: Uložiť zmeny? áno=MS, nie=iné.

Ak potvrdíte uloženie zmien ( odpoveďou na otázku áno), tak až po kladnom potvrdení sa nastavia zmeny času a následne sa dané zmeny vytlačia na tlačiarni.

## **Export a Import**

## **Export**

Funkcia "Export" slúži na uloženie dát z pokladnice na pamäťovú pamäťové médium. Túto funkciu môžete použiť na zálohovanie tovarových položiek (PLU), tovarových skupín (DPT), merných jednotiek, zliav, textového loga, pokladníkov, grafického loga polohy pokladne, resp. v prípade upgrade SW v pokladnici pre zálohovanie a následné obnovenie dát.

Sys. parametre Export

Pri exporte si môžete vybrať export jednotlivých častí (tovarové položky - PLU, tovarové skupiny - DPT, merné jednotky, zľavy, textové logo, pokladníci, grafické logo), alebo export všetkých naraz.

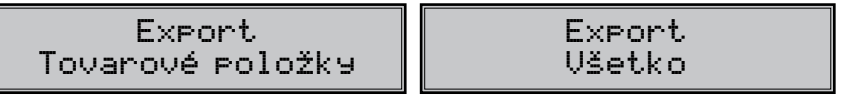

V prípade úspešného exportu sa na pamäťovej karte vytvoria súbory: "DPT.EDF, LOGO.BMP, MEASUNIT. EDF, OPERATOR.EDF, PLU.EDF, SURDISC.EDF, TEXTLOGO.EDF", atď. Súbory patria do projektu, ktorý je možné editovať softvérom dostupným na **www.elcom.eu**. Po uložení zmien do projektu je následne možné importovať dáta naspäť do pokladnice.

Pokiaľ si vyberiete možnosť Export-Všetko, na pamäťovej karte sa vytvoria súbory, napr.:

- 
- DPT.EDF tovarové skupiny PLU.EDF tovarové položky
- LOGO.BMP grafické logo SURDISC.EDF zľavy
- MEASUNIT.EDF merné jednotky
- OPERATOR.EDF pokladníci

#### *Upozornenie:*

*Pokiaľ na pamäťovú kartu už boli zálohované dáta z pokladnice, ďalším exportom budú prepísané a nenávratne stratené.* 

#### **Import**

Funkcia "Import" slúži na načítanie dát z pamäťového média do pamäte pokladnice. Túto funkciu môžete použiť na načítanie tovarových položiek (PLU), tovarových skupín (DPT), merných jednotiek, zliav, textového loga, pokladníkov, grafického loga a polohy pokladne.. Pri importe si môžete vybrať import jednotlivých častí (tovarové položky - PLU, tovarové skupiny - DPT, merné jednotky, zľavy, textové logo, pokladníci, funkčné texty), alebo import všetkých naraz.

Sys. parametre Import

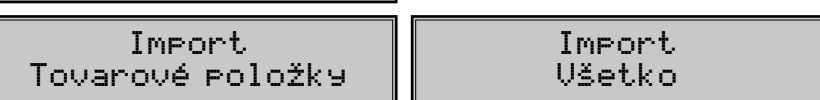

Pre úspešný import údajov musia byť na pamäťovej karte súbory "DPT.EDF", "LOGO.BMP", "MEASUNIT. EDF", "OPERATOR.EDF", "PLU.EDF", "SURDISC.EDF", "TEXTLOGO.EDF" atď, ktoré boli vytvorené exportom z pokladnice, alebo pomocou programu na editáciu údajov na pokladnici, ktorý je dostupný na **www.elcom.eu.**

#### *Upozornenia:*

- *Všetky informácie v pokladnici sa importom prepíšu informáciami z pamäťového média a nenávratne sa stratia.*
- *Počas vykonávania exportu a importu dát pokladnicu nevypínajte a neotvárajte držiak valca tlačiarne!*
- *Pre správnu funkciu importu je rozhodujúci názov súboru s dátami, ktorý musí mať tvar uvedený vyššie.*

# **PERIFÉRIE**

#### *Poznámka:*

*Pred začatím programovania si najskôr prečítajte časť "Všeobecný postup pri programovaní v P-režime", ktorá sa nachádza na začiatku kapitoly "Programovanie pokladnice".*

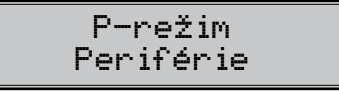

V tomto menu môžete nakonfigurovať parametre pre periférie, ako sú napr. skener čiarových kódov a elektronické váhy.

## **Tabuľka 3.14 – Periférie - prechod po menu šípkami ← alebo →**

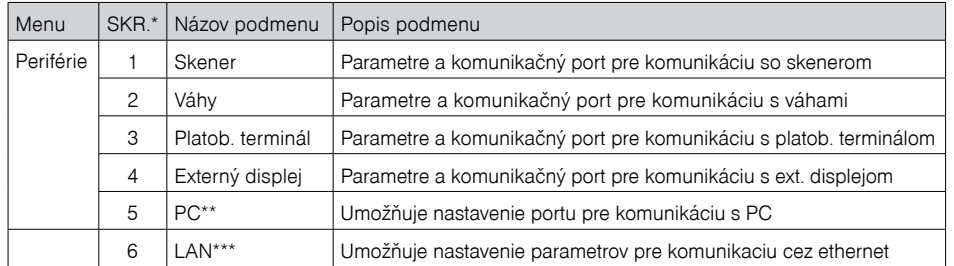

\* skratky sa používajú pre rýchlejšiu navigáciu v menu

\*\* ak nepoužívate komunikáciu s PC, odporúčame nastaviť port na žiadny, čím sa zvýši výdrž pokladnice pri práci na batériu.

\*\*\* tieto nastavenia sú aktívne len pre registračnú pokladnicu Euro-150 Flexy Plus.

#### **Tabuľka 3.15 - parametre pre programovanie skenera**

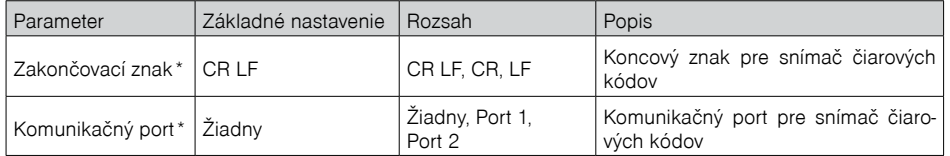

\* spôsob editácie – použite šípky  $(f)$  alebo  $(f)$ 

#### **Tabuľka 3.16 - parametre pre programovanie váh**

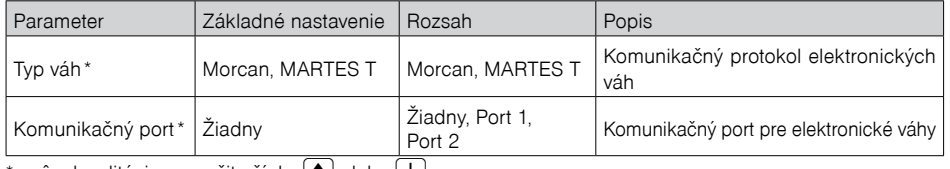

\* spôsob editácie – použite šípky  $\left[\begin{array}{c} \bullet \end{array}\right]$  alebo $\left[\begin{array}{c} \bullet \end{array}\right]$ 

#### **Tabuľka 3.17 - parametre pre programovanie platobného terminálu**

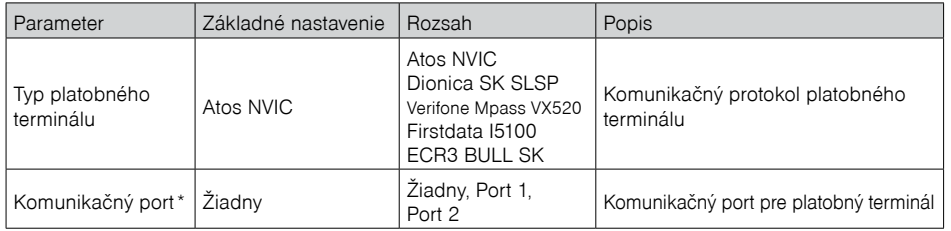

\* spôsob editácie – použite šípky  $\uparrow$  alebo  $\downarrow$ 

#### **Tabuľka 3.18 - parametre pre programovanie externého displeja**

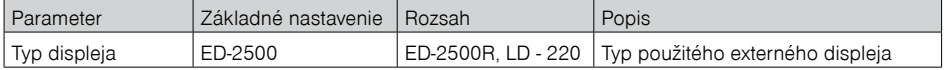

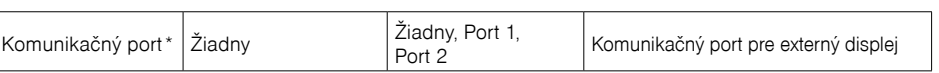

\* spôsob editácie – použite šípky  $\uparrow$  alebo  $\downarrow$ 

#### **Tabuľka 3.19 - parametre pre programovanie portu PC**

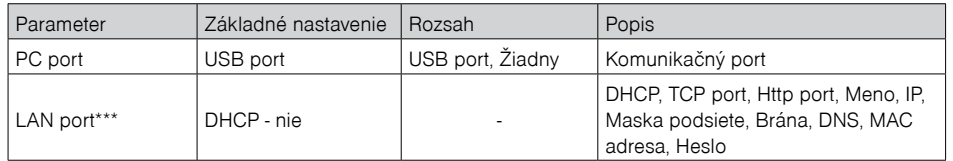

\*\*\* tieto nastavenia sú aktívne len pre registračnú pokladnicu Euro-150 Flexy Plus.

#### *Poznámka:*

*Pri nastavení rôznych periférii je nutné nastaviť port v submenu Komunikačný port. Vyberáte z možností:*

*- žiadny*

*- Port1*

*- Port2*

## **Parametre pre programovanie LAN**

(Tieto nastavenia sú aktívne len pre registračnú pokladnicu Euro-150 Flexy Plus.) *Po zadaní IP adresy do internetového prehliača je umožnené v pokladnici Euro-150 Flexy Plus naprogramovať sieťové parametre (napr. DHCP, TCP port, Http port, IP...). V pokladnici musí byť nastavená komunikácia s PC pomocou LAN a spojenie musí byť realizované cez ethernet.*

#### **Tabuľka 3.20 - parametre pre programovanie portu PC**

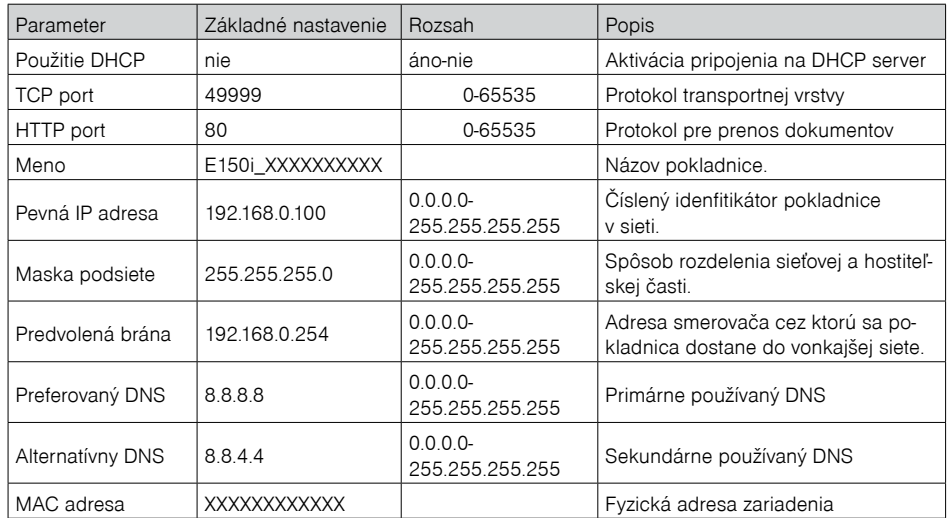

## <span id="page-29-0"></span>**AKTIVÁCIA WIFI PRÍSTUPOVÉHO BODU V P REŽIME**

# P-režim Web. Konfigurácia

Pre potreby aktivácie Web servera z pokladnice bola zriadená nová funkcionalita v P režime: **P-režim – Web. konfigurácia.**

Ak po zvolení danej funkcionality kliknete klávesom **som** SPOLU (HOTOVOSŤ), na displeji operátora sa zobrazí informácia: Aktivácia prístup. bodu.

Následne na to sa zobrazí na displeji operátora informácia, ktorá Vás bude v prvom riadku informovať o názve prístupového bodu, napr: ElcomICM\_ABD45678TD65 a v druhom riadku sa zobrazí IP adresa: 192.168.4.1.

Web server vypneme, ak stlačíte kláves **....** Na obrazovke displeja sa následne zobrazí informácia: "**Deaktivácia prístupového bodu**".

Deaktivácia prístupového bodu znamená to, že aj keď na obrazovke PC, NB bude naďalej zobrazená stránka Web servera, ale nebude prístupná.

## **PROGRAMOVANIE KLÁVESNICE**

Slúži na priradenie funkcie vybranému klávesu. Každý kláves obsahuje dve funkcie. Jedna funkcia bude prístupná pomocou priameho stlačenia klávesu a druhá funkcia bude prístupná pri stlačení klávesu spolu s klávesou SHIFT.

#### **Tabuľka 3.22 - Programovanie klávesnice**

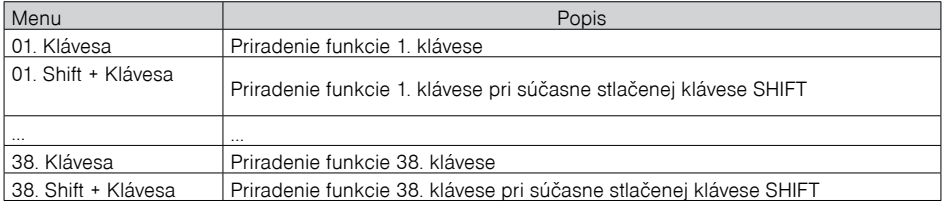

 $\text{Šípkami}$  ,  $\blacktriangleright$  sa volí klávesa pre ktorú bude nastavená požadovaná funkcia zo zoznamu .

Šípkami <sup>1</sup>,  $\Box$  sa volí funkcia priradená danej klávese zo zoznamu všetkých funkcií dostupných v pokladnici

Klávesou <sup>SPOLU</sup> (HOTOVOSŤ) sa zmena funkcie pre danú klávesu potvrdí a zapamätá.

Pre priradenie konkrétneho PLU danej klávese zadajte číslo PLU a potvrďte klávesou SPOLU (HOTOVOSŤ).

Pomocou klávesy <sup>sam</sup> sa ukončí programovanie klávesnice a vykonané zmeny sa následne stlačením klávesy si uložia (stlačením inej klávesy ako s zmeny nebudú uložené).

Po uložení zmien pokladnica vytlačí ku každej klávese priradenú funkciu.

Pokladnica má niektoré funkcie kláves definované ako povinné. To znamená, že niektorej z kláves musí byť priradená každá takáto povinná funkcia. Zoznam povinných funkcií pokladnice:

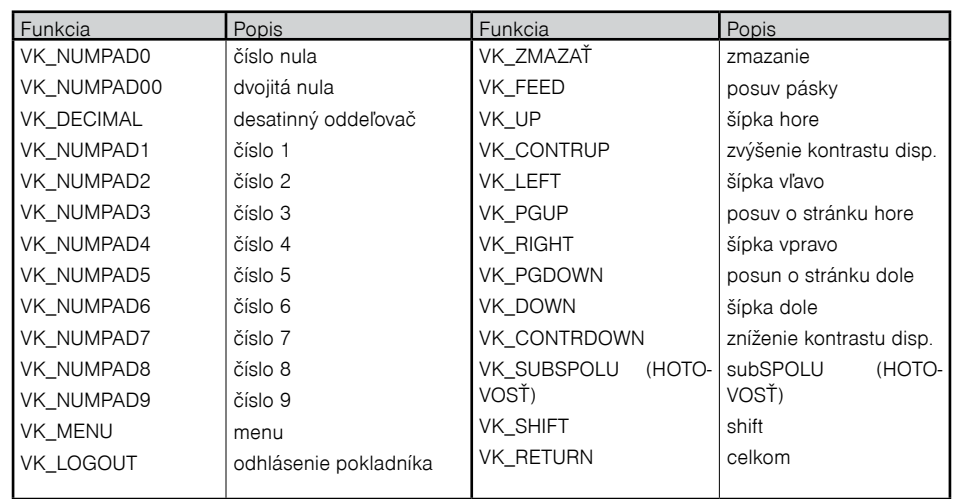

## **REKLAMNÉ TEXTY**

Slúžia na zobrazenie reklamných textov na externom displeji (displeji určenom pre zákazníka) v čase, ak nie je na pokladnici otvorený žiaden nákup a pokladnica nie je v úspornom režime a na displeji obsluhy sa zobrazuje aktuálny dátum a čas.

#### **Tabuľka 3.23 – Reklamné texty**

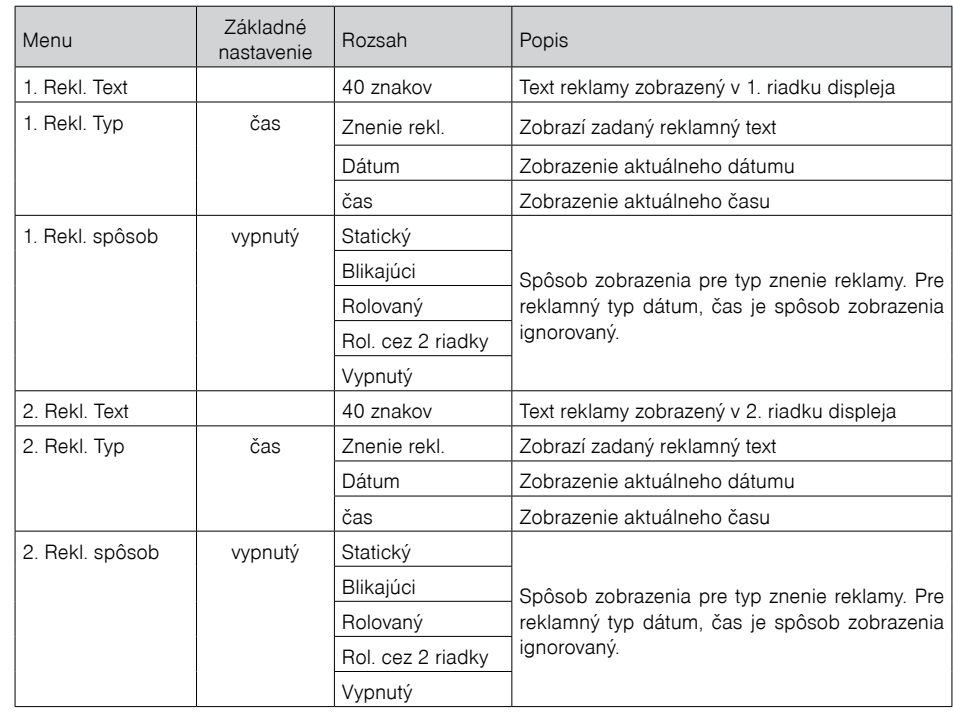

### *Poznámka:*

*- Pri statickom spôsobe zobrazenia reklamného textu bude zobrazený maximálny počet znakov zobraziteľných v jednom riadku displeja.*

*- Pri nastavenom spôsobe zobrazenia reklamného textu cez dva riadky sa bude zobrazovať len jeden reklamný text.*

# **PROGRAMOVÉ VYBAVENIE EURO2A**

K pokladnici Euro150 sa dodáva aj programové vybavenie Euro2A, ktoré slúži k príprave údajov na programovanie pokladníc Euro-150, ich samotné nastavenie a správu uzávierok. Umožňuje jednoduchú a pohodlnú úpravu a prenos všetkých programovateľných údajov pokladnice (od nastavenia systémových príznakov, cez logá až po programovanie predajných položiek PLU a tovarových skupín) z PC do pokladnice, tiež sprostredkuje zálohovanie údajov pokladnice a spracúva údaje o predaji a ešte mnoho iných užitočných funkcií.

Najnovšiu verziu programu Euro 2A (verzia 7.XX) si môžete stiahnuť a nainštalovať z našej internetovej stránky www.elcom.eu.

# <span id="page-31-0"></span>**OBSLUHA POKLADNICE V REGISTRAČNOM REŽIME**

<span id="page-32-0"></span>V nasledujúcich kapitolách sú popísané funkcie pokladnice, ktoré môžete využívať v registračnom režime. V tomto režime si pokladnica uchováva všetky finančné operácie.

## **STAVY A FUNKCIE, KTORÉ JE POTREBNÉ POZNAŤ PRED ZAČIATKOM ÚČTOVANIA**

Ak sú na klávese dve funkcie, funkcia v dolnej časti klávesu je vybraná priamym stlačením, pri výbere hornej funkcie je potrebné pred vlastným stlačením pridržať kláves **SHIFT**).

## **Upozornenie na chybu - kláves ZMAZAŤ**

Pri chybnom použití funkčného klávesu alebo pri prekročení rozsahu účtovania sa na displeji zobrazí popis chyby. Popis chyby odstránite stlačením klávesu **ztakoval zMAZAŤ.** Potom zadajte správne údaje.

# **Klávesy pre určenie platby HOTOVOSŤ, ŠEK a KREDIT**

Všetky obchodné transakcie sú ukončené stlačením niektorého z klávesov pre určenie platby, resp. ich kombináciou. Podľa spôsobu zaplatenia účtu (v hotovosti, kreditnou kartou, šekom a pod.) transakciu ukončíme stlačením jedného z klávesov <sup>SPOLU</sup> (HOTOVOSŤ), SHIFT KR, alebo SHIFT S.

Pred samotným stlačením tlačidla pre určenie platby, je možné zadať hodnotu, ktorú chce zákazník zaplatiť danou platbou. Pokiaľ je zadaná hodnota menšia ako požadovaná čiastka, pokladnica vyzve na doplatenie dlžnej sumy (možnosť kombinovať jednotlivé platby), v opačnom prípade pokladnica zobrazí čiastku, ktorú je potrebné vydať.

Pri platbe kreditnou kartou, alebo šekom, sa táto platba ani hodnota účtenky na zaplatenie nezaokrúhli. *Poznámka: Medzisúčet sa priebežne zobrazuje nezaokrúhlene.*

## **Prihlasovanie pokladníka**

Pri prihlasovaní pokladníka sa volí názov účtu pokladníka tlačidlami  $\leftarrow \rightarrow$ . Po zvolení pokladníka, sa potvrdí pokladník tlačidlom **SPOLU (HOTOVOSŤ)** a pokladnica vyzve pokladníka na zadanie prístupového hesla. Po zadaní hesla, klávesom (seu SPOLU (HOTOVOSŤ) sa potvrdí heslo a po úspešnom prihlásení sa pokladnica prepne do registračného režimu. Pokiaľ bolo zadané nesprávne heslo, pokladnica upozorní obsluhu na túto skutočnosť.

## **Zmena pokladníka**

Zmena pokladníka sa uskutoční odhlásením z hlavného menu pokladnice a následným prihlásením sa.

HLAVNÉ MENU R - režim

Odhlásenie sa uskutoční stláčaním tlačidla <sup>[surr]</sup> <sup>[surr]</sup> (Režim) v hlavnom menu, až kým sa nezobrazí správa "Odhlásený". Po odhlásení treba postupovať s prihlásením pokladníka ako je popísané v predchádzajúcej časti.

Odhlásenie pokladníka je možné realizovať len za predpokladu, že aspoň jednému z pokladníkov bolo pridelené heslo.

# **MENU REGISTRAČNÉHO REŽIMU**

Do tohoto menu vstúpite z registračného režimu (z režimu predaja) stlačením klávesu (Režim). Stláčaním tlačidiel  $\leftarrow$  alebo  $\rightarrow$  sa pohybujete po jednotlivých položkách menu, ktoré sú bližšie popísané v tabuľke 4.1 a nasledujúcich kapitolách. Stlačením klávesu  $\frac{POM}{POM}$  SPOLU (HOTOVOSŤ) vstúpite do vybranej položky menu, resp. vykonáte danú funkciu pokladnice.

#### **Tabuľka 4.1 – Štruktúra menu registračného režimu**

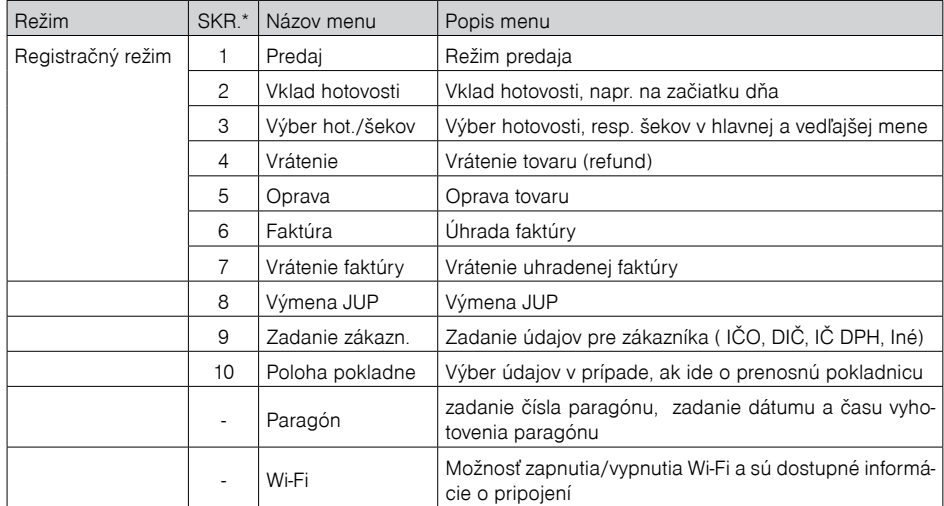

*\* skratky sa používajú na rýchlejšiu navigáciu v menu*

# **VZORY ZÁKLADNÝCH POSTUPOV PRI ÚČTOVANÍ**

#### *Upozornenie:*

*Skúšanie účtovania položiek po uvedení pokladnice do prevádzky realizujte v T-režime.*

- 1) Prihláste sa heslom pokladníka.
- 2) Pokladnicu prepnite do registračného režimu "R" (tréningového režimu "T").
- 3) Zadajte kód predávanej položky.
- 4) Stlačte kláves **PLU** (PLU).
- 5) Opakujte bod č. 2 a 3 pre všetky položky, ktoré chcete zaúčtovať.
- 6) Ak ste zaúčtovali všetky položky stlačte kláves  $\binom{3}{3}$  Medzisúčet. Na displeji sa zobrazí celková hodnota predaja s daňou.
- 7) Oznámte čiastku zákazníkovi.
- 8) Zadajte čiastku, ktorú Vám zákazník dal a stlačte zodpovedajúci kláves typu platby: strown SPOLU (HOTO- $VOS\check{T}$ ),  $\overline{\left[\substack{\text{KIR} \\ \text{WAPY}}\right]}$  KR, alebo  $\overline{\left[\substack{\text{SHET} \\ \text{BAPY}}\right]}$   $\check{S}$ .
- 9) Na displeji sa zobrazí čiastka, ktorú máte zákazníkovi vrátiť v prípade, ak je požadovaná suma menšia ako obdržaná čiastka.
- 10) Odtrhnite účtenku a podajte ju zákazníkovi súčasne s vydanými peniazmi.

<span id="page-33-0"></span>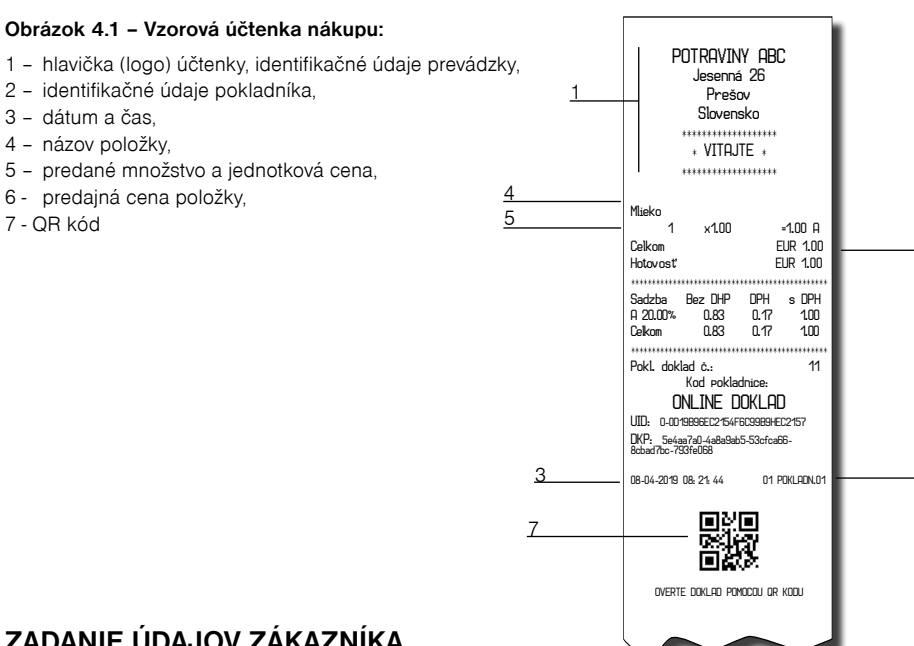

# **ZADANIE ÚDAJOV ZÁKAZNÍKA**

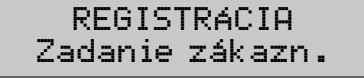

Zákon 289/2008 Z.z, ustanovuje, aby pokladničné doklady typu účtenka, úhrada faktúry, jednoúčelový poukaz a paragón obsahovali unikátny identifikátor kupujúceho (UIK). Unikátny identifikátor kupujúceho je nepovinný údaj, ktorý môže byť uvedený na pokladničnom doklade po dohode kupujúceho a podnikateľa. Ak tento údaj nebude uvedený na pokladničnom doklade, podnikateľ nebude môcť byť sankcionovaný, nakoľko ide o nepovinný údaj. UIK je ľubovoľný číslený znak alebo alfanumericky reťazec identifikujúci vlastníka pokladničného dokladu, ktorý si kupujúci sám zvolí.

Pokladnica poskytuje nasledujúce typy identifikátorov:

- DIČ
- IČO
- IČ\_DPH
- Iné

Unikátny identifikátor kupujúceho je možné zadefinovať v **R-režime - Zadanie zákazn.** Zadefinovanie ľubovoľného typu identifikátora potvrdíme stlačním klávesy **(EEU)** SPOLU (HOTOVOSŤ). O správnom zadaní identifikátora sa zobrazí správa na displeji operátora: "**Identifikátor zákazníka zadaný**" Tlačidlom (menu) sa vrátime do základného registračného režimu a šípkami vyberieme operáciu, ktorú je potrebné vykonať.

## *Poznámka:*

*Unikátny identifikátor kupujúceho, ak si o to požiada kupujúci, sa zadáva do pokladnice ešte pred prvým zaúčtovaním položky tovaru.*

#### *Poznámka:*

6

 $\mathfrak{O}$ 

*1/ Zmazanie už vyplneného typu identifikátora vykonáme tak, že potvrdíme nevyplnený typ identifikátora stlačením klávesy SPOLU (HOTOVOSŤ).*

*2/ V prípade, že pri zadávaní typu identifikátora ste nestlačili kláves SPOLU (HOTOVOSŤ), ale kláves REŽÍM na displeji operátora sa zobrazí správa: "Zadávanie zákazníka zrušené".*

## **POLOHA POKLADNICE**

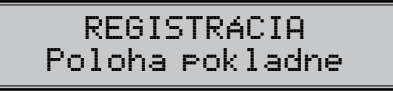

Používateľ v **R-režime - Registrácia - Poloha pokladne** má možnosť si vybrať polohu pokladnice zadefinovanú v P-režime.

Pokladnica pri zvolení polohy typu **Adresa**, kontroluje vyplnenosť povinných polí ako **Obec** a **Ulica** Ak nie sú vyplnené, zobrazí chybu: " **Nevyplnené povinné údaje polohy**".

Dané menu slúži aj na možnosť zmeny polohy pokladnice. Na výber polohy pokladnice slúžia šípky hore a dole $\textcolor{red}{\textbf{1}}$ . Výber potvrdíme klávesom spolyspolu (HOTOVOSŤ).

Po zvolení polohy pokladnice, vybraná poloha sa automaticky odošle na server Finančnej správy. V prípade, že typ pokladnice nie je "prenosná", vypíše sa správa "Nie je možné zmeniť polohu".

# **PARAGÓN**

REGISTRÁCIA Paragón

Podnikateľ v tomto menu zadá **číslo pre paragón, dátum** v tvare DDMMRR a **čas** v tvare HHMM. Zaevidovanie jednotlivých údajov je nutné potvrdiť klávesom SPOLU (HOTOVOSŤ).

Týmto úkonom sa zabezpečí, aby na účtenke boli vytlačené zákonom požadované údaje pre paragón.

## *Poznámka:*

*Počas prerušenia prevádzky pokladnice e-kasa klient je podnikateľ povinný vyhotovovať paragón.*

Pri používaní on-line registračnej pokladnice sa v prípade dočasného výpadku internetového pripojenia náhradná evidencia formou paragónov uplatňovať nebude, a to z z dôvodu, že v prípade výpadku internetu on-line registračná pokladnica pracuje v režime off-line, zákazníkom sú vydávané pokladničné doklady a údaje o evidencii tržieb sú uložené v dátovej správe, ktorú je podnikateľ povinný zaslať do systému e-kasa do 48 hodín od prvého pokusu o jej zaslanie.

#### **R režim - Paragón**

- po zadaní čísla a dátumu/času pre Paragón sa zobrazí submenu Operácia: Predaj, Vrátenie faktúry, Faktúra, Oprava, Vrátenie (výber zrealizujete pomocou klávesy šípka hore a dole **1**µ).Po výbere operácie sa na displeji operátora zobrazí informácia: "**Info o paragóne boli zadané**" a následne je možné na základe výberu operácie pracovať na pokladnici. Na vytlačenom pokladničnom doklade sa následne zobrazia údaje o paragóne.

Ak stlačíte kláves RREŽIM [xam], vrátite sa do menu Registrácie a všetky zadané údaje o paragóne budú zrušené.

## <span id="page-34-0"></span>**WI-FI**

# **REGISTRACIA**  $Hi-Fi$

V R režime je možné zapnúť/vypnúť Wi-Fi a zistiť informácie o aktuálne pripojenej Wi-Fi sieti z CHDÚ (Názov siete, kvalita signálu, Zabezpečenie, atď).

## Mapa WI-FI

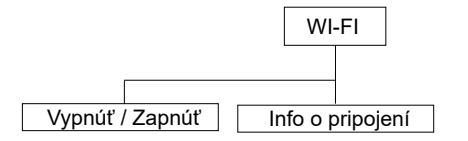

## **PREDAJ TOVARU**

Tovarovým položkám sú pridelené čísla (čísla PLU), napr. maslo RAMA-5, mlieko polotučné-23, Rum-189 a pod. V pokladnici sú pod jednotlivými číslami PLU naprogramované údaje o tovare - názov, cena, priradenie k tovarovej skupine a pod. Zadaním čísla PLU a stlačením klávesu PLU (PLU) sa údaje automaticky vyhľadajú v databáze tovarových položiek a zaúčtujú sa.

Účtovanie pomocou PLU umožňuje viesť evidenciu o predaji jednotlivých položiek, na účtenke vyvolať názvy jednotlivých položiek z pamäte pokladnice, automaticky vyvolať cenu a transakciu zaradiť do tovarových skupín.

Odstraňuje chyby personálu pri účtovaní, názvami každej položky na účtenke sprehľadňuje predaj a zvyšuje rýchlosť účtovania. Pri tomto spôsobe účtovania získate prehľad o predaji každej jednotlivej položky.

# ZÁKLADNÉ ÚČTOVANIE PLU

Príklad: Zákazník si kúpi Syr Encián s cenou 0.90 a Maslo Flóra s cenou 1.04:

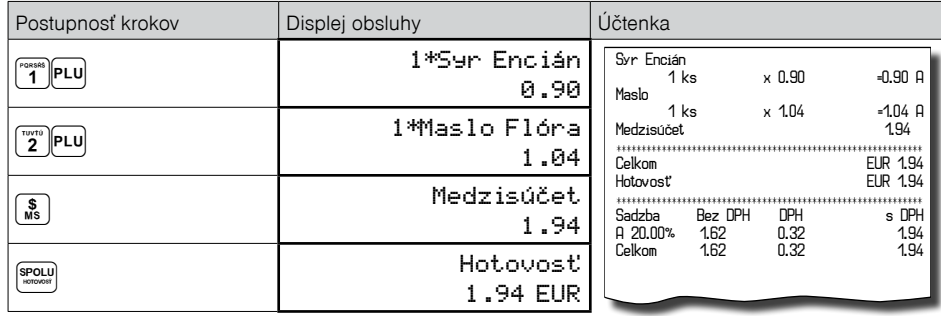

## Opakované účtovanie položky

Príklad: Zákazník si kúpi jeden syr (položka číslo 1: Syr Encián s cenou 0.90), ktorý je už naúčtovaný a rozhodne sa, že si kúpi aj druhý kus:

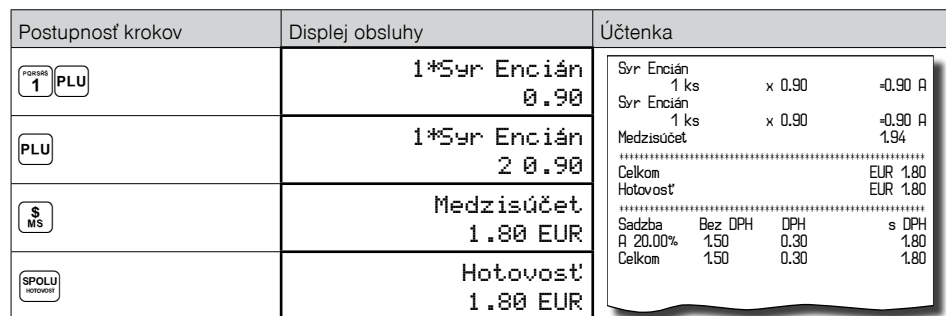

## Násobenie množstva PLU

Príklad: Zákazník kupuje 12 kusov svra Encián (PLU č. 1) s naprogramovanou cenou 0.90 EUR.

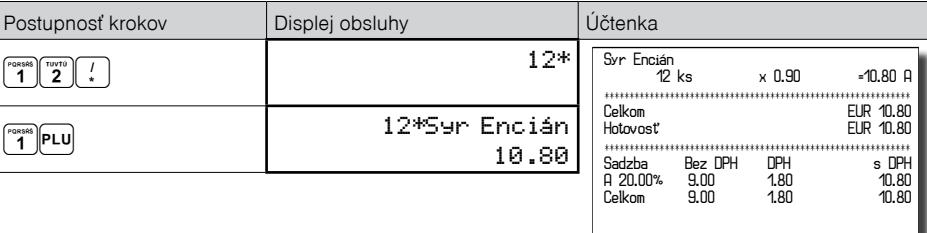

## Predaj PLU s inou ako naprogramovanou cenou

Pokladnica môže byť naprogramovaná tak, že pre účtovanie pomocou tovarových položiek je možné použiť cenu naprogramovanú alebo zadanú z klávesnice (viď kapitola Programovanie pokladnice - Tovarové položky). Zákazník dostal špeciálnu cenu, ale dané PLU už má cenu naprogramovanú. V nasledujúcom príklade PLU č. 2 má naprogramovanú cenu 1.04 ale špeciálna cena je 0.95 EUR.

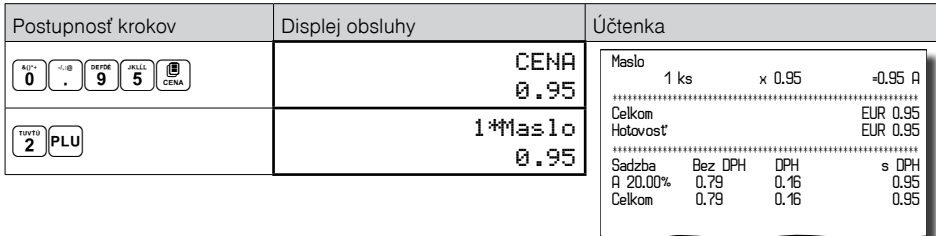

## Predaj násobného počtu PLU s inou ako naprogramovanou cenou

Príklad: Zákazník kupuje 10 kusov položky Syr Encián (PLU č. 1 s cenou 0,90 EUR). Pri tomto množstve dostane špeciálnu cenu 0.83 EUR zadanú z klávesnice. (Jednotkovú cenu môžete násobiť ai desatinným číslom (1,5; 0,125; a pod.). Násobenie číslami s desatinnou časťou sa používa na priamy predaj váženého tovaru (mäso, zelenina, šaláty, a podobne), kde je určená jednotková cena (napríklad za 1 kg, za 100g, a pod.),

<span id="page-35-0"></span>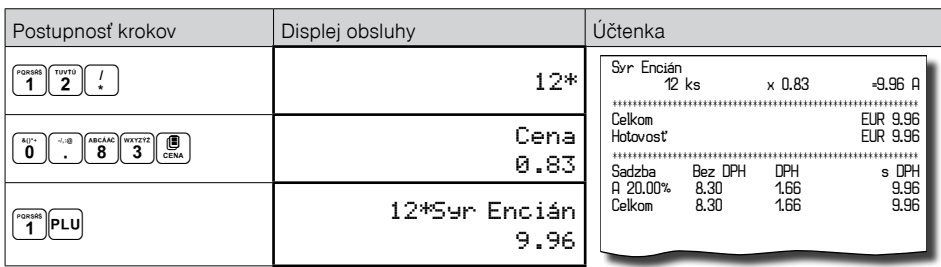

## **Účtovanie dvakrát násobenej ceny pomocou PLU**

**Príklad:** Naprogramovaná cena na meter štvorcový koberca je 1,06 EUR (príklad PLU č.3 – Koberec). Zákazník kupuje 3x5 metrov štvorcových.

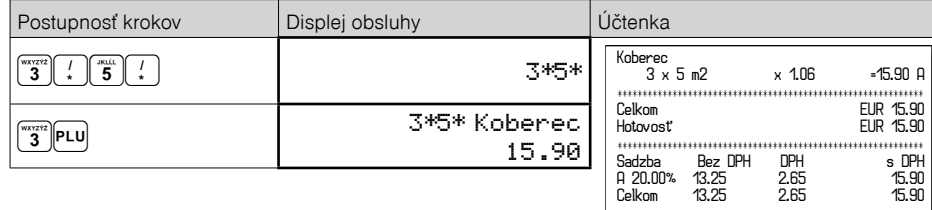

Je možné použiť aj ručné zadanie ceny, postup bol uvedený v kapitole "Predaj PLU s inou ako naprogramovanou cenou".

## **Účtovanie so zlomkovým množstvom**

**Príklad:** Cena je určená pre balenie 5 kusov (napr. krabička žiaroviek) v cene 1.99 EUR. Zákazník kupuje len 3 ks. Postup:

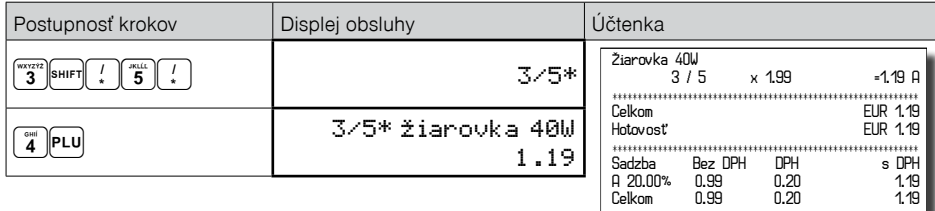

Je možné použiť aj ručné zadanie ceny, postup bol uvedený v kapitole "Predaj PLU s inou ako naprogramovanou cenou".

# **ĎALŠIE MOŽNOSTI PREDAJA**

## **Predaj linkovaných položiek**

Ak má predané PLU naprogramovanú k sebe aj linkovanú položku (obal, prepravka, akciový tovar,...), pokladnica automaticky pokračuje v predaji prilinkovanej položky (pozri kapitolu Programovanie pokladnice – Tovarové položky).

#### **Pravidlá platné pre účtovanie linkovaných položiek:**

- Zrušením hlavnej položky z nákupu sa automaticky zruší aj prilinkovaná položka.
- Vrátením hlavnej položky sa automaticky zaúčtuje aj vrátenie prilinkovanej položky.
- Prilinkovaná položka sa zaúčtuje s rovnakým množstvom ako hlavná položka.
- Zaúčtovanie zľavy na hlavnú položku sa neprejaví na prilinkovanej položke, ale len na hlavné PLU.
- Cena hlavnej položky zadaná z klávesnice sa neuplatní u prilinkovanej položky.

# **Účtovanie vratných obalov**

Pri programovaní vratného obalu je potrebné nastaviť príslušný príznak (PLU-vr. obal – áno), viac v kapitole Programovanie pokladnice – Tovarové položky. Následne je možné danú tovarovú položku prilinkovať k inej.

**Príklad**: Zákazník kupuje Minerálku (PLU č.4 s cenou 0,62 EUR), k tovarovej položke č. 4 je prilinkované PLU č.100 (Fľaša s cenou 0,13 EUR).

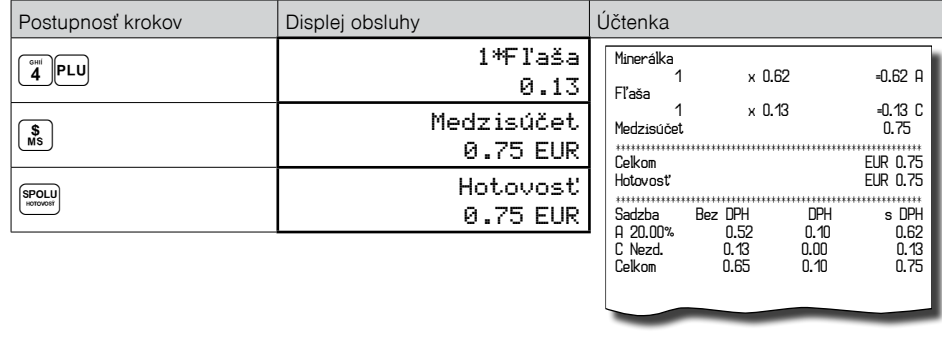

## *Poznámka:*

*V prvom kroku sa na displeji na krátku chvíľu najskôr zobrazí informácia o predaji minerálky, vzápätí sa zobrazí informácia o predaji prilinkovanej položky (fľaše).* 

## **Účtovanie tovaru pomocou čiarového kódu**

• predaj nasnímaním čiarového kódu

K pokladnici je možné pripojiť snímač čiarových kódov. Predaj tovaru pomocou tohto snímača spočíva v jednoduchom nasnímaní čiarového kódu z obalu tovaru. Pre správnu funkčnosť snímača čiarového kódu s pokladnicou je potrebné naprogramovať parametre snímača a pokladnice (viď. Programovanie pokladnice – Periférie).

### **Príklad 1:** Predaj 3 ks tovaru pomocou snímača čiarových kódov.

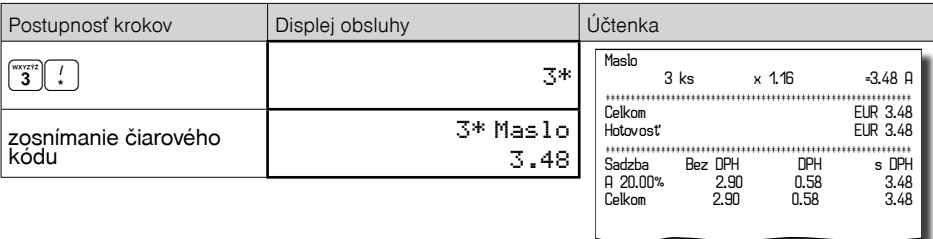

#### <span id="page-36-0"></span>*Poznámka:*

#### *Čiarový kód musí byť naprogramovaný pre dané PLU*

• predaj tovaru ručne zadaného čiarového kódu

V nutných prípadoch, keď nastane porucha snímača čiarového kódu, alebo čiarový kód nie je možné skenerom prečítať, je možné vykonať predaj tovaru ručným zadaním čiarového kódu priamo cez klávesnicu.

**Príklad 2:** Predaj jedného tovaru s čiarovým kódom 8586001760096.

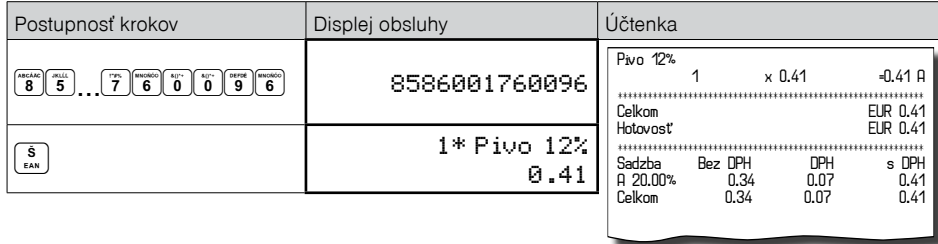

**Príklad 3:** Predaj 5 kusov tovaru s čiarovým kódom 8586001760096.

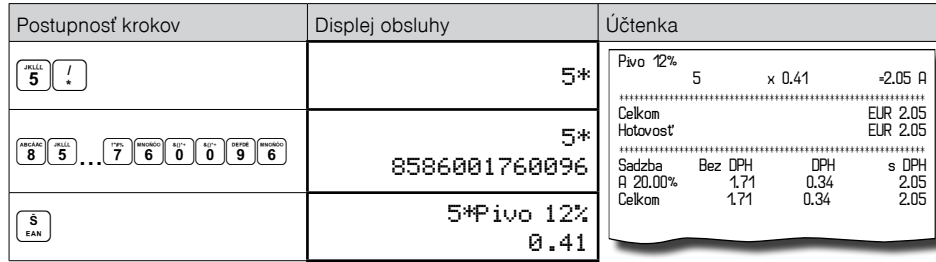

## **Zadanie množstva pomocou pripojených elektronických váh**

Pokladnica Euro-150 je schopná načítavať hmotnosť váženého tovaru priamo z pripojenej elektronickej váhy. Komunikácia s váhou je možná len v režime "R" alebo "T". Elektronická váha sa pripája k pokladnici cez port, ktorý bol nastavený v menu "Periférie - Váhy" (port pre váhy je voliteľným príslušenstvom).

Po vyvolaní komunikácie (načítanie hmotnosti) s elektronickou váhou stlačením klávesu  $\frac{K_{\text{av}}}{2}$  VÁHY je možné meniť hmotnosť váženého tovaru (pridávať alebo uberať tovar) dovtedy, pokiaľ na klávesnici nestlačíte ďalší kláves. Po načítaní hmotnosti váženého tovaru do pokladnice stačí zadať kód položky a stlačiť kláves Pul (PLU). Ak hmotnosť na váhach nie je ustálená, alebo je záporná, prípadne nulová, tovar nie je možné zaúčtovať.

**Príklad:** Predaj tovaru è. 21 (PLU 21) s načítaním hmotnosti 0,253 kg z elektronických váh.

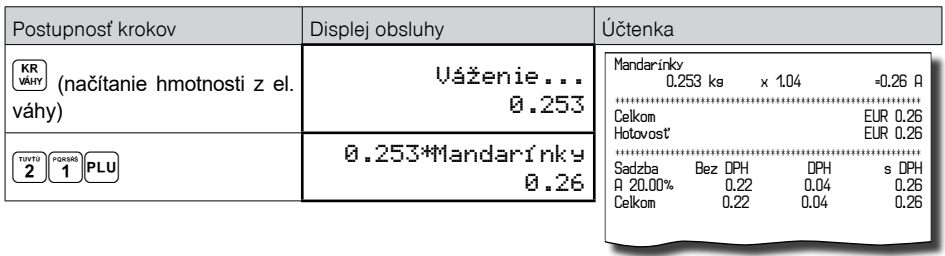

Pre správnu činnosť elektronickej váhy pripojenej k pokladnici je potrebné naprogramovať v programovacom režime pokladnice typ pripojenej váhy (viď. kapitola "Periférie - Váhy").

O možnosti pripojenia konkrétnych typov elektronickej váhy sa informujte u svojho dodávateľa pokladnice.

## **Vyhľadanie PLU v registračnom režime**

#### *Poznámka:*

*Pred začatím vyhľadávania PLU si najskôr prečítajte časť "Všeobecný postup pri programovaní v P režime", ktorá sa nachádza na začiatku kapitoly "Programovanie pokladnice".*

Funkcionalita vyhľadania PLU je použiteľná len v registračnom režime a to pred začatím nákupu, alebo počas účtovania položiek pri predaji / vrátení. Jej úlohou je umožniť obsluhe vyhľadať položku podľa názvu, interného čísla v databáze, alebo podľa čiarového kódu.

Nájdenú položku pokladnica zobrazí na displej obsluhy, kde je v prvom riadku uvedený názov položky a v druhom riadku je na ľavej strane interné číslo položky v databáze pokladnice a na pravej strane je uvedená cena položky.

Funkciu je možné vyvolať, alebo ukončiť stlačením kombinácie kláves <sup>[surr]</sup>[PLU]. Ak je vyhľadávanie položiek aktívne je možné postupovať jedným zo spôsobov:

- vyhľadanie položky podľa názvu zadaním časti názvu položky a potvrdením klávesou s
- vyhľadanie položky podľa interného čísla zadaním hľadaného čísla položky a potvrdením klávesou PLU
- vyhľadanie položky podľa čiarového kódu je možné použitím skenera a zoskenovaním čiarového kódu, alebo ručným zadaním celého čiarového kódu a jeho potvrdením klávesou EAN

Pri vyhľadávaní položky podľa mena môže vyhovovať viacero položiek vyhľadávaciemu kritériu a pohyb po zozname vyhľadaných položiek je možný pomocou šípiek hore a dole.

Pri vyhľadávaní položky podľa interného čísla v databáze sa nájde požadovaná položka a šípkami hore a dole je možné sa posúvať po položkách celej databázy.

Pri vyhľadaní položky je možné šípkou vpravo  $\leftarrow$  alebo šípkou vľavo  $\rightarrow$  zobraziť na displeji stav zásob pre nájdené PLU.

Stlačením tlačidla <sup>(spou)</sup> dôjde k výberu položky zo zoznamu nájdených položiek a k jej predaju (ak sa jedná o režim predaja), alebo vráteniu (ak sa jedná o režim vrátenia).

*Upozornenie: V prípade, že pred použitím funkcie vyhľadania položiek bola zadaná nejaká postupnosť (množstvo, operácia refund vratného obalu), tá bude zrušená.*

## **Popisné PLU**

Niekedy je žiadúce pri predaji položky pridať ešte doplňujúci text, ktorý by bližšie identifikoval položku alebo rozšíril popis, prípadne iný informačný text.

**Príklad:** V predajni predávame jogurty rôznych výrobcov, ale rovnakých príchutí. V pokladnici si naprogramujeme napr. pre posledné položky názvy príchutí jogurtov (jahodový, malinový, lesná zmes...) a položke nastavíme príznak, že pôjde o popisnú položku (PLU-popisné - áno). K položke "JOGURT" prilinkujeme popisnú položku "JAHODOVÝ".

Na doklad sa po zaúčtovaní vytlačí: v verze v verze v verze v verze v verze v verze v verze v verze v verze v v

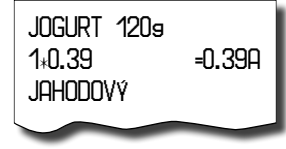

# <span id="page-37-0"></span>**OPRAVY A ZRUŠENIE**

## **Mazanie**

**Príklad:** Zadali ste nesprávnu cenu, ktorá ešte nebola vytlačená. V nasledujúcom príklade číslo 1230 bolo zadané chybne namiesto správneho čísla 1290.

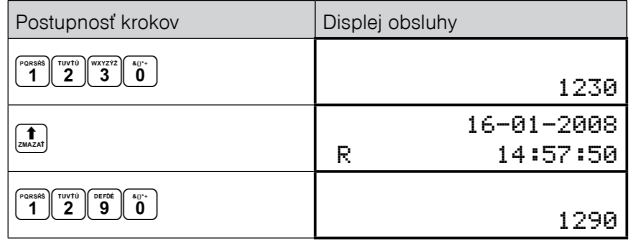

## **Zrušenie (storno)**

Funkcia zrušenie (storno) sa používa len na opravu predaných položiek v jednom konkrétnom, ešte neukončenom nákupe.

**Príklad použitia:** V nákupe sme omylom zaúčtovali zlú položku alebo si zákazník rozmyslel kúpu danej položky.

• Zrušenie poslednej naúčtovanej položky - priame zrušenie.

Postup: Predali ste položku Syr Encián a Maslo, ale maslo chcete z nákupu odstrániť a ukončiť nákup:

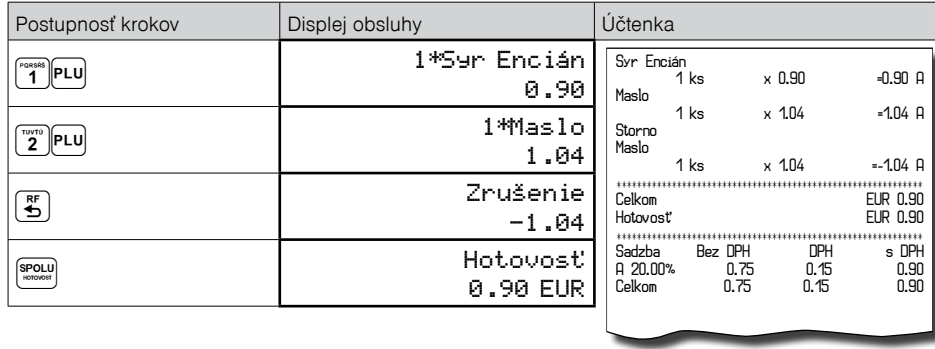

• Zrušenie jedného z predchádzajúcich záznamov (nie posledného zaúčtovaného) - nepriame zrušenie.

Postup: Ak chcete zrušiť v nákupe jeden z predchádzajúcich tovarov (nie posledný), je potrebné si ho pomocou šípiek  $\lceil \dagger \rceil$  alebo  $\lceil \cdot \rceil$  nalistovať v zozname predaných položiek, potom zrušiť tlačidlom  $\lceil \overline{\mathbb{E}} \rceil$ . (ZRUŠIŤ).

**Príklad:** Predali ste Syr Encián a Maslo a následne chcete zrušiť z nákupu položku Syr Encián:

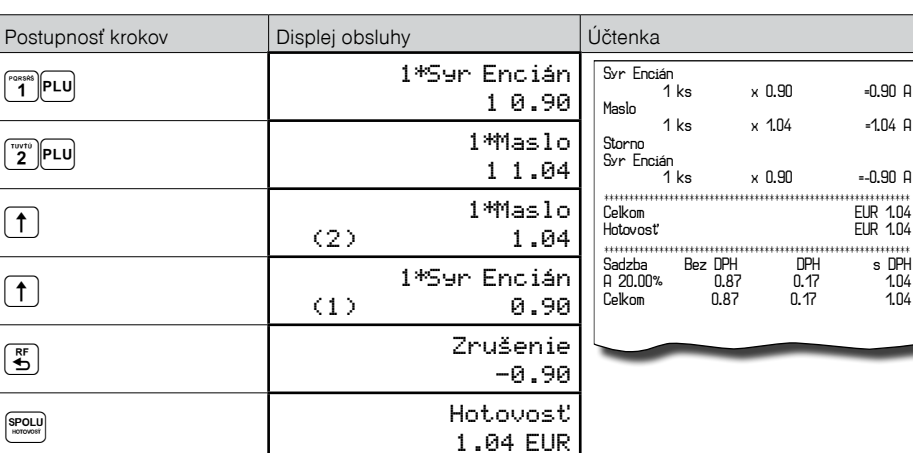

#### *Poznámka:*

*Číslo v zátvorke určuje poradové číslo položky v nákupe.* 

• Zrušenie (anulácia) celej účtenky.

Postup: Ak chcete zrušiť celú účtenku, postupujte nasledovne:

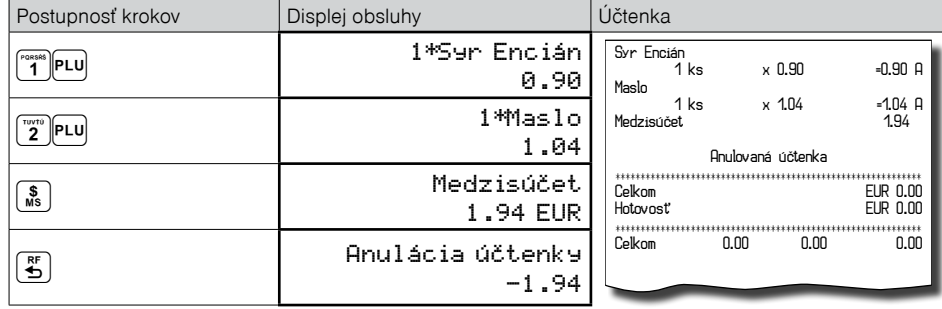

## **ZĽAVY**

## **Percentuálna zľava na položku**

Pokladnica dovoľuje naprogramovať výšku percentuálnej sadzby, ktorú môžete účtovať ako zľavu klávesom FIFERCENTUÁLNA ZĽAVA) a taktiež limit pre ručné zadávanie zľavy pri predaji. Ak potrebujete účtovať inú sadzbu ako je predprogramovaná, zadajte pred stlačením klávesu  $\binom{2}{3}$  (PERCENTUÁLNA ZĽAVA) číselnú hodnotu zľavy. Hodnota novej sadzby bude akceptovaná len vtedy, ak neprekračuje naprogramovaný limit pre ručné zadanie; a uplatní sa len pre jednu registráciu.

Zľavy nie je možné aplikovať na tovarové položky, ktoré sú naprogramované ako vratné obaly. Ak boli v nákupe zaúčtované vratné obaly, po aplikovaní zľavy na nákup (po stlačení  $\binom{2}{k}$ ) sa neaplikuje na vratné obaly.

**Postup aplikácie naprogramovanej percentuálnej zľavy:** (podmienka: naprogramované hodnoty v P-režime pre zľavy, pozri kapitolu Programovanie pokladnice – zľavy), chceme na položku Syr Encián aplikovať naprogramovanú 10% zľavu:

 **1 ks x 0.90 =0.90 A**

 **1 ks x 1.04 =1.04 A**

 **1 ks x 0.90 =-0.90 A**

<span id="page-38-0"></span>*Registračný režim pokladnice Registračný režim pokladnice*

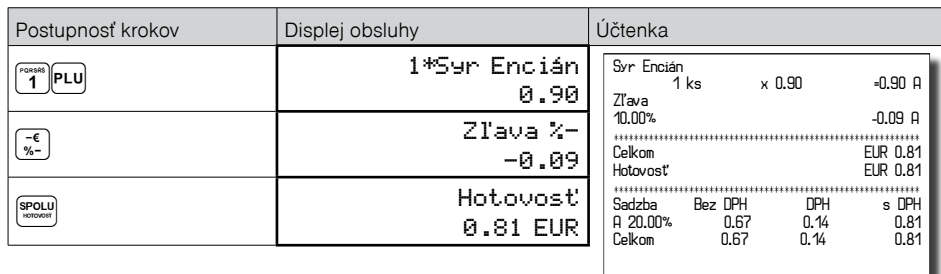

**Postup ručného zadania percentuálnej zľavy:** (podmienka: naprogramované hodnoty limitov v P-režime pre zľavy, pozri kapitolu Programovanie pokladnice – zľavy), chceme na položku Syr Encián aplikovať 5% zľavu (ak je zľava vyššia ako limit pre ručné zadania, zobrazí sa chyba):

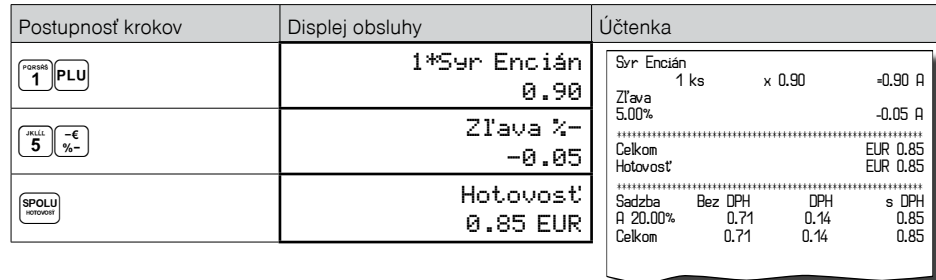

## **Percentuálna zľava na medzisúčet**

**Postup:** Ak majú mať všetky položky v rámci transakcie (nákupu) pripočítanú rovnakú zľavu, je možné ju naúčtovať naraz pre celú transakciu (nákup). Je nutné nablokovať celý nákup (všetky položky), zatlačiť  $\binom{3}{4}$ (MEDZISÚČET) a aplikovať naprogramovanú, alebo ručne zadanú zľavu.

**Príklad:** Na predané ľubovoľné položky s celkovou cenou napríklad 23,00 EUR uplatním naprogramovanú 10% zľavu:

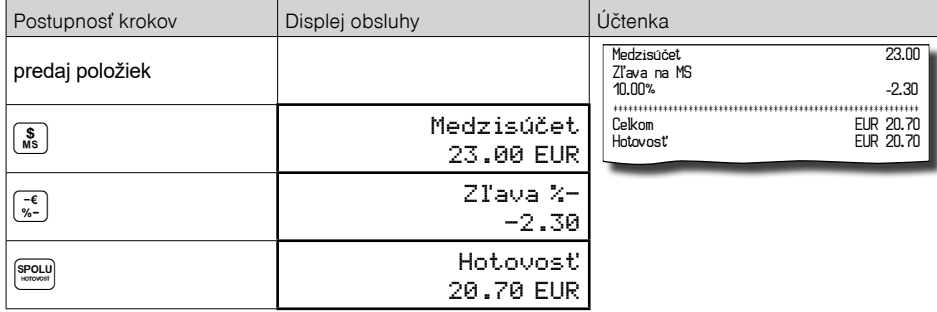

**Postup ručného zadania zľavy:** Použijeme predchádzajúci príklad ale s ručne zadanou zľavou 4%.

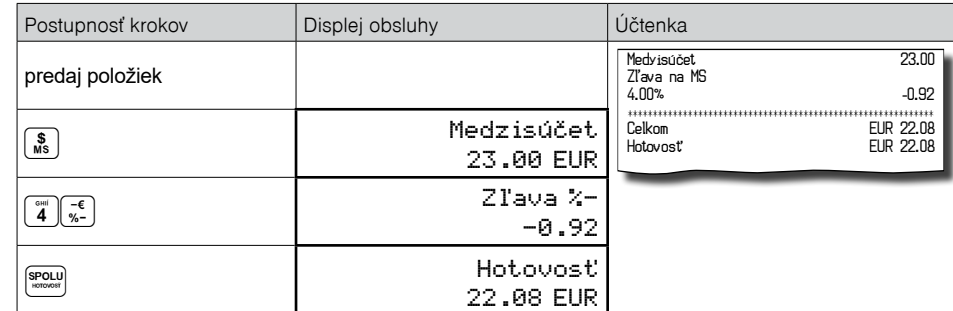

## **Hodnotová zľava**

Pokladnica umožňuje aplikovanie hodnotovej zľavy na posledne zaúčtovanú položku alebo na všetky položky v nákupe. Veľkosť zadanej hodnotovej zľavy nemôže byť väčšia, ako je hodnota položky, prípadne skupiny položiek, na ktorú je zľava aplikovaná.

Zadávanie hodnotovej zľavy je podmienené nastavením limitu percentuálnej zľavy. Ak je limit zľavy nastavený na hodnotu 0, nie je možné zadávať ani hodnotovú zľavu. Ak je hodnota nenulová, je zadávanie hodnotovej zľavy povolené.

**Postup zadania hodnotovej zľavy na medzisúčet:** Použijeme predchádzajúci príklad, ale s ručne zadanou hodnotovou zľavou 10,00 EUR.

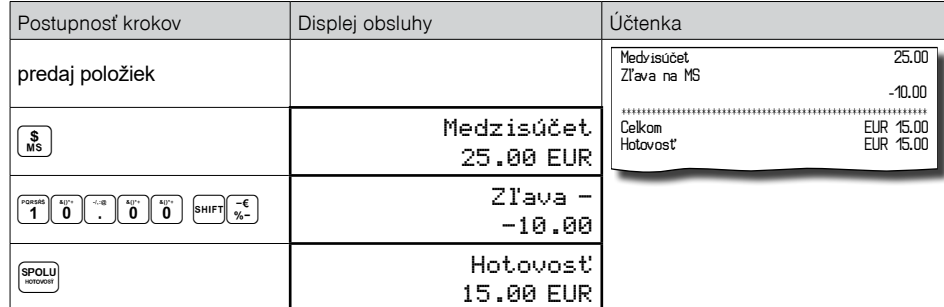

#### **Postup zadania hodnotovej zľavy na položku:** Zľava na syr Encián v hodnote 0,90 EUR.

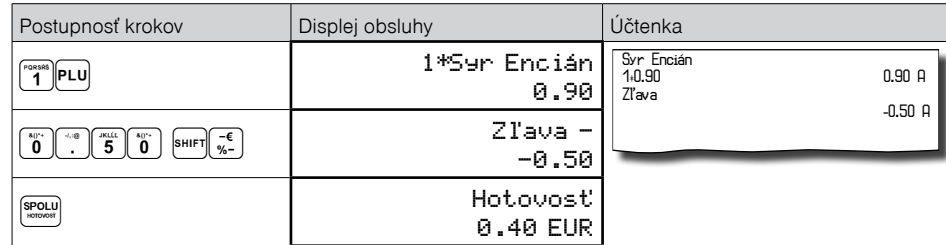

## <span id="page-39-0"></span>**VRÁTENIE**

## **Doklad pre vrátenie tovaru (refund)**

Funkcia sa používa pri reklamácii, resp. vrátení tovaru z akejkoľvek inej príčiny. Túto funkciu je možné použiť jedine ako samostatnú operáciu, nemožno ju použiť počas otvoreného (rozblokovaného) nákupu.

V súlade so zákonom č. 289/2008 Z. z. v znení neskorších predpisov sa hodnota operácie vrátenia tovaru zarátava do počítadla "Záporný obrat". V pokladnici sa k tomuto účelu používa menu "Vrátenie".

Pre typ položky: **Vrátená** musí byť vyplnené **Referenčné číslo dokladu**, ku ktorému sa vrátenie vzťahuje, t.j.: predstavuje referenciu vrátenej položky na pôvodný pokladničný doklad, v ktorom bola daná položka uvedená. V prípade, ak pôvodný doklad obsahuje unikátny identifikátor dokladu, ako referenčné číslo dokladu sa uvedie tento identifikátor. V prípade, ak pôvodný doklad neobsahuje unikátny identifikátor dokladu, ako referenčné číslo dokladu sa uvedie OKP. V prípade pôvodného dokladu vyhotoveného ERP ako referenčné číslo dokladu je uvedené poradové číslo pokladničného dokladu.

**Postup:** Vrátenia položky syr Encián s naprogramovanou cenou (0,90 EUR).

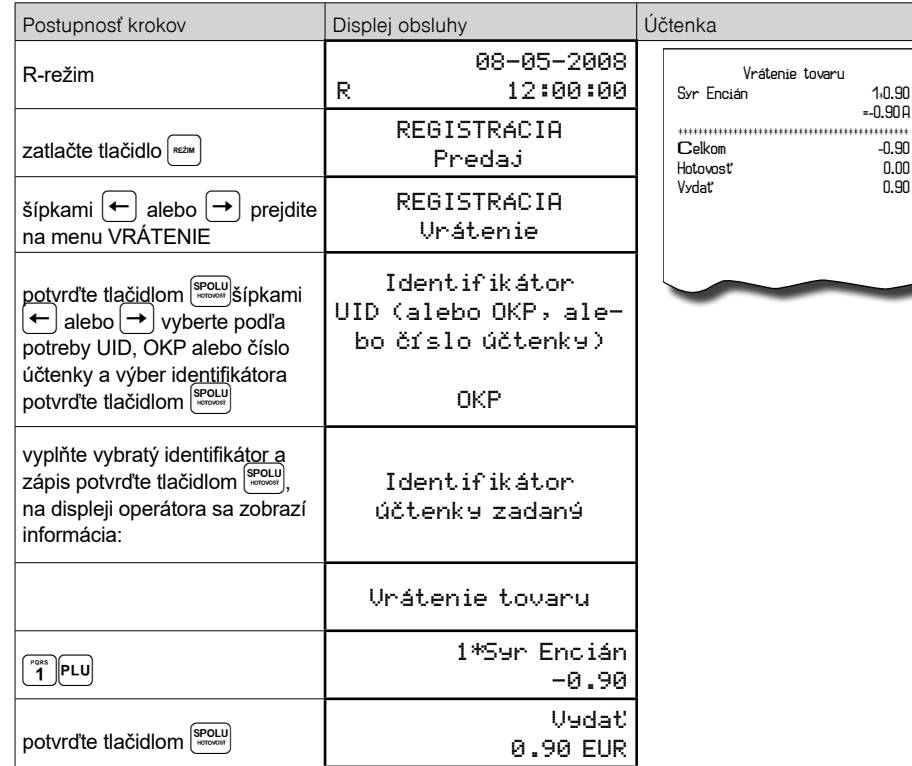

#### *Poznámka:*

*V tomto menu vrátenia je možné použiť všetky predchádzajúce spôsoby predaja položky (zadania ceny, násobného, deleného množstva, …). Nie je možné použiť operácie zliav!*

## **Vrátenie obalu (refund obalu)**

Funkcia sa používa pri vrátení obalov (fľaša, prepravka, sud, …). V súlade so zákonom č. 289/2008 Z. z. v znení neskorších predpisov sa hodnota operácie vrátenia obalu zarátava do počítadiel "Záporné položky" a "Záporný obrat". V pokladnici sa k tomuto účelu používa kláves <sup>(wri</sup>l∬ (VRÁTENIE OBALU). Funkciu vrátenia obalov je možné použiť samostatne, alebo v rámci rozblokovaného nákupu.

**Postup:** Vrátenie piatich fliaš naprogramovaných ako PLU č. 20 s naprogramovanou cenou (0,13 EUR). Je potrebné aby PLU č. 20 bolo naprogramované ako vratný obal (viď. kapitolu Programovanie pokladnice – Tovarové položky).

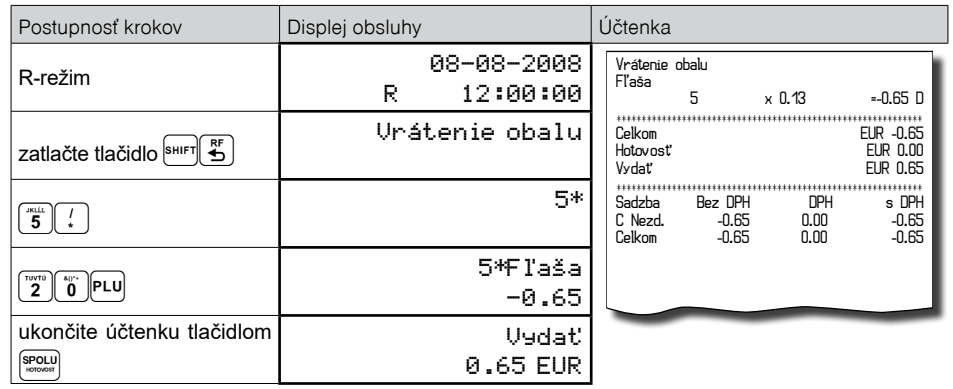

Pri vrátení obalov je možné použiť všetky predchádzajúce spôsoby predaja položky (zadania ceny, násobného, deleného množstva, …). Nie je možné použiť operácie zliav!

## **OPRAVA**

**C**elkom -0.90  $0.00$  $0.90$ 

## **Doklad pre opravu tovaru**

Po zistení chyby na vyhotovenom pokladničnom doklade ( zrealizovaný v R-režime - Predaj), vystavíte nový doklad **s opravnou položkou**, kde:

- celková cena opravovanej položky je rovnaká ako suma položky z pôvodného dokladu, ale s **opačným znamienkom (t.j. záporná hodnota)** 

- referenčné číslo dokladu je unikátny identifikátor dokladu, alebo OKP - Overovací kód podnikateľa alebo v prípade pôvodného dokladu vyhotoveného ERP je referenčným číslom aj poradové číslo pokladničného dokladu.

Tento doklad ukončíte. Následne v registračnom režime na nový doklad "Predaj" zaúčtujete danú položku/ položky s korektnými údajmi.

Oprava dokladu sa zrealizuje:

- prvý doklad **R-režim Registrácia Oprava**
- druhý doklad správne zaúčtovanie danej položky so správnou cenou/mnozstvom **R-režim Registrá cia – Predaj ( alebo podľa potreby iný pokladničný doklad)**

Opravou zaslanej položky v pokladnici rozumieme:

• opravu zaslaných údajov do systému e-kasa alebo

• uložených v chránenom dátovom úložisku pri prekročení hraničnej doby odozvy s uvedením identifikátora pokladničného dokladu, ku ktorému sa položka vzťahuje, teda referenčné číslo dokladu, ku

#### *Registračný režim pokladnice Registračný režim pokladnice*

ktorému sa oprava vzťahuje. Typom položky "OPRAVA" sa definuje položka, ktorú podnikateľ v predchádzajúcom pokladničnom doklade zaevidoval do systému e-kasa a následne ju chce opraviť (nesprávne zaevidovaná suma položky, množstvo, označenie tovaru a podobne ......). Opravná položka - položka s kladnou alebo zápornou hodnotou v prípade opravy položky už zaevidovaného dokladu, pričom opravou sa rozumie negácia pôvodnej položky, t.j. zaevidovanie položky s rovnakou sumou, ale opačným znamienkom ako pôvodná opravovaná položka už zaevidovaného dokladu.

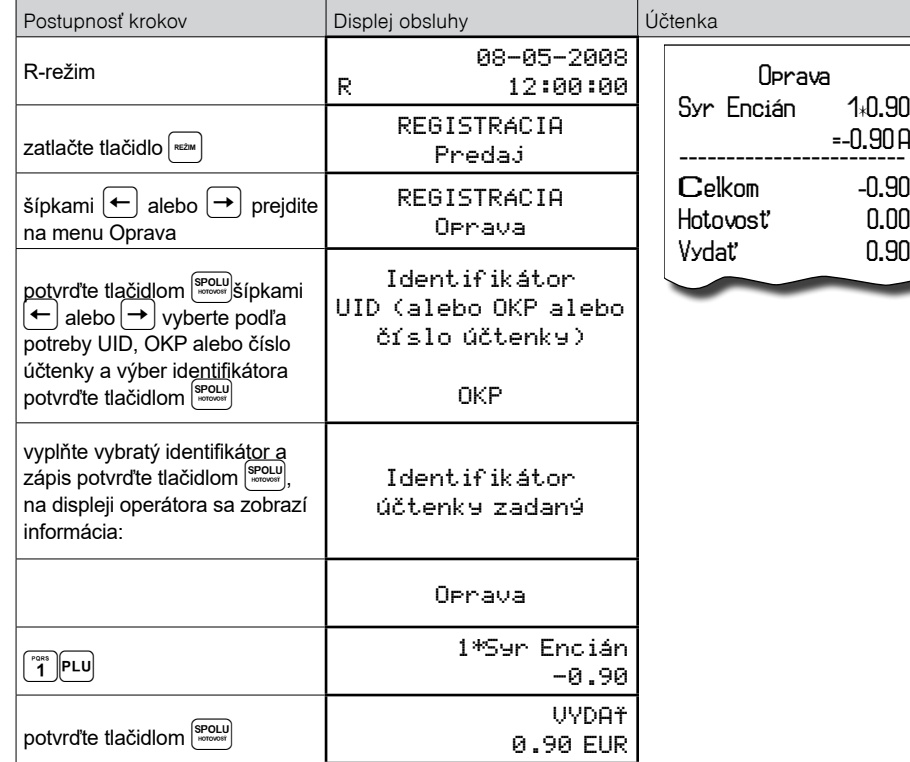

Pre typ položky Opravná musí byť vyplnené Referenčné číslo dokladu, ku ktorému sa oprava vzťahuje, t.j.: predstavuje referenciu opravnej položky na pôvodný pokladničný doklad, v ktorom bola daná položka uvedená. V prípade, ak pôvodný doklad obsahuje unikátny identifikátor dokladu, ako referenčné číslo dokladu sa uvedie tento identifikátor. V prípade, ak pôvodný doklad neobsahuje unikátny identifikátor dokladu, ako referenčné číslo dokladu sa uvedie OKP. V prípade pôvodného dokladu vyhotoveného ERP ako referenčné číslo dokladu je uvedené poradové číslo pokladničného dokladu.

# **VKLAD HOTOVOSTI**

Ak podnikateľ vloží do pokladnice e-kasa klient hotovosť okrem prijatej tržby alebo vyberie z pokladnice e-kasa klient hotovosť, **je povinný** ich bez zbytočného odkladu po ich vložení alebo vybratí **zaevidovať v systéme e-kasa.**

Vklad sa používa na zaznamenávanie neobchodných platieb (vkladov). Príkladom je vloženie dennej počiatočnej hotovosti do zásuvky pokladnice. Pokladnica umožňuje vkladateľovi vytlačiť doklad o vložení hotovosti. Podľa vašich požiadaviek doklad môže obsahovať aj meno vkladajúceho a dôvod vkladu. Meno a dôvod je možné zadať až na 42 znakov alebo 21 znakov dvojitej šírky. Na vytlačenom doklade je ešte vyhradené miesto pre podpis vkladajúceho. Zadanie mena vkladajúceho a dôvod vkladu je nepovinné. Ak nechcete zadávať tieto údaje, stačí ukončiť operáciu vkladu dvojitým stlačením klávesu **stavel SPOLU** (HOTOVOSŤ) (CELKOM). Doklad o vložení hotovosti do pokladničnej zásuvky je potrebné uchovávať podľa požiadavky zákona č. 289/2008 Z. z. v znení neskorších predpisov.

#### **Postup:** Vklad v hlavnej mene 1000,00 EUR v hotovosti:

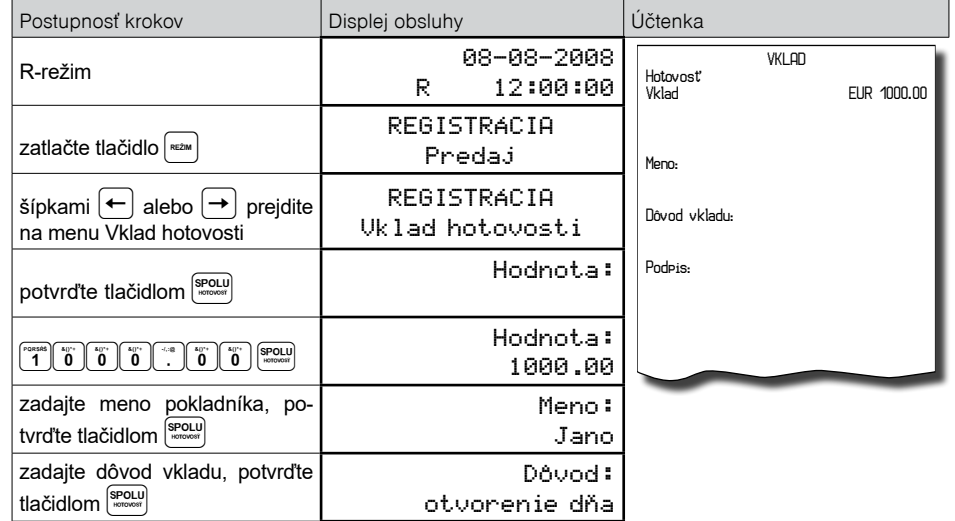

Vytlačí sa účtenka, v spodnej časti je možné podpísať pokladníkom tento doklad.

# **VÝBER HOTOVOSTI ALEBO ŠEKOV**

Ak podnikateľ vloží do pokladnice e-kasa klient hotovosť okrem prijatej tržby alebo vyberie z pokladnice e-kasa klient hotovosť, **je povinný** ich bez zbytočného odkladu po ich vložení alebo vybratí **zaevidovať v systéme e-kasa.**

Výber peňažnej hotovosti alebo šekov zo zásuvky pokladnice, ktorý nesúvisí s predajom, sa zaznamenáva pomocou operácie "výber hot./šekov". Túto funkciu používame napríklad pri odvode tržby pri striedaní pokladníkov alebo pri potrebe znížiť množstvo peňazí v zásuvke. Pokladnica umožňuje vytlačiť doklad o výbere hotovosti. Podľa vašich požiadaviek doklad môže obsahovať aj meno vyberajúceho a dôvod výberu. Meno a dôvod je možné zadať až na 42 znakov alebo 21 znakov dvojitej šírky. Na vytlačenom doklade je ešte miesto pre podpis vyberajúceho. Zadanie mena vyberajúceho a dôvod výberu je nepovinné. Ak nechcete zadávať tieto údaje, stačí ukončiť operáciu výber dvojitým stlačením klávesu <sup>(sour</sup>) SPOLU (HOTOVOSŤ).

#### **Odporúčame vykonať výber všetkých platieb z pokladnice a to:**

1/ pred ukončením smeny/dňa ešte pred zrealizovaním Z uzávierky zásuvky. **Z uzávierka nerieši výber všetkých platieb z pokladnice, nie je odosielaná na server Finančnej správy.** Z uzávierka však vynuluje stavy platieb pokladnice.

2/ pred realizáciou aktualizácie SW pokladnice

<span id="page-41-0"></span>Je potrebné na začiatku smeny/dňa na pokladnici **zrealizovať vklad a odoslať ho na server Finančnej správy** a následne na konci smeny/dňa **zrealizovať výber všetkých platieb z pokladnice a taktiež odoslať na server Finančnej správy.** Až po zrealizovaní tohto kroku je možné vytlačiť Z-uávierky, resp. X- uzávierky.

#### **Príklad:** Výber 500,00 EUR (hlavná mena v hotovosti):

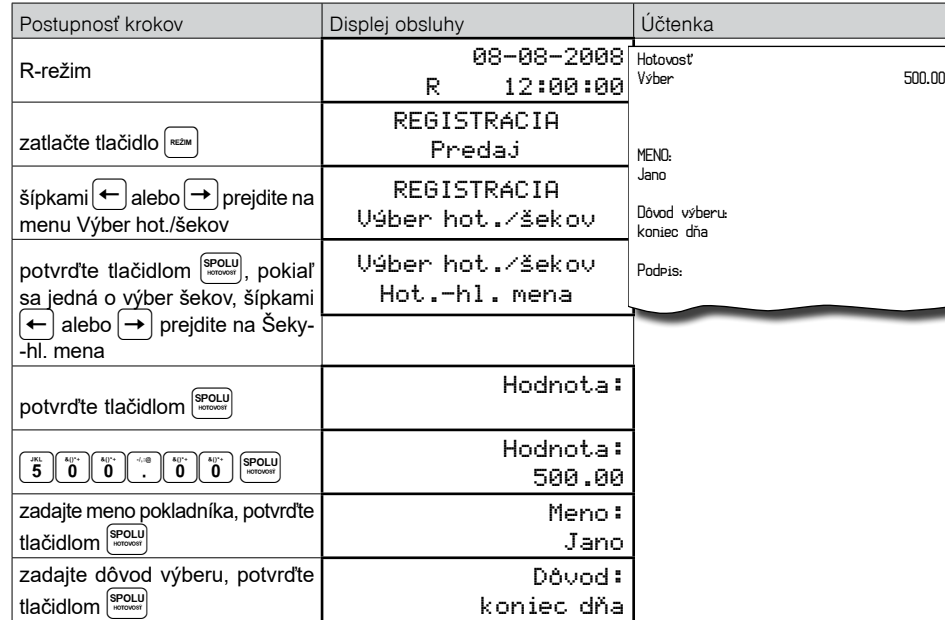

**TIP:** V prípade, ak chcete vybrať celý obsah zásuvky (napríklad výber v hlavnej mene), je nutné zadať ako hodnotu výberu 0,00.

# **ÚHRADA FAKTÚRY A VRÁTENIE FAKTÚRY**

Úhrada faktúry a vrátenie faktúry je špeciálny typ pokladničného dokladu, ktorý neobsahuje žiadne tovarové položky a slúži ako doklad k zaplateniu faktúry. Aby sme mohli vytvárať tento typ dokladu, je nutné mať nastavenú jednu z daňových hladín na špeciálnu hodnotu, čím vyhradíme túto daňovú hladinu pre faktúry. V tejto daňovej hladine sa potom bude kumulovať celková suma za úhrady faktúr a vrátenie faktúr v rámci jedného obchodného dňa. Táto celková suma je potom spolu s počtom úhrad faktúr tlačená na prehľadovej a dennej Z uzávierke.

Číslo faktúry je možné zadať v dĺžke maximálne 18 znakov. Platby je možné realizovať niektorým z možných spôsobov (hotovosť, šek, kredit), pričom je možné zrealizovať vyplatenie hodnoty faktúry aj čiastkovými platbami. V režime faktúr / vrátenia faktúry je možné anulovať faktúru / vrátenie faktúry stlačením tlačidla ZRUŠENIE. Anuláciu je možné zrealizovať len bezprostredne po potvrdenej sume na úhradu.

**Príklad:** Úhrada faktúry v hodnote 250,00 EUR:

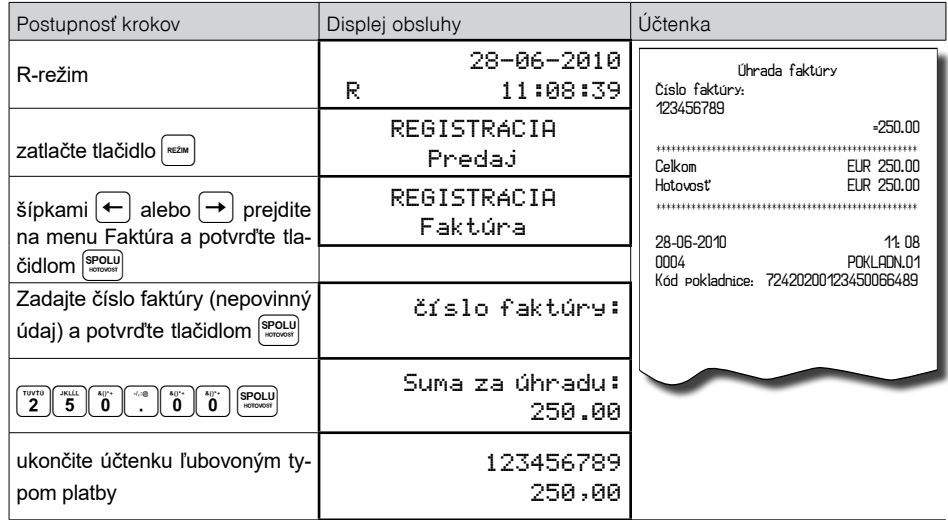

### **Príklad:** Vrátenie faktúry v hodnote 50,00 EUR

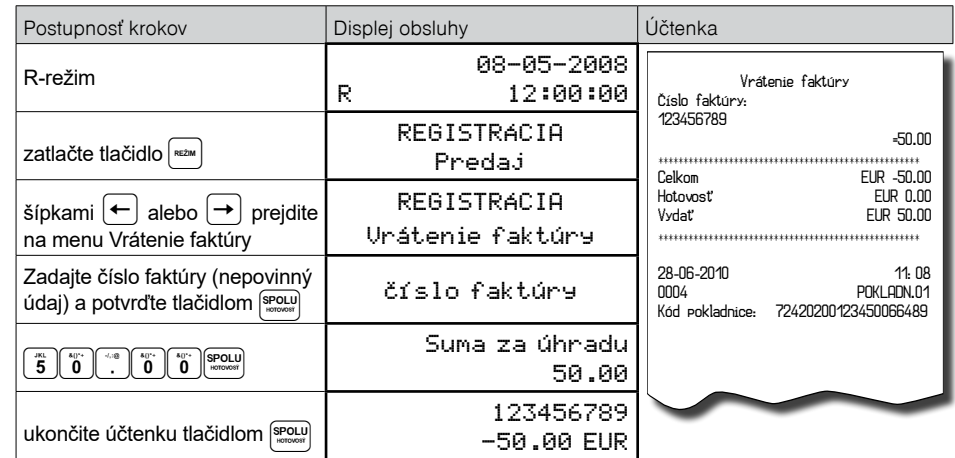

Poznámka: Pri vrátení tovaru, alebo pri vráteni uhrady faktúry je možné použiť iba jeden typ platby (Hotovosť, Kredit, Šek).

# <span id="page-42-0"></span>**KÓPIA ÚHRADY/VRÁTENIA FAKTÚRY**

Kópiu je možné tlačiť hneď po ukončení dokladu pomocou kombinácie kláves <sup>[shɪrɪ</sup>] ...

# **JEDNOÚČELOVÝ POUKAZ**

**Jednoúčelovým poukazom** je v zmysle § 9a ods. 1 písm. b) zákona o DPH poukaz, pri ktorom je v čase jeho vystavenia známe **miesto dodania tovaru alebo miesto dodania služby**, na ktoré sa poukaz vzťahuje, a **DPH splatná z tohto tovaru alebo služby**.

Pri **jednoúčelovom poukaze** musí byť zrejmé zaobchádzanie pre účely výpočtu DPH a priraditeľnosť k príslušnému dodaniu tovaru alebo služby. To znamená, že **už pri vystavení poukazu musí byť zrejmé a definované**:

- miesto (štát) dodania tovaru alebo služby, na ktoré sa poukaz vzťahuje a

- hodnota poukazu a suma prislúchajúcej DPH na základe sadzby platnej pre konkrétne uvedené tovary alebo služby, príp. oslobodenie od DPH.

### **Pri jednoúčelovom poukaze musí byť v čase jeho vystavenia známa aj splatná daň.**

V princípe to znamená, že musí byť známa sadzba dane, ktorá prislúcha tovarom a službám, ktoré majú byť na základe poukazu dodané.

• V prípade, ak sa poukaz vzťahuje len na tovary alebo služby, na ktoré sa uplatňuje **rovnaká sadzba dane, je splatná daň zrejmá.**

• V prípade, ak by sa poukaz vzťahoval na tovary a služby, ktoré podliehajú **rôznym sadzbám dane**, môže ísť o jednoúčelový poukaz len v prípade, **ak je hodnota poukazu jednoznačne rozdelená a priradená k jednotlivým daňovým sadzbám**.

Pojem známa splatná daň nevyhnutné neznamená, že suma dane musí byť na poukaze explicitne uvedená. Je postačujúce, ak je možné na základe protihodnoty a známej sadzby dane túto sumu určiť.

#### **Vysvetlenie:**

Zákon **368/2018 Z.z**, ktorým sa mení a dopĺňa zákon č. **289/2008 Z.z** o používaní elektronickej registračnej pokladnice, v § 8 odsek 10 uvádza:

(10) **Pri predaji jednoúčelového poukazu** podľa osobitného predpisu 4a) na nákup tovaru alebo na poskytnutie služby podnikateľ **vyhotoví pokladničný doklad pokladnicou e-kasa klient** podľa odseku 7 alebo podľa odseku 2, ak ide o úhradu faktúry.

Pri **výmene jednoúčelového poukazu** za tovar alebo za poskytnutú službu podnikateľ vyhotoví pokladničný doklad, ktorý obsahuje najmenej údaje podľa odseku 1 písm. c), f), h), i) a m) až o), označenie tovaru alebo označenie služby, množstvo tovaru alebo rozsah služby, daňové identifikačné číslo, kód pokladnice e-kasa klient, identifikačné číslo organizácie, ak bolo podnikateľovi pridelené, poradové číslo, unikátny identifikátor dokladu, čitateľný QR kód, overovací kód podnikateľa, slová "úhrada poukazom" a môže obsahovať unikátny identifikátor kupujúceho, ak je predložený kupujúcim pred zaevidovaním prijatej tržby, a číslo jednoúčelového poukazu; **tento pokladničný doklad nesmie obsahovať údaje podľa odseku 1 písm. j) až l)."**.

\*\*\*\*\*\*\*\*\*\*\*\*\*\*\*\*\*\*\* \*VITAITF \* \*\*\*\*\*\*\*\*\*\*\*\*\*\*\*\*\*\* Toto tu je plný názov mojej SSK spoločnosti Jesenná 4562/26 08001 Prešov Slovenská republika Predajné miesto: ELCOMsroPRESOV Hlavná 6287/55 08001 Prešov DIĆ: 1234567890 IČDPH: SK1234567890 IČO: 76543210 KP: 88812345678900001 Poukaz na elektroniku  $* 100$  $=100,00 A$ Celkom 100,00 EUR Hotovosť 100,00 EUR Sadzba Bez DPH DPH s DPH A 20.00% 83.33 16,67 100.00  $100,00$ Celkom 83.33 16.67 \*\*\*\*\*\*\*\*\*\*\*\*\*\*\*\*\*\*\*\*\*\*\*\*\*\*\*\*\*\*\*\* \*\*\*\*\*\*\*\*\* Poradové číslo:  $\mathsf{Q}$ ONLINE DOKLAD UID: 0-46F1D9DC5A954C62B1D9DC5A95A-TEST OKP: 36146cdf-de38bdef-b63f8851-d03f9c7b $f245ca9c$  $13 - 11 - 2019$ 10:07:39 OVERTE DOKLAD POMOCOU QR KÓDU \*\*\*\*\*\*\*\*\*\*\*\*\*\*\*\*\*\*\*\*\*\*\*\* Otvorené denne \* \* 0d 08:00 do 18:00 \*

## **Vzory predaja a výmeny jednoúčelového poukazu.**

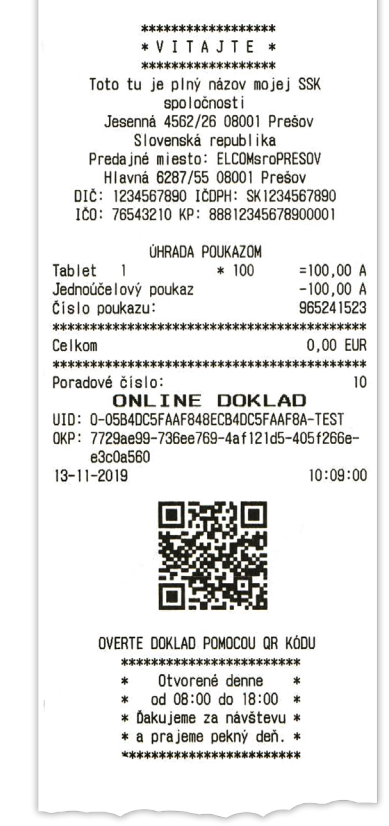

# **ZADANIE REFERENČNÉHO ČÍSLA**

\* Ďakujeme za návštevu \* \* a prajeme pekný deň. \* \*\*\*\*\*\*\*\*\*\*\*\*\*\*\*\*\*\*\*\*\*\*\*\*

samotné referenčné číslo.

Pri určitých transakciách je potrebné pre kontrolu vytlačiť na účtenke referenčné číslo. Pomocou referenčného čísla je možné do účtenky takto zadať napr. identifikáciu zákazníka. Toto číslo môže byť zadané pred začatím nákupu, alebo aj počas nákupu.

Ak chcete zadať referenčné číslo, stlačte kombináciu kláves <sup>[sнгг</sup>](←)<sub>,</sub> zadajte čísla alebo znaky z numerickej časti klávesnice a potvrďte stlačením  $\frac{[PQQQQ]}{[QQQQ]}$ , alebo referenčné číslo načítajte pomocou skenera čiarových kódov. Referenčné číslo môže obsahovať max. 18 číslic alebo písmen. V prípade použitia čiarového kódu ako referenčného čísla musí tento kód začínať číslom 22, za ktorým nasleduje ďalších 16 číslic udávajúcich

# <span id="page-43-0"></span>**TLAČ KÓPIE POKLADNIČNÉHO DOKLADU**

Pokladnica umožňuje vytlačenie kópie pokladničného dokladu, dokladu vkladu/výberu, neplatného dokladu ako aj kópie X a Z finančnej dennej uzávierky. Takáto kópia je označená textom "KÓPIA" a nie je ju možné použiť ako pokladničný doklad. Vytlačenie kópie vykonáte stlačením klávesu **<b>bellettere (KÓPIA)** po ukončení predaja, vkladu, uzávierky.

Kópia pokladničného dokladu neobsahuje:

- unikátny identifikátor dokladu
- QR kód
- overovací kód podnikateľa
- podpisový kód podnikateľa

# **ÚČTOVANIE S VEDĽAJŠOU MENOU**

Pred tým ako sa začnete venovať tejto kapitole, prečítajte si kapitolu "Pojmy definujúce platby v cudzej mene" Pokladnica Euro-150 je schopná pracovať s hlavnou a cudzou (vedľajšou) menou. Počítadlá finančných operácií sú vedené vždy v hlavnej mene, platby v cudzej mene sú prepočítavané podľa aktuálne nastaveného kurzu cudzej meny. Na účtenkách je zobrazovaná suma v cudzej mene, použitý výmenný kurz aj ekvivalent v domácej mene. Pre platbu v cudzej (vedľajšej) mene je potrebné, aby bola táto mena naprogramovaná (viď. kapitolu Programovanie pokladnice – Meny).

Platbu v cudzej mene je možné zrealizovať nasledovne:

- v prípade, že sa jedná o prvú platbu otvoreného nákupu, je potrebné stlačiť tlačidlo  $\binom{8}{3}$  (MEDZISÚČET) čím sa zobrazí hodnota nákupu v hlavnej mene. Pre zvolenie cudzej meny je potrebné stlačiť tlačidlo (CENA) a hodnota nákupu sa prepočíta na hodnotu v cudzej mene. Pokladnica následne očakáva ukončenie nákupu platbou v hotovosti bez zadania sumy, alebo zadanie sumy v cudzej mene prijatej od zákazníka a jej potvrdenie tlačidlom SPOLU (HOTOVOSŤ) pre platbu v hotovosti.
- ak už boli vykonané nejaké čiastkové platby, je potrebné pre zvolenie cudzej meny stlačiť tlačidlo (CENA), čím sa prepočíta ešte neuhradená hodnota nákupu na hodnotu v cudzej mene. Ďalej postupujeme rovnako ako v predošlom prípade.

Ak hodnota platby v cudzej mene prekročí pokladnicou požadovanú hodnotu pre ukončenie nákupu, v tom prípade pokladnica prepočíta výdavok do hlavnej meny a túto čiastku je potrebné zákazníkovi vydať.

# **REŽIM PC ON -LINE**

# **Režim PC ON -LINE : Údaje sú vysielané z PC do pokladnice**

Programové vybavenie pokladnice umožňuje používať registračnú pokladnicu Euro-150 ako tlačiareň. Touto funkciou nahrádza pokladnica POS tlačiareň. To znamená, že pokladnica vytlačí účtenku na základe dokladu vo vami používanom programovom vybavení v PC. Takéto používanie pokladnice je vhodné všade tam, kde jednoduchá pokladnica nestačí na prácu s veľkým množstvom položiek a frekvencia predaja nie je príliš vysoká. Na to, aby ste mohli využívať PC ON-LINE režim, je potrebné, aby vaše programové vybavenie v PC podporovalo komunikáciu s pokladnicou Euro-150. O tom, či vaše programové vybavenie na PC podporuje PC ON-LINE komunikáciu s pokladnicou Euro-150, sa informujte u svojho dodávateľa softvéru.

# **Popis práce v režime PC ON -LINE :**

Pokladnicu spojte komunikačným káblom (USB, maximálna odporúčaná dĺžka 3 m). Na počítači je potrebné pri prvom pripojení pokladnice nainštalovať ovládač, ktorý je dostupný na stránke www.elcom.eu v sekcii Podpora a download súborov. Pokladnica je pripravená na komunikáciu s počítačom (režim PC ON-LINE) vtedy, keď nie je rozúčtovaná žiadna účtenka (nie je rozblokovaný nákup). Z počítača je možné vysielať údaje o predaji PLU, vrátení PLU, zľave na položku alebo na medzisúčet, o zrušení položky alebo celého nákupu, príkaz pre platbu, alebo príkaz pre medzisúčet, príkaz pre otvorenie zásuvky, príkaz pre zadanie referenčného čísla, príkaz na úhradu faktúry alebo vrátenie faktúry.

## **REŽIMY UZÁVIEROK**

Existujú dva režimy uzávierok: X-režim a Z-režim.

V X-režime sa vytlačí uzávierka bez toho, aby sa vymazal obsah pamäte. Používa sa pre generovanie prehľadu o predaji počas dňa, pri striedaní pokladníkov a pod. X - uzávierku možno vykonať aj niekoľkokrát počas dňa. Z-uzávierku možno vykonať aj niekoľkokrát počas dňa. Uzávierky sú vždy v hlavnej mene.

## **GENEROVANÉ UZÁVIERKY**

Pokladnica podporuje následovné typy uzávierok vyžadované zákonom č. 289/2008 Z. z.:

- Denná uzávierka (Z-režim -> Finančná uzáv. -> Denná)
- Prehľadová uzávierka (X-režim -> Prehľadová uzáv. -> Denná)

Ďalšie typy podporovaných uzávierok:

- Denný obrat
- Pokladníkov
- DPT
- PLU
- Zásob
- Zásuvky
- Združená

## **OBSAH UZÁVIEROK**

## **Denná uzávierka**

- je tlačový výstup obsahujúci údaje o denných súhrnných finančných operáciách týkajúcich sa predaja tovaru alebo poskytovania služby.

Denná uzávierka obsahuje najmenej tieto údaje:

- a) kód pokladnice,
- b) daňové identifikačné číslo, ak podnikateľ nie je platiteľom dane z pridanej hodnoty,
- c) identifikačné číslo pre daň z pridanej hodnoty, ak podnikateľ je platiteľom dane z pridanej hodnoty,
- d) obchodné meno, sídlo alebo miesto podnikania podnikateľa a predajné miesto, ak je odlišné od sídla
- alebo miesta podnikania,
- e) dátum a čas vyhotovenia,
- f) poradové číslo dennej uzávierky od uvedenia elektronickej registračnej pokladnice do prevádzky,
- g) počet dokladov označených slovami "NEPLATNÝ DOKLAD",
- h) počet pokladničných dokladov zahrnutých do dennej uzávierky,
- i) obrat,
- j) záporný obrat,
- k) kumulovaný obrat,
- l) súčet dane z pridanej hodnoty v členení podľa sadzieb vypočítaný z celkových súm dane z pridanej hodnoty vytlačených na pokladničnom doklade, ak podnikateľ je platiteľom dane z pridanej hodnoty,
- m) súčet obratu v členení podľa sadzieb dane z pridanej hodnoty, ak podnikateľ je platiteľom dane z pridanej hodnoty,
- n) súčet stornovaných položiek a ich počet,
- o) súčet poskytnutých zliav a ich počet,
- p) súčet vrátení tovaru a ich počet,
- q) súčet záporných položiek a ich počet,
- r) súčet celkových súm uvedených na dokladoch označených slovami "NEPLATNÝ DOKLAD".

## **Prehľadová uzávierka**

- tlačový výstup obsahujúci údaje o denných súhrnných finančných operáciách týkajúcich sa predaja tovaru alebo poskytovania služby od začiatku predaja tovaru alebo poskytovania služby v danom dni,

# <span id="page-44-0"></span>*UZÁVIERKY*

<span id="page-45-0"></span>Prehľadová uzávierka obsahuje najmenej údaje uvedené v §12 odseku 2 písm. b) až f), h) až k) a m) až t):

- a) kód pokladnice,
- b) daňové identifikačné číslo, ak podnikateľ nie je platiteľom dane z pridanej hodnoty,
- c) identifikačné číslo pre daň z pridanej hodnoty, ak podnikateľ je platiteľom dane z pridanej hodnoty,
- d) obchodné meno, sídlo alebo miesto podnikania podnikateľa a predajné miesto, ak je odlišné od sídla alebo miesta podnikania,
- e) dátum a čas vyhotovenia,
- f) poradové číslo dennej uzávierky od uvedenia elektronickej registračnej pokladnice do prevádzky,
- g) počet dokladov označených slovami "NEPLATNÝ DOKLAD",
- h) počet pokladničných dokladov zahrnutých do dennej uzávierky,
- i) obrat,
- j) záporný obrat,
- k) súčet dane z pridanej hodnoty v členení podľa sadzieb vypočítaný z celkových súm dane z pridanej hodnoty vytlačených na pokladničnom doklade, ak podnikateľ je platiteľom dane z pridanej hodnoty,
- l) súčet obratu v členení podľa sadzieb dane z pridanej hodnoty, ak podnikateľ je platiteľom dane z pridanej hodnoty,
- m) súčet stornovaných položiek a ich počet,
- n) súčet poskytnutých zliav a ich počet,
- o) súčet vrátení tovaru a ich počet,
- p) súčet záporných položiek a ich počet,
- q) súčet celkových súm uvedených na dokladoch označených slovami "NEPLATNÝ DOKLAD".

## **Denný obrat**

Jedná sa o jednoduchú, rýchlu uzávierku, ktorá zobrazí na displeji pokladnice aktuálny denný obrat.

## **X-správa pokladníkov**

Denná/mesačná X-správa pokladníkov vytlačí:

- meno pokladníka,
- počet, hodnotu súčtu kladných a záporných operácií predaja a vrátenia tovaru od poslednej Z-dennej/ mesačnej uzávierky pokladníkov,
- hodnotu celkového predaja.

Mesačná X-správa sa aktualizuje až po Z-dennej uzávierke pokladníkov.

## **Z - uzávierka pokladníkov**

Denná/mesačná Z - uzávierka pokladníkov vytlačí:

- meno pokladníka,
- počet, hodnotu súčtu kladných a záporných operácií predaja alebo vrátenia tovaru od poslednej dennej/mesačnej Z - uzávierky pokladníkov,
- hodnotu celkového predaja za deň/mesiac.

Po vytlačení dennej uzávierky pokladníkov sa obsah pamäte pripočíta k obsahu mesačnej uzávierky pokladníkov a následne sa vynuluje.

Po vytlačení mesačnej Z - uzávierky pokladníkov sa obsah pamäte mesačnej uzávierky pokladníkov vynuluje.

# **DPT X-správa**

Denná/mesačná DPT X-správa vytlačí:

- názov DPT
- počet a hodnotu predaných DPT,
- súčet hodnoty všetkých predaných DPT za deň/mesiac.

## **DPT Z - uzávierka**

Denná/mesačná DPT uzávierka vytlačí:

- názov DPT,
- počet a hodnotu predaných DPT,
- súčet hodnoty všetkých predaných DPT za deň/mesiac.

Po vytlačení dennej uzávierky DPT sa obsah pamäte pripočíta k obsahu mesačnej uzávierky DPT a následne sa vynuluje.

Po vytlačení mesačnej Z - uzávierky DPT sa obsah pamäte mesačnej uzávierky DPT vynuluje.

## **PLU X-správa**

Postup pri tlači PLU X - správy:

- voľba spodnej hranice, voľba čísla PLU, od ktorého sa má tlačiť uzávierka PLU,
- potvrdenie tlačidlom (SPOLU (HOTOVOSŤ),
- voľba hornej hranice, voľba čísla PLU, do ktorého sa má tlačiť uzávierka PLU,
- potvrdenie tlačidlom SPOLU (HOTOVOSŤ),
- tlač č. záznamu pri nastavení tlači čísla záznamu na "áno" sa pri každom PLU vytlačí aj číslo PLU,
- potvrdenie tlačidlom (soup) SPOLU (HOTOVOSŤ).

PLU X-správa vytlačí:

- číslo PLU (pokiaľ "Tlač č. záznamu" bolo nastavené na "áno").
- názov PLU,
- počet a hodnotu predaných PLU,
- súčet hodnoty všetkých predaných PLU.

## **PLU Z - uzávierka**

Postup pri tlači Z - PLU uzávierky:

- voľba spodnej hranice, voľba čísla PLU, od ktorého sa má tlačiť uzávierka PLU,
- potvrdenie tlačidlom (spolu (HOTOVOSŤ),
- voľba hornej hranice, voľba čísla PLU, do ktorého sa má tlačiť uzávierka PLU,
- potvrdenie tlačidlom SPOLU (HOTOVOSŤ),
- tlač reportu v tomto kroku sa pri voľbe tlačiť report "áno" vytlačí na účtenku správa PLU podľa zvoleného rozsahu. Pokiaľ sa nastaví tlač report na "nie", nevytlačí sa správa PLU na účtenku len sa vymaže z pamäte, čím je možné nové spustenie periodického sledovania predaja PLU. Pokiaľ sa nastaví na "nie" predposledný a posledný krok tohto postupu sa neuskutoční,
- potvrdenie tlačidlom (spowe) SPOLU (HOTOVOSŤ),
- tlač č. záznamu pri nastavení tlači čísla záznamu na "áno" sa pri každom PLU vytlačí aj číslo PLU,
- potvrdenie tlačidlom SPOLU (HOTOVOSŤ).

PLU Z - uzávierka vytlačí:

- číslo PLU (pokiaľ "Tlač č. záznamu" bola nastavená na "áno"),
- názov PLU,
- počet a hodnotu predaných PLU,
- súčet hodnoty všetkých predaných PLU.

Po vytlačení Z uzávierky PLU sa údaje z počítadla vynulujú.

## **X-správa zásob**

Postup pri tlači X - správy zásob"

- voľba spodnej hranice, voľba čísla PLU, od ktorého sa má správa tlačiť,
- potvrdenie tlačidlom SPOLU (HOTOVOSŤ),
- voľba hornej hranice, voľba čísla PLU, do ktorého sa má správa tlačiť,
- potvrdenie tlačidlom SPOLU (HOTOVOSŤ),
- tlač č. záznamu pri nastavení tlače čísla záznamu na "áno" sa pri každom PLU vytlačí aj číslo PLU,
- potvrdenie tlačidlom SPOLU (HOTOVOSŤ).

<span id="page-46-0"></span>X-správa zásob vytlačí:

- číslo PLU (pokiaľ "Tlač č. záznamu" bola nastavená na "áno").
- názov PLU a stav zásob na sklade

## **X-správa zásuvky**

Denná/Mesačná správa zásuvky vytlačí:

- počet platieb v hotovosti a ich hodnotu,
- počet a suma výdavkov v hotovosti (vrátený tovar),
- počet platieb šekom a ich hodnotu,
- počet platieb kreditom a ich hodnotu,
- počet platieb v hotovosti v cudzej mene a ich hodnotu,
- počet operácií vkladu hotovosti a celkovú hodnotu vloženej hotovosti,
- počet operácií výberu hotovosti a celkovú hodnotu vybranej hotovosti,
- počet operácií výberu šekom a ich hodnotu
- počet operácií výberu hotovosti v cudzej mene
- počet vrátenia na šek a hodnota vrátenia
- počet vrátenia na kredit a hodnota vrátenia
- zostatok hotovosti v zásuvke,
- hodnotu šekov v zásuvke,
- celková suma platená kreditom,
- hodnota cudzej meny v zásuvke.

## **Z - uzávierka zásuvky**

Denná/mesačná uzávierka zásuvky vytlačí:

- počet platieb v hotovosti a ich hodnotu,
- počet a suma výdavkov v hotovosti (vrátený tovar),
- počet platieb šekom a ich hodnotu,
- počet platieb kreditom a ich hodnotu,
- počet platieb v hotovosti v cudzej mene a ich hodnotu,
- počet operácií vkladu hotovosti a celkovú hodnotu vloženej hotovosti,
- počet operácií výberu hotovosti a celkovú hodnotu vybranej hotovosti,
- počet operácií výberu šekom a ich hodnotu
- počet operácií výberu hotovosti v cudzej mene
- počet vrátenia na šek a hodnota vrátenia
- počet vrátenia na kredit a hodnota vrátenia
- zostatok hotovosti v zásuvke,
- hodnotu šekov v zásuvke,
- celková suma platená kreditom,
- hodnota cudzej meny v zásuvke.

Po vytlačení dennej Z-uzávierky zásuvky sa obsah pamäte pripočíta k obsahu mesačnej uzávierke zásuvky a následne sa vynuluje. Po vytlačení mesačnej Z-uzávierky zásuvky sa obsah jej pamäte vynuluje.

## **Tlač neodoslaných dátových správ**

## **X - Neodosl. správy**

Táto kapitola sa týka funkcie tlače zoznamu neodoslaných dátových správ uložených v CHDÚ. Funkcionalita na vytlačenie neodoslaných dátových správ umožňuje vytlačenie všetkých aktuálne neodoslaných dátových správ.

V X režime za menu Správa zásuvky je doplnené nové menu: **Neodosl. správy.**

Tlač neodoslaných dátových správ je možné filtrovať na základe zadaného dátumu a času.

Podľa dátum/času Od (DDMMRRHHMM): Do (DDMMRRHHMM):

Výsledný tlačový výstup neodoslaných dátových správ obsahuje nasledovnú štruktúru údajov:

#### **VZOR**

Názov tlačového výstupu NEODOSLANÉ DÁTOVÉ SPRÁVY KPEKK 8882012345678001 jedinečný identifikátor PPEKK a CHDÚ 6a7bc8d786e4f523f490e8r1a7ab683a1e3e5f7f Dátum a čas tlače neodoslan, dát. správ Zvolený filter a metal a stronger a metal a stronger a dátum, čas

### **Pokladničný doklad**

poradové číslo PD 00001 dátum a čas vyhotovenia PD 22.11.2018;14:52:23 označenie/množstvo/sadzba/cena chlieb;1x;1,50;20;1,50 označenie/množstvo/sadzba/cena šunka;200g;6,79;20;1,36 základ dane/sadzba/daň 1,49;20;0,37 6 celková suma platenej ceny 1,86 identifikátor PD (vrátenie/oprava)<br>
unikátor identifikátor kupujúceho (ak bol zadaný) (b. 144112244) unikátny identifikátor kupujúceho (ak bol zadaný) 44112244 QR kód QR kód

Tlač zoznamu neodoslaných dátových správ je prerušiteľná stlačením klávesy  $\left| \mathbf{J}_{\mathbf{w}}\right|$ 

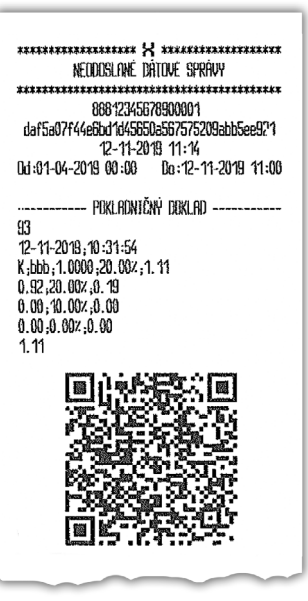

## <span id="page-47-0"></span>**Z - uzávierka združená**

Združená správa umožňuje nadefinovať ľubovoľné uzávierky, ktoré chceme pravidelne vykonávať. Môžme nadefinovať dve samostatné správy, jednu pre denný účel a druhú pre mesačné uzávierky.

Postup pri tlači dennej združenej uzávierky:

- voľba vykonanie alebo konfigurácia,
- potvrdenie voľby (spolu) SPOLU (HOTOVOSŤ), pri voľbe konfigurácia
- voľba tlače dennej uzávierky "áno" alebo "nie",
- potvrdenie voľby **SPOLU** (HOTOVOSŤ),
- voľba tlače uzávierky pokladníkov "áno" alebo "nie",
- potvrdenie voľby 
spoLU (HOTOVOSŤ),
- voľba tlače uzávierky DPT "áno" alebo "nie",
- potvrdenie voľby 
SPOLU (HOTOVOSŤ),
- voľba tlače uzávierky PLU "áno" alebo "nie",
- potvrdenie voľby  $\frac{\text{geom}}{\text{geom}}$  SPOLU (HOTOVOSŤ),
- voľba tlače uzávierky zásuvky "áno" alebo "nie",
- potvrdenie voľby <br> **SPOLU** (HOTOVOSŤ).

Postup pri tlači mesačnej združenej uzávierky:

- voľba vykonania alebo konfigurácie,
- potvrdenie voľby  $\frac{\text{SPOLU}}{\text{SPOLU}}$  (HOTOVOSŤ), \* pri voľbe konfigurácia:
- voľba tlače uzávierky pokladníkov "áno" alebo "nie",
- potvrdenie voľby <br> **SPOLU** (HOTOVOSŤ),
- voľba tlače uzávierky DPT "áno" alebo "nie",
- potvrdenie voľby **SPOLU** (HOTOVOSŤ).
- voľba tlače uzávierky zásuvky "áno" alebo "nie",
- potvrdenie voľby spolu (HOTOVOSŤ). \*Popis jednotlivých uzávierok je v predchádzajúcej časti.

# **AKO VYTLAČIŤ X - UZÁVIERKY**

Stlačením klávesu REŽIM sa prepnite do Hlavného menu, následne šípkami ← alebo → vyberte režim X.

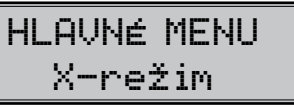

Do menu X - uzávierok vojdete stlačením klávesu (se SPOLU (HOTOVOSŤ), kde si pomocou klávesov (+) alebo → vyberte uzávierku, ktorú chcete vykonať. Uzávierka bude vytlačená po stlačení klávesu <sup>sem</sup> SPO-LU (HOTOVOSŤ).

X - uzávierku môžeme vytlačiť aj niekoľkokrát bez vplyvu na hodnoty údajov v pokladnici.

Pomocou tohoto typu uzávierky získate prehľad o predaji počas dňa. Hodnoty môžete použiť napríklad pre kontrolu stavu hotovosti v pokladnici, kontrolu vývoja denného obratu v predajni, kontrolu predaja pri striedaní zmien, či pokladníkov, a pod.

# **AKO VYTLAČIŤ Z - UZÁVIERKY**

Stlačením klávesu REŽIM sa prepnite do Hlavného menu, následne šípkami + alebo → vyberte režim Z.

# HLAVNÉ MENU Z-režim

Do menu Z - uzávierok vojdete stlačením klávesu <sup>reau</sup>l SPOLU (HOTOVOSŤ), kde si pomocou klávesov ← alebo → vyberte uzávierku, ktorú chcete vykonať. Uzávierka bude vytlačená po stlačení klávesu Revil SPOLU (HOTOVOSŤ).

## **Vzor vytlačenej Prehľadovej X uzávierky**

## **Vzor vytlačenej Dennej Z uzávierky**

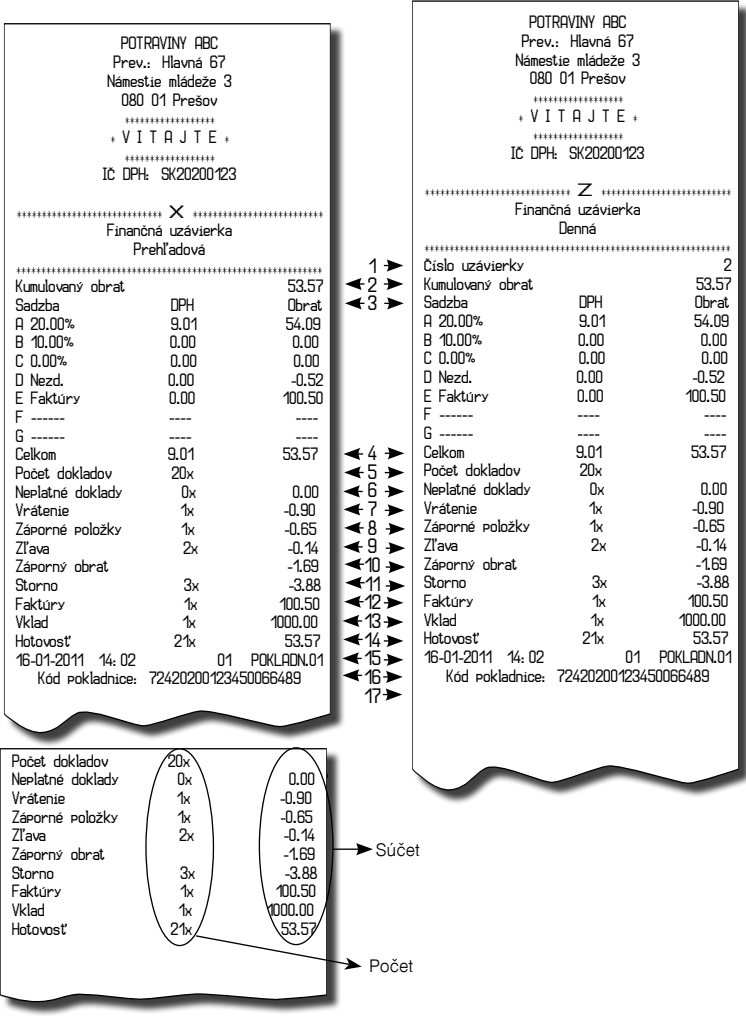

#### **Vysvetlivky k hodnotám na uzávierkach**

- 1- poradové číslo dennej Z finančnej uzávierky,
- 2 súčet všetkých obratov evidovaných v on-line registračnej pokladnici od jej uvedenia do prevádzky,
- 3 prehľad hodnôt daní a obratov v členení podľa jednotlivých sadzieb daní za daný obchodny deň,
- 4 súčet daní za daný obchodný deň a súčet obratu za daný obchodný deň
- 5 počet vytlačených dokladov,
- 6 súčet dokladov označených slovami "NEPLATNÝ DOKLAD" a ich počet
- 7 súčet vrátení tovaru a ich počet,
- 8 súčet záporných položiek a ich počet,
- 9 súčet zliav a ich počet,
- 10 súčet súm vráteneho tovaru, záporných položiek a zliav poskytnutých pri predaji tovaru alebo pri poskytovaní služieb,
- 11 súčet stornovaných položiek a ich počet,
- 12 súčet vystavených úhrad faktúr a ich počet,
- 13 súčet vkladov a ich počet,
- 14 hodnota platieb v hotovosti v zásuvke a ich počet
- 15 dátum, čas vyhotovenia uzávierky a meno pokladníka
- 16 kód pokladnice,

# <span id="page-49-0"></span>**VOLITEĽNÉ PRÍSLUŠENSTVO POKLADNICE**

## <span id="page-50-0"></span>**Digitálna váha**

Pokladnica Euro-150 umožňuje pripojenie digitálnej váhy vybavenej rozhraním RS-232. Môžete ich použiť aj bez pripojenia k pokladnici. Váhy dodávame s úradným overením a na požiadanie aj s komunikačným káblom.

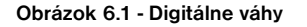

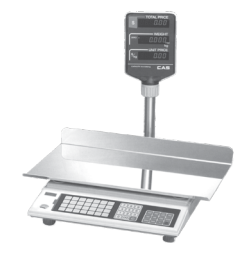

Dodávku a pripojenie elektronických váh žiadajte od svojho autorizovaného predajcu pokladníc Euro-150.

## **Snímač čiarových kódov**

Pokladnica Euro-150 je štandardne vybavená rozhraním pre pripojenie snímača čiarových kódov. V každom prípade odporúčame nákup a pripojenie snímača konzultovať s Vaším predajcom pokladnice Euro-150.

Snímač čiarových kódov pripájame k pokladnici prostredníctvom sériového rozhrania RS-232. Rovnakým rozhraním musí byť vybavený aj snímač čiarových kódov. Pre napájanie snímača pokladnica poskytuje jednosmerné napätie +5V len pre port COM1 (Port1 voliteľné príslušenstvo), v prípade, že používate na pripojenie snímača čiarových kódov port COM2 (Port2) a COM3 (Port3), musíte použiť externé napájanie. Pred pripojením je potrebné snímač aj pokladnicu správne naprogramovať. Odporúčame používať snímače s vlastným napájaním.

#### **Obrázok 6.2 - Snímač čiarových kódov**

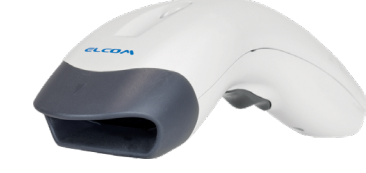

Informácie žiadajte od svojho autorizovaného predajcu pokladníc Euro-150. Kompletný zoznam predávaných skenerov nájdete na stránke www.elcom.eu.

#### **Rozširujúce RS-232 porty**

Ak potrebujete k pokladnici pripojiť naraz viacero zariadení, je možné pokladnicu rozšíriť o ďalšie dva RS 232 porty.

Takto môžete k pokladnici súčasne pripojiť napr. skener, platobný terminál a externý displej.

#### **Interný akumulátor**

Pokladnicu je možné rozšíriť o interný akumulátor, ktorý je voliteľným príslušenstvom a zabezpečí prevádzku pokladnice aj v prípade výpadku dodávky elektrickej energie.

Súčasťou rozšírenia o akumulátor je aj výmena napájacieho adaptéra pokladnice. Inštaláciu rozšírenia zabezpečuje servisná organizácia.

## **Peňažná zásuvka**

Pokladnica Euro-150 umožňuje pripojenie väčšiny peňažných zásuviek vybavených otváracím, zariadením so solenoidom (12V a odporom max. 30Ω). Pokladnica má štandardne zabudované rozhranie pre automatické otváranie zásuvky.

Zásuvka je s pokladnicou prepojená káblikom, ktorý umožňuje jej automatické otváranie. Káblik s konektorom umožňuje zásuvku pri prenášaní pokladnice pohodlne odpájať. Malé prevádzky určite privítajú možnosť umiestniť zásuvku podľa potreby na ľubovoľnom mieste a automaticky ju otvárať pomocou pokladnice.

**Obrázok 6.3 Peňažná zásuvka**

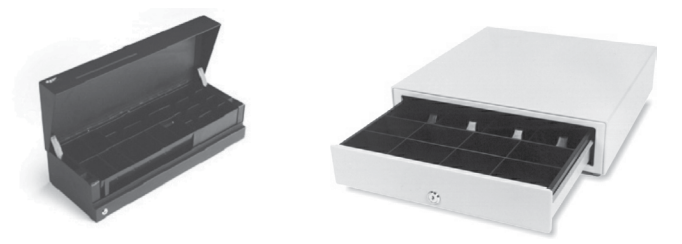

Dodávku a pripojenie peňažnej zásuvky žiadajte od svojho autorizovaného predajcu pokladníc Euro-150.

## **Externý displej**

K pokladnici je možné pripojiť externý displej DTV displej 2x20 znakov. Na displeji je možné zobrazovať aj naprogramované reklamné texty, ktoré sú zobrazované v R režime po ukončení účtenky. Pre viac informácii viď kapitolu "Reklamné texty" v časti "Programovanie pokladnice".

#### **Obrázok 6.4 Externý displej**

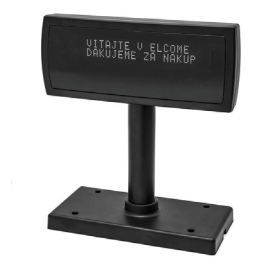

## <span id="page-51-0"></span>Rozloženie PC klávesnice pre pokladnicu Euro-150

 $CL$ **PLU10**<br>PLU2 PLU13 PLU14 PLU15 PLU16 CALES<br>KG EAN  $\hat{\mathbf{r}}$  $$\mathbb{S}$$  $\int_{\text{Scr}}$  $_{\rm Lock}^{\rm Sord}$ PLU9<br>PLU1 PLU<sub>12</sub> Scrol<br>Lock PLU11<br>PLU3  $\sqrt{\frac{6}{7}}$ 9 ۵Ì  $\sqrt{\frac{9}{2}}$ CL<br>GLEAR 2  $\frac{3}{2}$  $\frac{4}{5}$ َ 5ٍ<br>په 7 8<br>4  $R$ CH 目 PRICE  $\otimes$ **ST** ์Q **TOTAL**  $\overline{8}$  $\overline{9}$ **MENU** W) E  $\overline{\mathsf{R}}$ Т Ιz U T Ö P ا<br>نا  $CR$ 7 P L Ā ß D F  $\overline{\mathsf{G}}$ ſΗ ∏ ∏κ π  $\overline{4}$  $\overline{5}$  $\overline{6}$ ÍL  $\Big| \begin{smallmatrix} \lambda \ \lambda \ \lambda \end{smallmatrix}$ Caps  $\cup$ ∥c ۱V ĬВ ĺN. ĺМ  $\overline{\mathbf{r}}$  $\overline{2}$ 3 Υ ÏХ  $\vert$ 1 Shift Shift ÷ ↑  $\mathbf{z}$  $rac{1}{2}$  $\sqrt{t}$  Alt  $\overline{\mathfrak{o}}$  $\blacksquare$   $ctr$ Ctrl AltGr T Space  $\overline{\phantom{a}}$ à.

Obrázok 6.5 Rozloženie PC klávesnice Euro-150

# <span id="page-52-0"></span>POMOC V NÚDZI

## <span id="page-53-0"></span>**POVINNÁ SERVISNÁ ÚDRŽBA**

Pokladnica Euro-150 vyžaduje vykonanie servisnej údržby po dosiahnutí určitého počtu vytlačených riadkov a pred vyčerpaním kapacity záložnej batérie.

# **INFORMAČNÉ A CHYBOVÉ HLÁSENIE**

Ak je potrebné informovať obsluhu o aktuálnej činnosti pokladnice, alebo sa pokladnica dostane z akejkoľvek príčiny do chybového stavu, na displeji budú popísané jednotlivé správy nasledujúcimi hláseniami:

#### **Tabuľka 7.1 - Zoznam hlásení pokladnice**

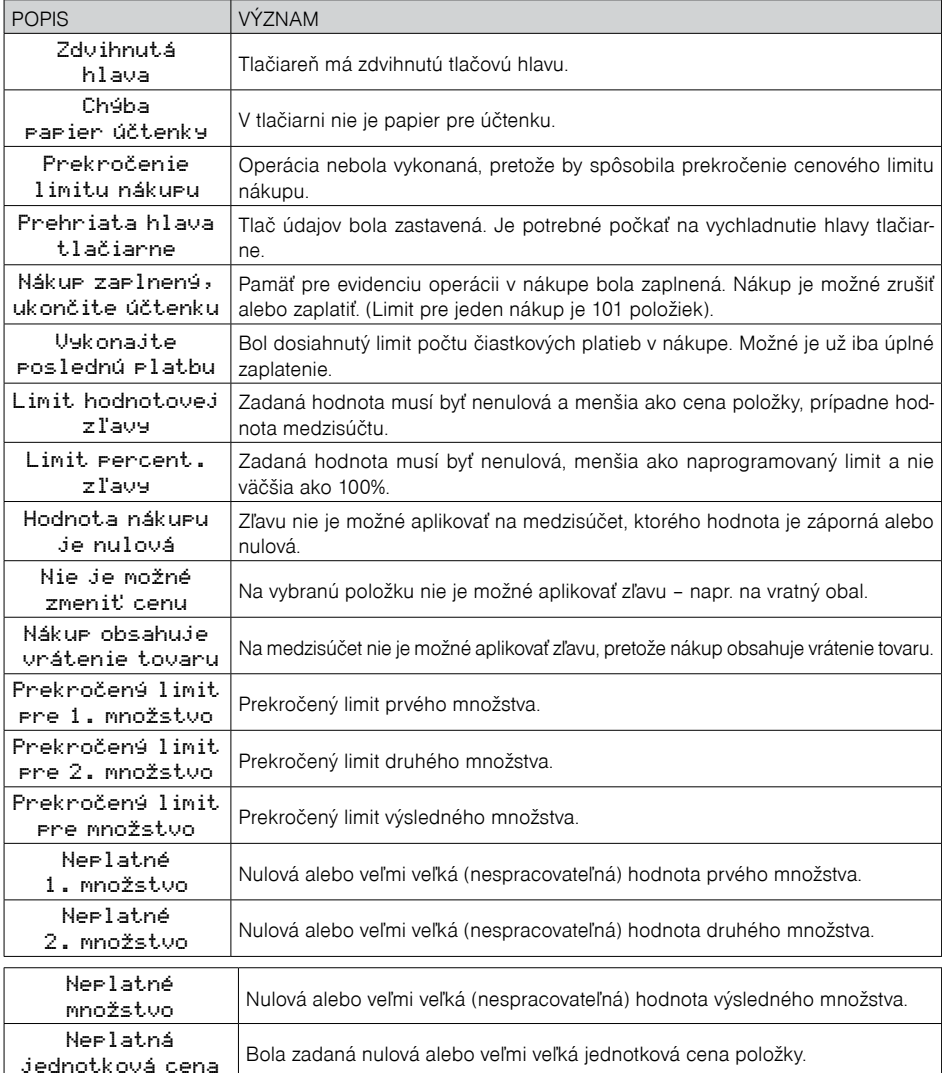

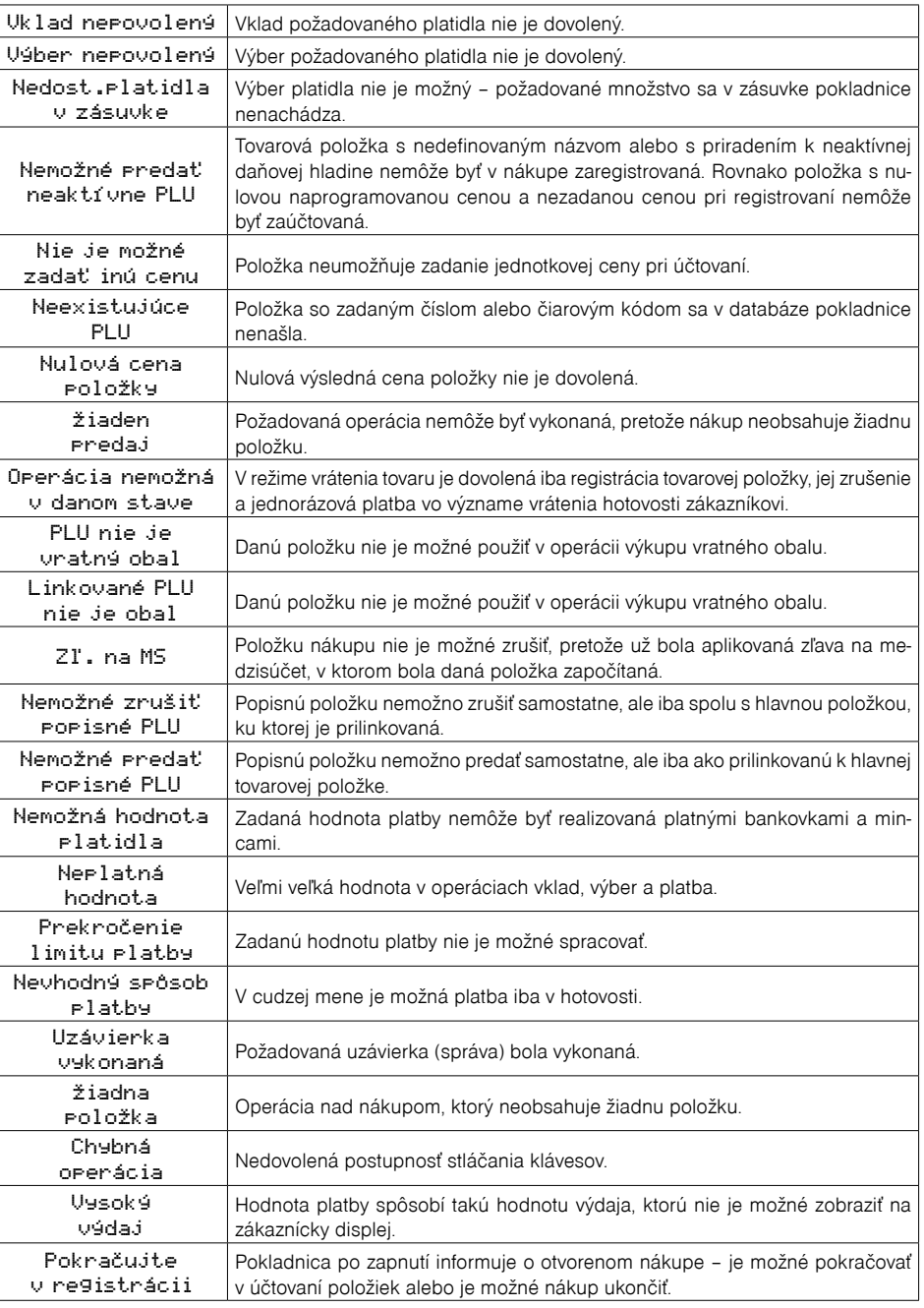

#### <span id="page-54-0"></span>*Pomoc v núdzi Pomoc v núdzi*

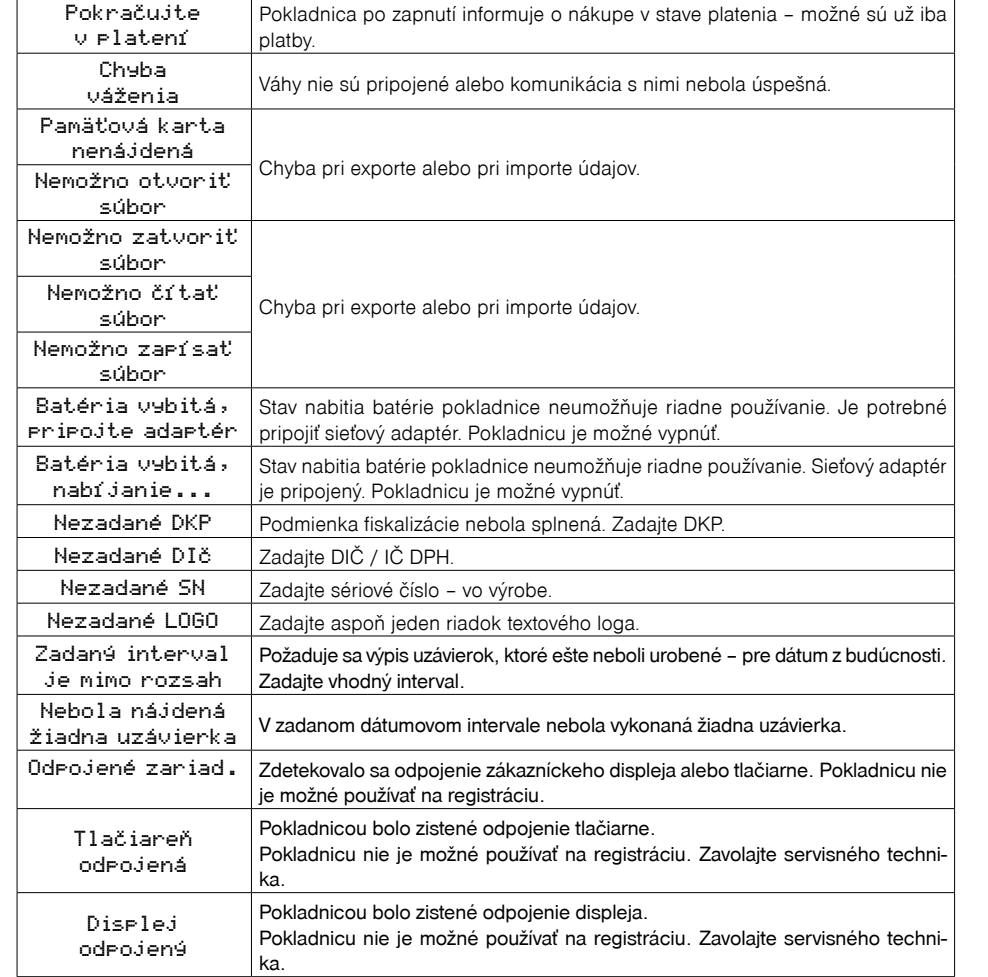

## **TESTOVANIE POKLADNICE**

Testy pokladnice Euro-150 dovoľujú jednoducho a rýchlo zistiť funkčnosť vašej pokladnice. Pomocou vlastného testu prekontrolujeme funkčnosť elektronických obvodov, zobrazovacie prvky displejov, klávesy klávesnice a prácu tlačiarne. V tejto kapitole sú popísané len najpoužívanejšie testy, ostatné slúžia pre servisných technikov.

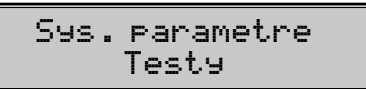

## **Testovanie elektroniky a displeja**

## **Displej zákazníka**

Vlastný test elektroniky a displeja zobrazí na displeji vybrané znaky.

#### **Postup pri spustení testu displeja zákazníka:**

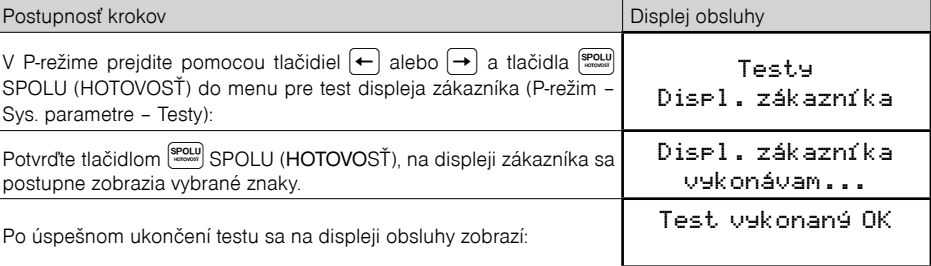

## **Displej operátora**

Vlastný test elektroniky a displeja zobrazí na displeji vybrané znaky.

### **Postup pri spustení testu displeja operátora:**

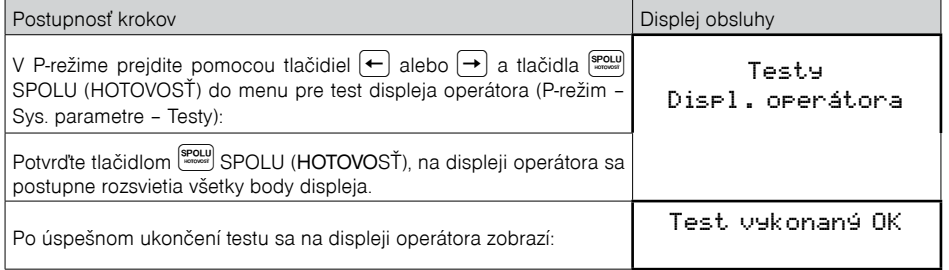

## **Test klávesnice**

Test klávesnice vyhodnocuje postupné stláčanie tlačidiel klávesnice. Ak sú stláčané tlačidlá v presne definovanom poradí podľa obrázku 7. 1 a klávesnica alebo jej riadiace obvody nie sú poškodené, test je ukončený správne.

## **Postup pri spustení testu klávesnice:**

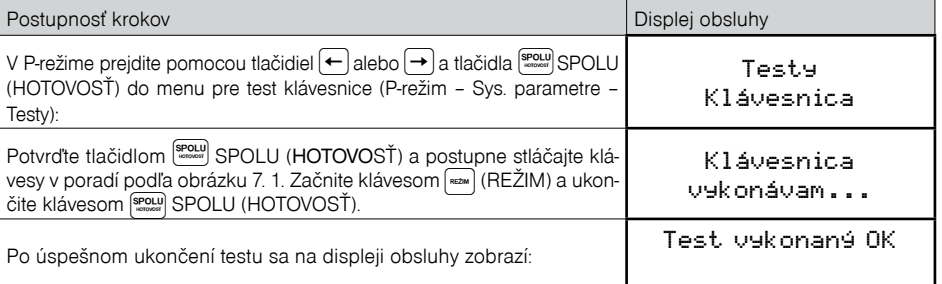

### <span id="page-55-0"></span>**Priebeh testu:**

V smere šípok na obrázku 7. 1 stláčajte postupne jednotlivé tlačidlá klávesnice.

Ak je stlačené tlačidlo v nesprávnom poradí, zvukovou signalizáciou je vyhlasovaná chyba až po stlačenie správneho (podľa testu nasledujúceho) tlačidla.

Test klávesnice je možné kedykoľvek ukončiť stlačením tlačidla SPOLU (HOTOVOSŤ).

## **Obrázok 7.1 – Klávesnica pokladnice Euro-150**

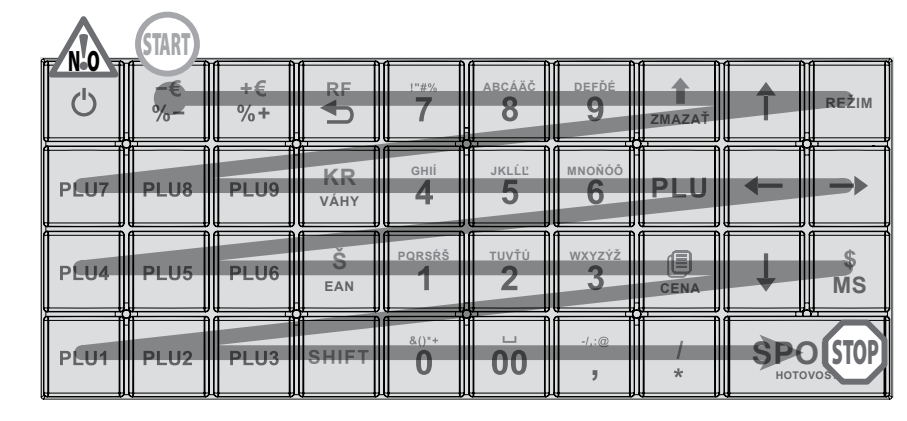

## **Testovanie tlačiarne**

Vlastný test tlačiarne vytlačí na účtenku pokladnicou podporovanú úplnú sadu znakov v štandardnej veľkosti. **Postup pri spustení vlastného testu tlačiarne:**

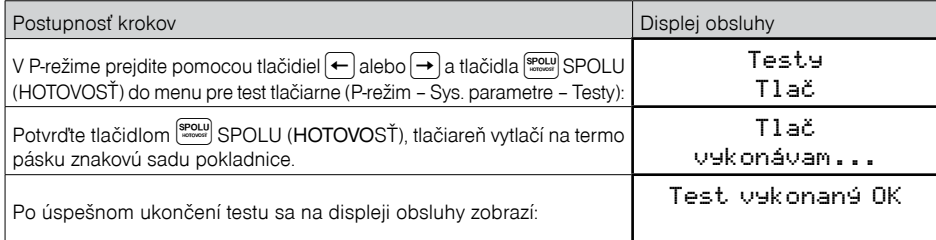

## **Test snímania polohy valca tepelnej tlačiarne**

Na displeji sa zobrazí aktuálna poloha hlavy tlačiarne. Pohybom mechanizmu zdvíhania hlavy sa mení zobrazovanie polohy hlavy na displeji podľa aktuálnej pozície zdvíhacieho mechanizmu hlavy.

#### **Postup pri spustení testu:**

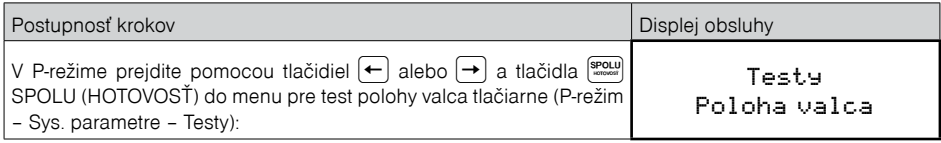

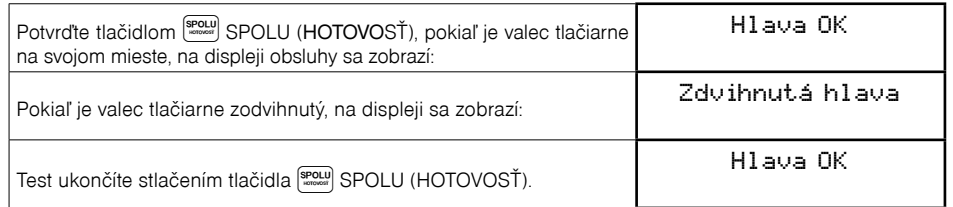

## **Test snímača papierovej pásky**

Na displeji sa zobrazí aktuálny stav prítomnosti papierovej pásky. Zasúvaním a vysúvaním papiera zo snímačov sa mení zobrazovanie stavu prítomnosti papiera na displeji.

#### **Postup pri spustení testu:**

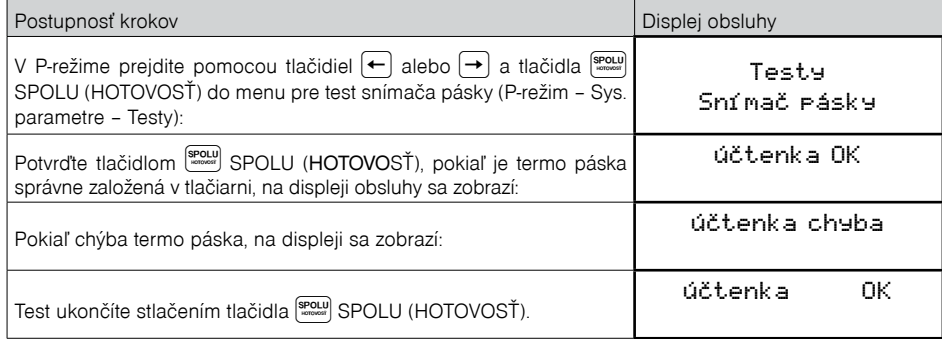

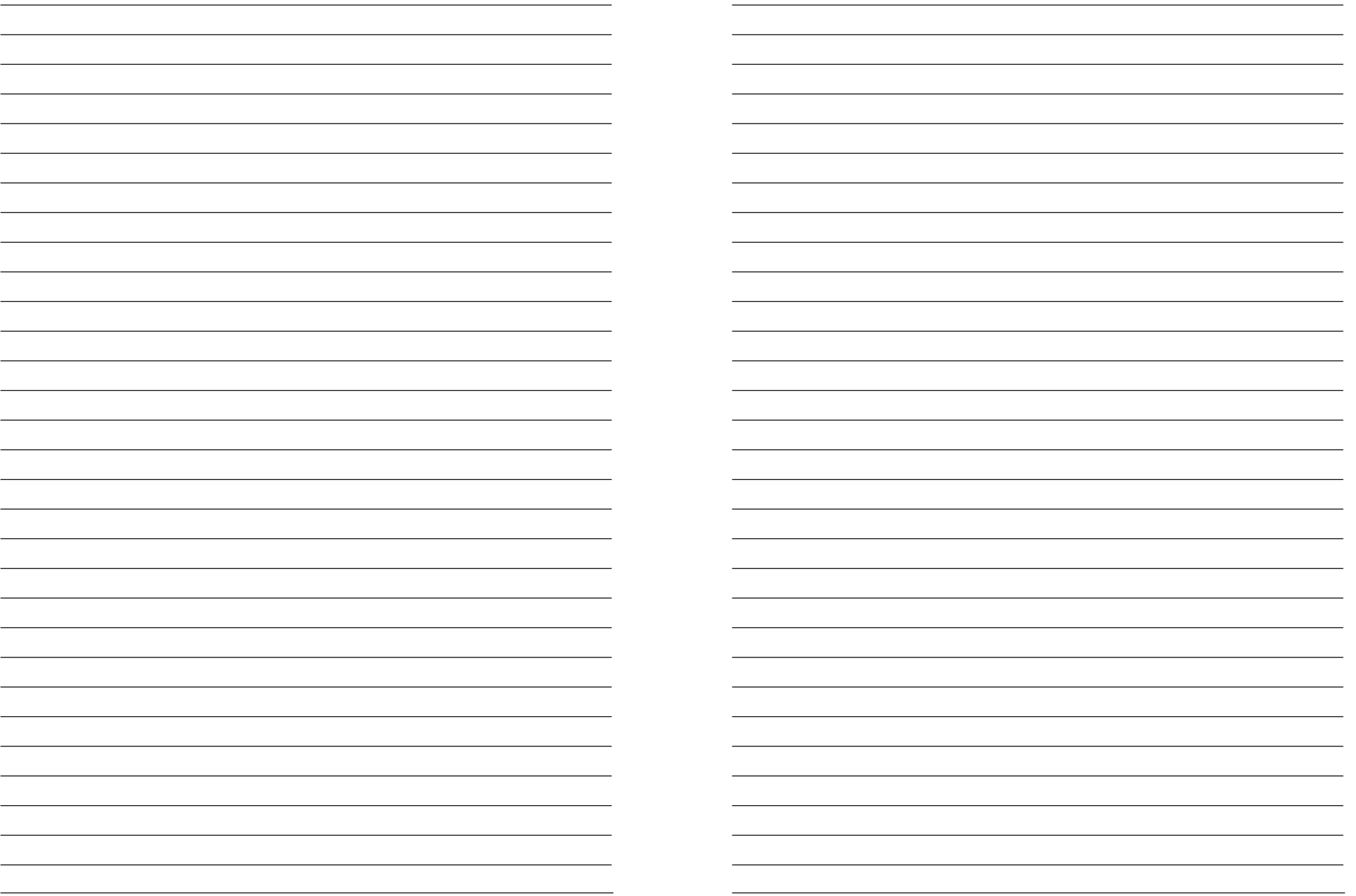